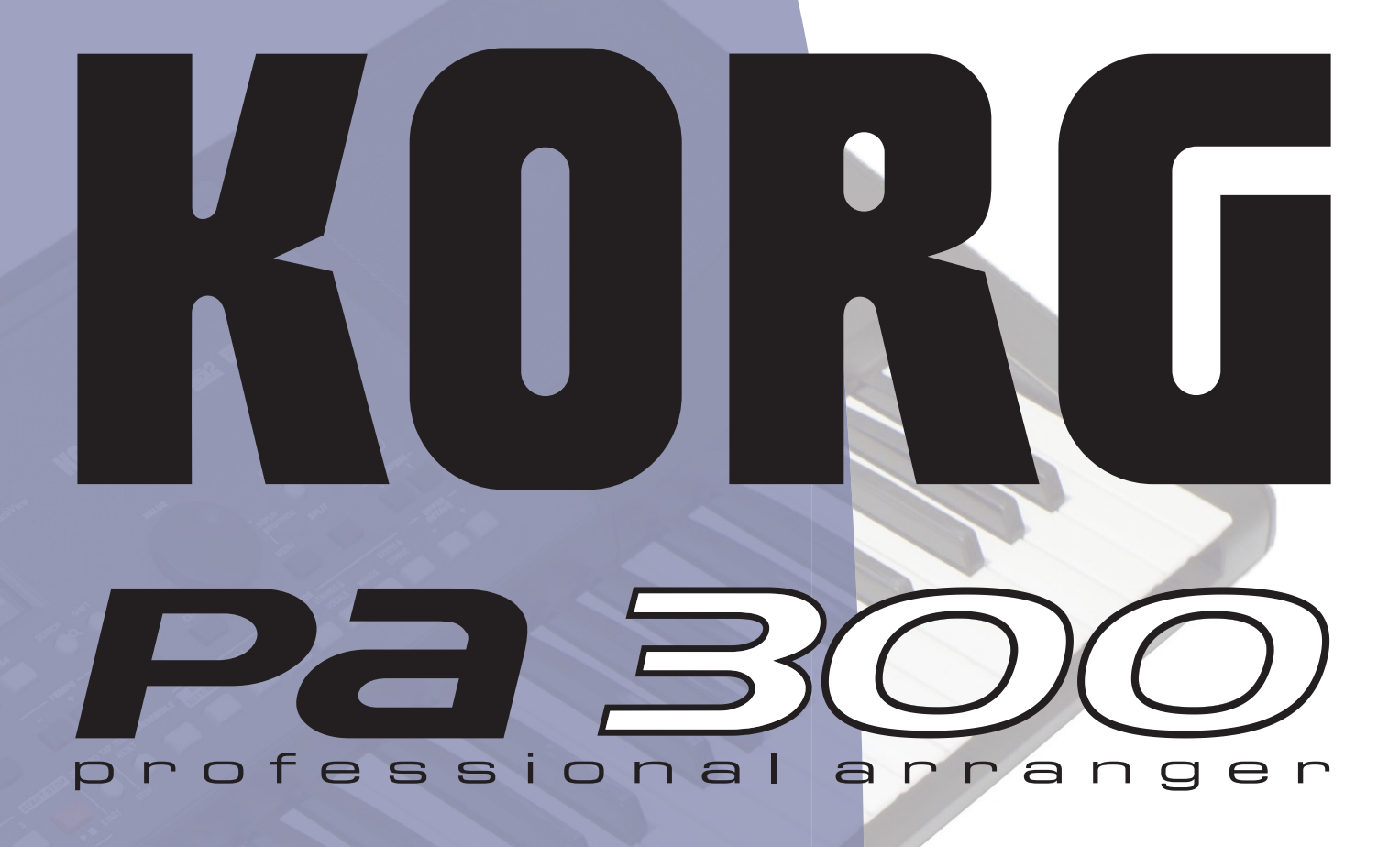

# **Prise en main**

**FRANÇAIS | MAN0010074 6** 

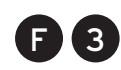

# **Consignes importantes de sécurité**

- Lisez ces consignes et observez-les scrupuleusement.
- Conservez ces consignes dans un lieu sûr.
- Tenez compte de tous les avertissements.
- N'utilisez pas ce produit à proximité d'eau.
- Nettoyez le produit avec un chiffon sec uniquement.
- Ne bloquez aucun orifice d'aération et installez le produit conformément aux consignes du fabricant.
- Ne l'installez pas à proximité de sources de chaleur comme des radiateurs, des bouches d'air chaud, des poêles ou d'autres appareils générateurs de chaleur (amplificateurs compris).
- Protégez le cordon d'alimentation pour éviter qu'il ne soit piétiné ou abîmé notamment au niveau des fiches, des rallonges et au point de connexion du produit.
- Utilisez exclusivement des fixations ou accessoires spécifiés par le fabricant.
- Débranchez cet appareil en cas d'orage ou s'il doit rester inutilisé durant une période assez longue.
- Pour tout dépannage ou entretien, veuillez consulter un service ou un technicien qualifié. Il est impératif de faire appel à un technicien qualifié si l'appareil a été endommagé d'une quelconque façon, notamment, si le cordon d'alimentation ou la fiche est endommagée, si du liquide s'est renversé ou si des objets sont tombés dans l'appareil, si l'appareil a été exposé à la pluie ou à l'humidité, s'il ne fonctionne plus normalement ou s'il est tombé.
- Le fait de couper l'interrupteur n'isole pas complètement le produit de la source de courant. Débranchez donc la fiche de la prise secteur si le produit doit rester inutilisé durant un certain temps ou pour nettoyer. Veillez à maintenir un accès facile à la prise secteur ou au connecteur de l'appareil.
- Un produit branché au secteur ne peut pas être exposé à des gouttes ou des éclaboussures. Ne placez aucun conteneur de liquide (vase, verre) sur le produit.
- Installez ce produit à proximité de la prise de courant en laissant un accès facile à la prise d'alimentation.
- N'installez pas ce produit dans un espace confiné comme un flightcase ou autre meuble de ce type.
- Si vous utilisez un chariot, soyez prudent lors de son déplacement afin d'éviter que le produit ne bascule et ne blesse quelqu'un.

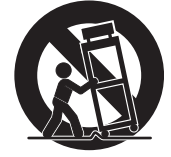

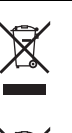

#### **REMARQUE CONCERNANT LA MISE AU REBUT (UE UNIQUEMENT)**

Si ce symbole apparaît sur le produit, le manuel, la batterie (les piles) ou l'emballage, vous devez mettre le produit au rebut de façon appropriée pour éviter de nuire à la santé humaine ou à l'environnement. Contactez les autorités locales pour connaître la procédure adéquate de mise au

rebut. Si la teneur en métaux lourds de la batterie excède la limite autorisée, un symbole chimique est ajouté sous le pictogramme représentant une poubelle à roulettes barrée figurant sur la batterie ou son emballage.

#### **RÉGLEMENTATION FCC (ÉTATS-UNIS)**

This equipment has been tested and found to comply with the limits for a Class B digital device, pursuant to Part 15 of the FCC Rules. These limits are designed to provide reasonable protection against harmful interference in a residential installation. This equipment generates, uses, and can radiate radio frequency energy and, if not installed and used in accordance with the instructions, may cause harmful interference to radio communications. However, there is no guarantee that interference will not occur in a particular installation. If this equipment does cause harmful interference to radio or television reception, which can be determined by turning the equipment off and on, the user is encouraged to try to correct the interference by one or more of the following measures:

- Reorient or relocate the receiving antenna.
- Increase the separation between the equipment and receiver.
- Connect the equipment into an outlet on a circuit different from that to which the receiver is connected.
- Consult the dealer or an experienced radio/TV technician for help.

If items such as cables are included with this equipment, you must use those included items.

Unauthorized changes or modification to this system can void the user's authority to operate this equipment.

#### **DÉCLARATION DE CONFORMITÉ (ÉTATS-UNIS)**

Responsible Party: KORG USA INC.

Address: 316 SOUTH SERVICE ROAD, MELVILLE / Telephone: 1-631-390-6500

Equipment Type: Music Arranger / Model: Pa300

This device complies with Part 15 of FCC Rules. Operation is subject to the following two conditions: (1) This device may not cause harmful interference, and (2) this device must accept any interference received, including interference that may cause undesired operation.

#### **REMARQUE IMPORTANTE À L'ATTENTION DES CONSOMMATEURS**

Ce produit a été fabriqué selon des spécifications et des caractéristiques de tension strictes en vigueur dans le pays dans lequel l'appareil est censé être utilisé. Si vous avez acheté ce produit par internet, par vente par correspondance et/ou par vente téléphonique, assurez-vous que ce produit est conçu pour fonctionner dans le pays où vous résidez.

AVERTISSEMENT: L'utilisation de ce produit dans tout autre pays que celui pour lequel il est conçu peut être dangereuse et peut entraîner l'annulation de la garantie du fabricant ou du distributeur.

Conservez également votre reçu comme preuve d'achat pour pouvoir bénéficier de la garantie du fabricant ou du distributeur.

#### **PERCHLORATE (CALIFORNIE, USA)**

[Perchlorate Material – special handling may apply.](www.dtsc.ca.gov/hazardouswaste/perchlorate) [See www.dtsc.ca.gov/hazardouswaste/perchlorate.](www.dtsc.ca.gov/hazardouswaste/perchlorate)

# **Autres notices**

#### **Coupure d'alimentation automatique**

Pour économiser l'énergie, le Pa300 se met automatiquement hors tension (standby) après deux heures d'inactivité (ni jeu, ni pression sur un bouton ou sur l'écran tactile). Sauvegardez donc vos données (Performances, Styles, morceaux etc.) avant de faire une pause prolongée.

#### **Gestion des données**

Les données de la mémoire peuvent parfois être perdues suite à une erreur de manipulation. Sauvegardez donc vos données importantes en mémoire interne ou sur un dispositif USB externe. Korg décline toute responsabilité pour des dommages résultant de la perte de données.

#### **Entretien**

Nettoyez le boîtier de l'appareil avec un chiffon propre et sec. Ne vous servez pas d'agents de nettoyage liquides tels que du benzène ou du diluant, ni de nettoyants inflammables.

Nettoyez l'écran avec un chiffon en coton doux. Certaines textures comme les mouchoirs en papier risquent de le griffer et de l'endommager. Vous pouvez également utiliser des chiffons pour ordinateur à condition qu'ils soient spécifiquement conçus pour écrans LCD.

Ne vaporisez aucun liquide directement sur l'écran LCD. Appliquez toujours la solution sur le chiffon puis nettoyez l'écran.

#### **Saisies d'écran**

Certaines pages des manuels contiennent des saisies d'écran pour illustrer les descriptions des fonctions et des opérations. Les noms de sons, de Styles, de morceaux ou de paramètres ainsi que les réglages sont donnés à titre d'exemple et peuvent différer de ce que vous voyez à l'écran.

#### **Marques commerciales**

Acrobat et PDF sont des marques déposées de Adobe Systems Incorporated. Mac est une marque déposée de Apple, Inc. MS-DOS et Windows sont des marques déposées de Microsoft Corporation. Les autres marques commerciales ou déposées sont la propriété de leur détenteur respectif.

#### **Avis 'Open Source'**

Des parties du logiciel de ce produit sont sous copyright ©2007 "The FreeType Project" (www.freetype.org). Tous droits réservés.

#### **Rejet de responsabilité**

Les informations fournies dans ce mode d'emploi ont été soigneusement relues et vérifiées. Notre quête permanente d'amélioration de nos produits peut cependant entraîner des différences entre les caractéristiques du produit et celles figurant dans le mode d'emploi. Korg décline toute responsabilité pour toute différence entre les caractéristiques du produit et le contenu du mode d'emploi. Les caractéristiques sont susceptibles d'être modifiées sans avis préalable.

#### **Responsabilité**

Les produits Korg sont fabriqués conformément aux caractéristiques strictes et aux tension en vigueur dans chaque pays. Ces produits ne sont garantis par le distributeur Korg que dans le pays pour lequel ils sont fabriqués. Tout produit Korg vendu sans carte de garantie ou sans numéro de série ne bénéficie pas de la garantie et n'engage pas la responsabilité du fabricant/du distributeur. Cette clause est mise en œuvre pour votre propre protection et sécurité.

#### **Entretien et service après-vente**

Pour tout entretien, veuillez contacter le service après-vente Korg agréé le plus proche. Si vous souhaitez plus d'informations sur les produits Korg ou pour savoir où trouver les logiciels et accessoires pour votre instrument, adressez-vous à votre distributeur Korg agréé. Pour obtenir les informations les plus récentes, veuillez vous rendre sur notre site web.

#### **Gardez votre clavier à jour**

Votre instrument peut être mis à jour avec les nouvelles versions du système d'exploitation proposées par Korg. Vous pouvez télécharger le système d'exploitation de notre site web. Veuillez lire les instructions accompagnant le système d'exploitation.

*Copyright © 2016 KORG Italy Spa. Imprimé en Chine.*

# **Sommaire**

#### **[Introduction](#page-6-0)**

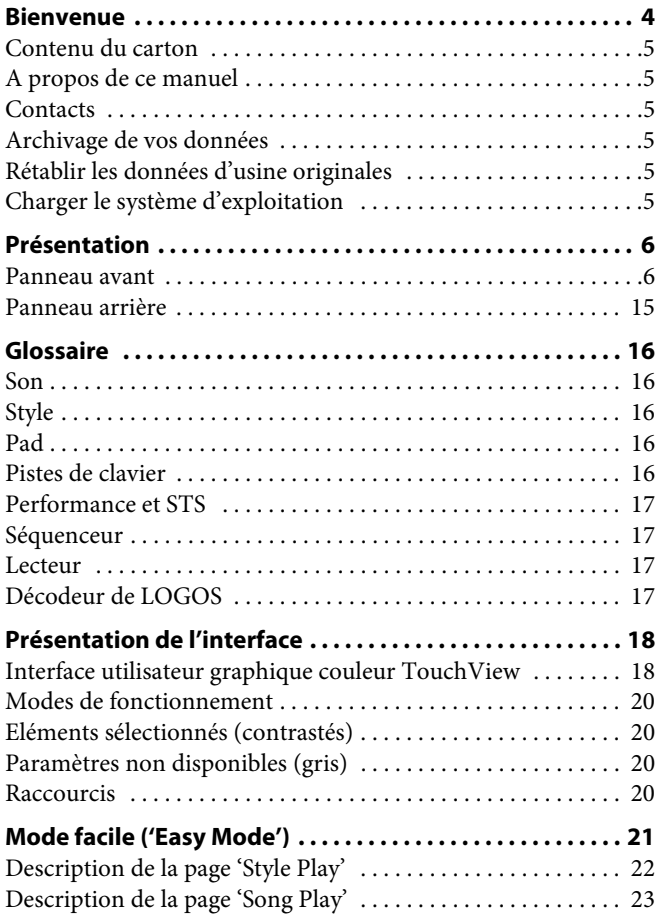

# **[Prise en main](#page-28-0)**

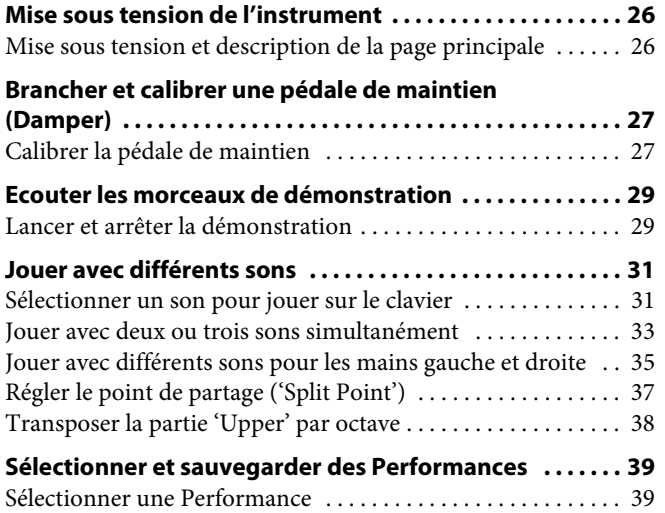

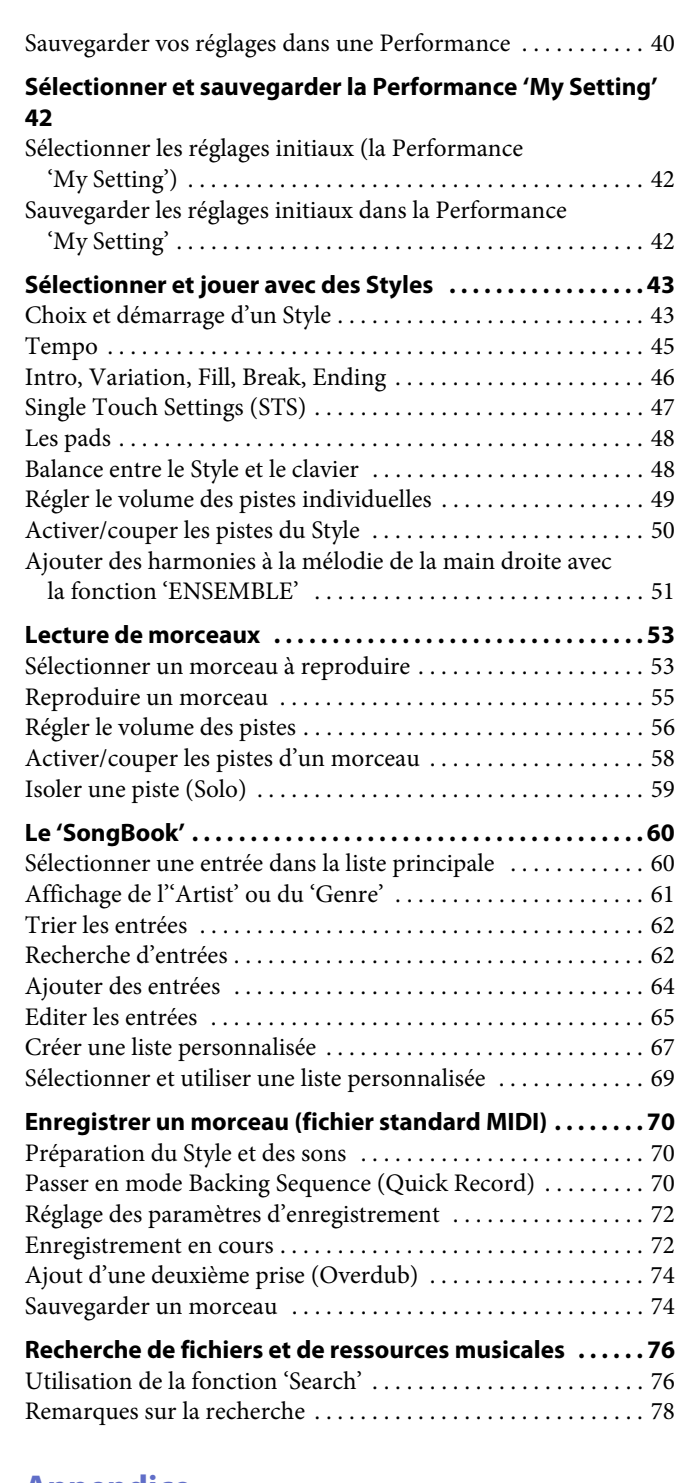

#### **[Appendice](#page-82-0)**

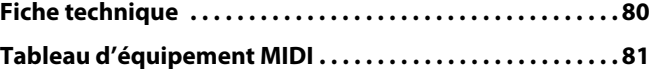

# $\begin{pmatrix} 1 & 1 \\ 1 & 1 \end{pmatrix}$

# <span id="page-7-0"></span>**Bienvenue**

Bienvenue dans l'univers de l'arrangeur professionnel Korg Pa300! Le Pa300 est un arrangeur puissant, conçu pour les professionnels et les passionnés.

Votre instrument a notamment les caractéristiques suivantes:

#### **Caractéristiques physiques et autres**

- 61 touches de type synthé, sensibles à la dynamique.
- Instrument mince, compact et léger au design élégant.
- Grand écran graphique tactile TFT de 5". Interface graphique TouchView™ professionnelle offrant un accès direct aux commandes d'écran et aux ressources musicales.
- Amplification interne et convertisseurs audio N/A d'excellente qualité.
- Technologie RX ("Real eXperience") pour un pilotage de pointe de tous les aspects du Pa300 – de la synthèse à l'écran en passant par l'intégration des différentes sections.
- Le joystick et la pédale assignable garantissent une maîtrise totale du son.

#### **Sons et effets**

- Puissant système de génération de son délivrant des sons réalistes, d'une incroyable définition.
- Polyphonie de 128 voix.
- Compatible avec la norme General MIDI Level 2. Compatibilité accrue des sons pour les morceaux GM.
- Plus de 950 sons et 64 kits de batterie.
- 240 mémoires de Performances plus 4 mémoires de réglages "Single Touch" (STS) par Style et entrée du Song-Book, permettant une configuration instantanée des sons et effets du clavier.
- Quatre processeurs d'effets master stéréo, avec 125 types d'effets. Limiteur et égaliseur final paramétrique à 4 bandes.
- "Edit Sound" pour créer et éditer de nouveaux sons.
- 32Mo mémoire d'échantillonnage (données PCM)

#### **Styles et morceaux**

- Plus de 300 Styles d'usine (avec 4 Variations et 8 Fills + Break), 3 banques de mémoires "Favorite" et "User" pour un stockage pratiquement illimité de Styles et de réglages utilisateur.
- Enregistrement de phrases pour Style et Pad, éventuellement avec le nouveau "Guitar Mode 2" pour des parties de guitare encore plus réalistes.
- Lecteur/enregistreur de fichiers standard MIDI et lecteur de fichiers MP3.
- Affichage des paroles et de la partition. Jeu étendu de caractères multilingues. Compatibilité accrue avec des paroles en format graphique (+G) pour fichiers standard MIDI et MP3.
- Séquenceur 16 pistes à part entière.
- Base de données musicales "SongBook" entièrement modifiable pour retrouver rapidement vos morceaux.

#### **Autres caractéristiques**

- Fonction de recherche de ressources musicales ou fichiers.
- Mises à jour du système d'exploitation avec de nouvelles fonctionnalités et améliorations. Ne laissez pas votre instrument vieillir!
- Mémoire interne généreuse pour le stockage de vos données.
- Prise USB 2.0 Host à grande vitesse permettant de brancher un disque dur externe, un lecteur CD-ROM, une clé USB etc.
- Prise USB 2.0 Device à grande vitesse permettant de brancher un ordinateur au Pa300. Cette prise permet d'échanger des fichiers et d'établir une connexion MIDI (sans devoir recourir à une interface MIDI dédiée).

# <span id="page-8-0"></span>**Contenu du carton**

Après avoir acheté votre Pa300, veuillez vérifier si tous les éléments suivants se trouvent dans le carton. Si l'un d'eux manque, contactez immédiatement votre revendeur Korg.

- Pa300
- Pupitre
- Adaptateur secteur
- Câble d'alimentation
- Prise en main
- Disque "Accessory" (contenant le manuel vidéo, le manuel de référence, le pilote USB)

# <span id="page-8-1"></span>**A propos de ce manuel**

Ce document est le **Guide de prise en main**: il explique comment effectuer les opérations principales. De plus, le disque Accessory (dont le contenu est également disponible sur notre site web) contient le **mode d'emploi** complet et un **manuel vidéo** multilingue expliquant comment utiliser le Pa300 de façon simple et claire.

#### <span id="page-8-2"></span>**Contacts**

Votre revendeur Korg favori propose non seulement ce clavier mais aussi toute une série d'accessoires matériels et logiciels ainsi qu'un service après-vente. N'hésitez pas à le contacter si vous avez besoin d'aide.

Notre site web international est [www.korg.com](http://www.korg.com). Certains distributeurs Korg proposent leur propre site web sur internet. Vous trouverez une liste de tous les distributeurs Korg sur notre site web [\(http://www.korg.com/us/corporate/distributors/](http://www.korg.com/us/corporate/distributors/)).

# <span id="page-8-3"></span>**Archivage de vos données**

#### **Copie de secours de vos données**

Si vous personnalisez vos ressources musicales (sons, Performances et Styles), vous devriez en faire des copies de secours régulièrement avec la commande "Media > Utility > Backup Resources" et les archiver sous forme compacte.

Vous pouvez aussi utiliser la commande "Media > Save All" pour sauvegarder des fichiers que vous pouvez ensuite recharger un par un.

#### **Récupérer une copie de secours (archive)**

Pour récupérer une archive, utilisez la commande "Media > Utility > Restore Resources".

Si vous avez sauvegardé vos données avec la commande "Media > Save All", utilisez la commande "Media > Load" pour les recharger.

# <span id="page-8-4"></span>**Rétablir les données d'usine originales**

La commande "Media > Utility > Factory Restore" permet de rétablir les données d'usine originales.

*Avertissement: Cette opération écrase toutes les données sauvegardées en mémoire interne (données d'usine, locales, favorites et utilisateur)!*

# <span id="page-8-5"></span>**Charger le système d'exploitation**

Votre Pa300 peut être mis à jour avec les nouvelles versions du système d'exploitation proposées par Korg. Vous pouvez télécharger le système d'exploitation de notre site web [\(www.korg.com\)](http://www.korg.com). Veuillez lire les instructions accompagnant le système d'exploitation, disponibles sur le site.

Pour connaître la version du système d'exploitation du Pa300, affichez la page "Media > Utility".

*Avertissement: Installez uniquement un système d'exploitation officiel fourni par Korg pour le Pa300. Si vous utilisez un système d'exploitation destiné à un autre modèle ou issu de sites web non officiels, vous risquez de perdre vos données et d'endommager irrémédiablement votre instrument. Korg décline toute responsabilité pour des dommages dus à l'installation incorrecte du système d'exploitation.*

# <span id="page-9-0"></span>**Présentation**

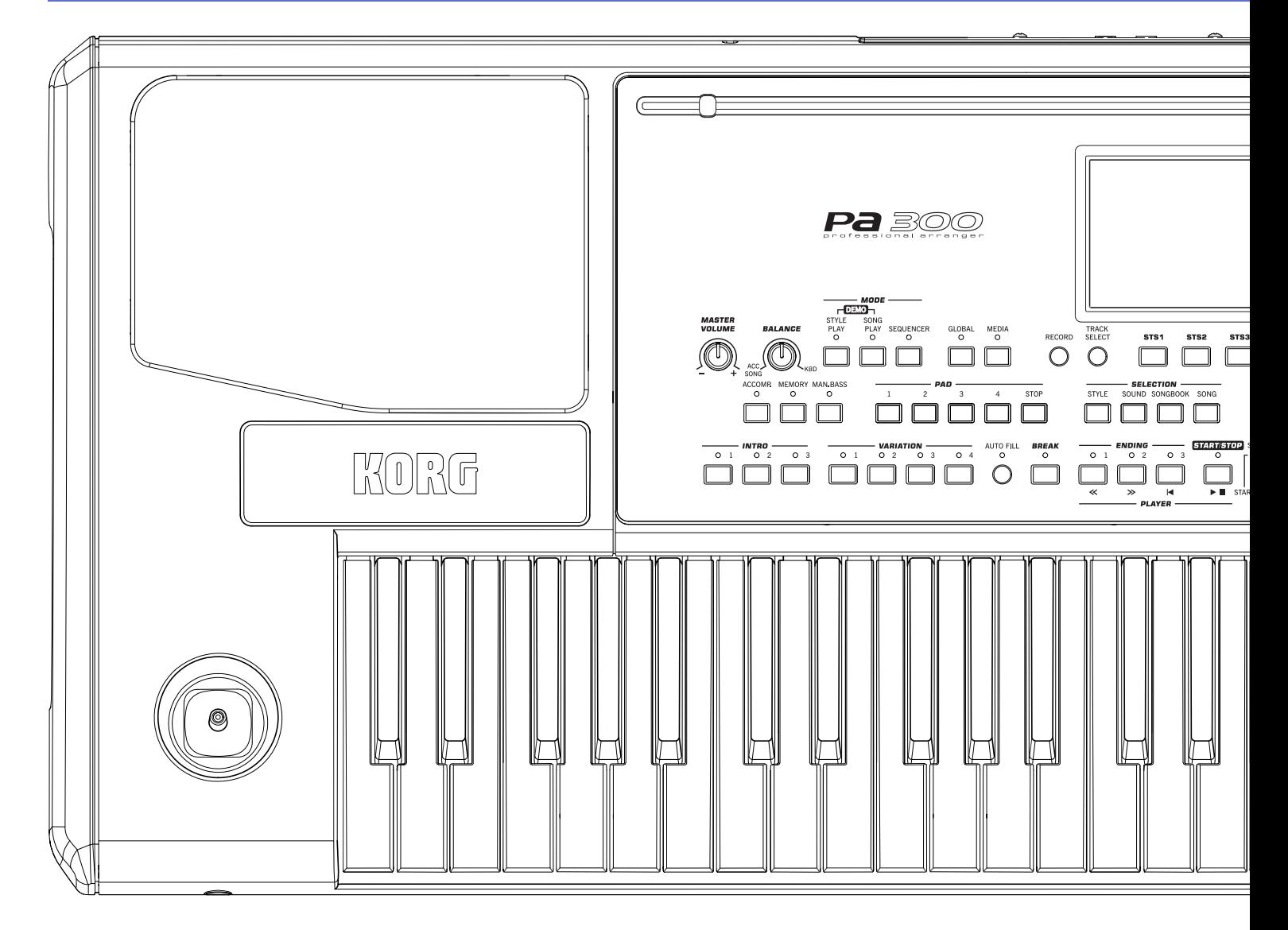

#### <span id="page-9-1"></span>**Panneau avant**

#### **Orifices pour pupitre**

Votre Pa300 est livré avec un pupitre. Insérez ses pieds dans ces deux orifices.

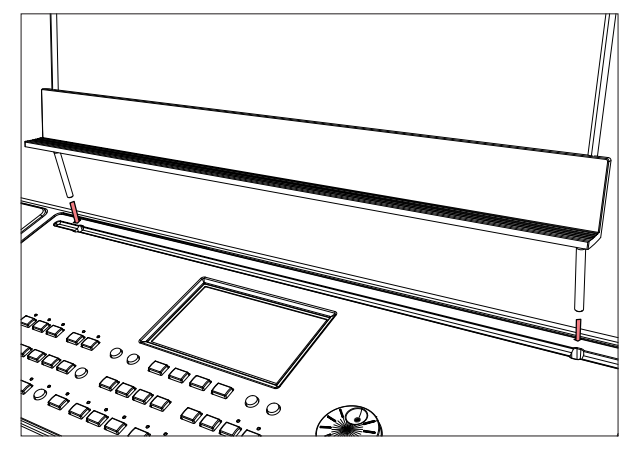

#### **Haut-parleurs**

Les haut-parleurs du Pa300 restituent le son de l'instrument de façon fidèle. Ils sont automatiquement coupés quand vous branchez une fiche à la prise PHONES/AUDIO OUT.

#### **Joystick**

Le joystick est situé à gauche, en façade.

#### **JOYSTICK**

Ce joystick pilote différentes fonctions, selon la direction dans laquelle il est actionné.

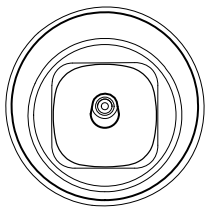

- X (+/–) Déplacez le joystick vers la gauche (–) pour baisser la hauteur ou vers la droite (+) pour l'élever. Vous produisez un effet Pitch Bend.
- Y+ Poussez le joystick vers l'avant pour produire un effet de modulation.

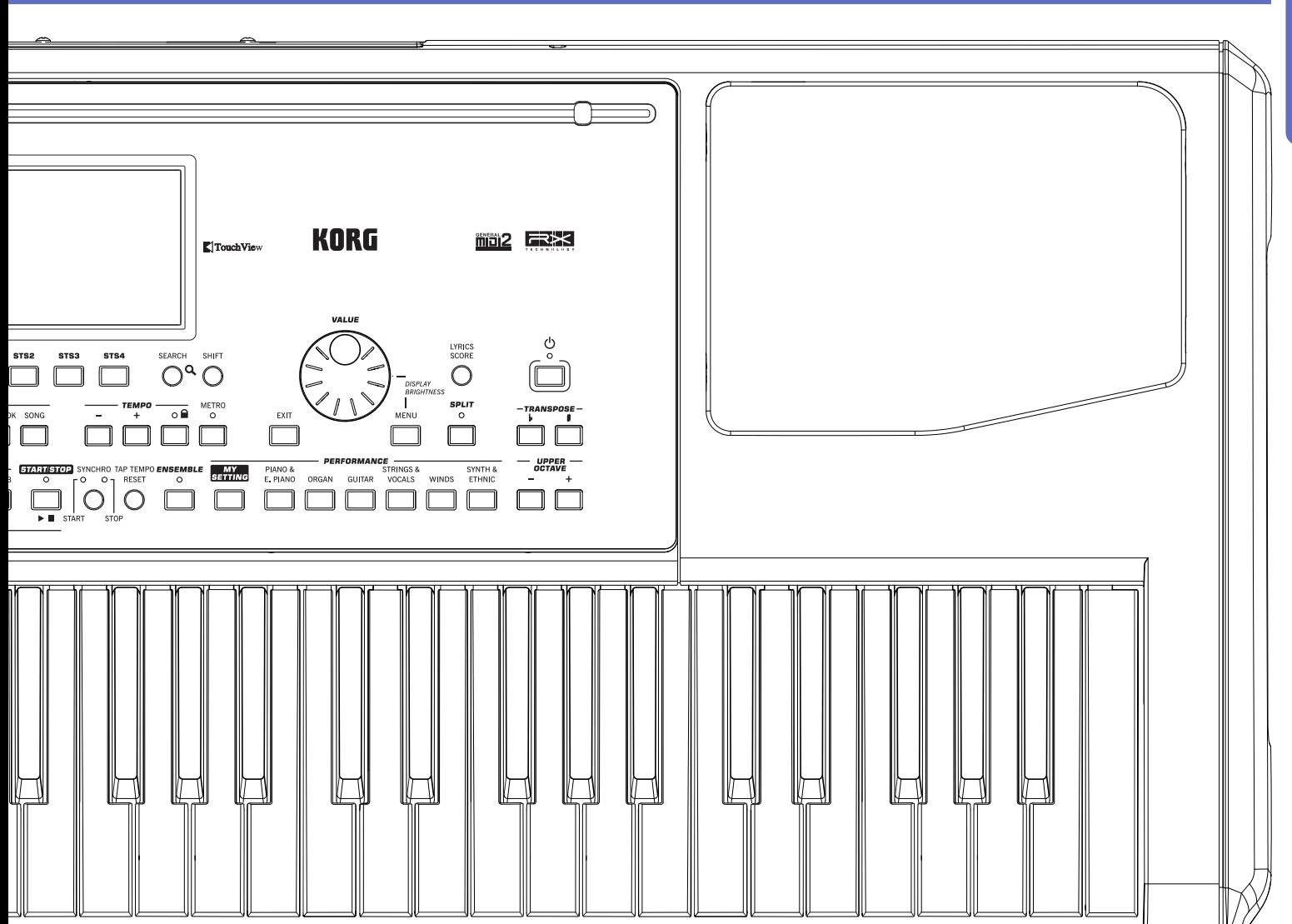

Y– Tirez le joystick vers l'arrière pour déclencher la fonction assignée.

#### **Commandes de volume**

Utilisez ces commandes pour régler le volume global et pour régler la balance entre le clavier et le Style ou le morceau.

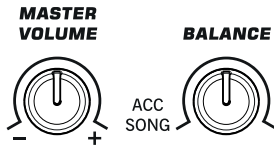

KRD

#### **MASTER VOLUME**

Cette commande règle le volume global de l'instrument pour les haut-parleurs internes et la sortie PHONES/AUDIO OUT.

#### **BALANCE**

En mode Style Play et Song Play, cette commande règle la balance entre les pistes du clavier (KBD) et celles du Style (ACC, accompagnement), du morceau (Song) et de la section Pad. Il s'agit toujours d'un réglage relatif, dont la valeur maximum est déterminée par la position de la commande MASTER VOLUME.

Quand vous l'actionnez, une vue agrandie d'un fader apparaît à l'écran et permet un réglage plus précis.

*Remarque: Cette fonction n'est pas disponible pas en mode Sequencer.*

#### **Sélection de mode**

Chacun de ces boutons sélectionne un des modes de fonctionnement de l'instrument. Le mode sélectionné exclut tous les autres.

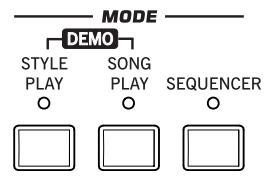

#### **STYLE PLAY**

Le mode Style Play permet de jouer avec des Styles (8 pistes d'accompagnement automatique) et d'utiliser jusqu'à 4 pistes de clavier et 4 pistes de la section Pad. A la page principale, les pistes de clavier sont affichées dans la partie droite de l'écran.

Pour afficher la page principale, appuyez sur le bouton EXIT à n'importe quelle page d'édition du mode Style Play. Si vous êtes dans un autre mode, appuyez sur STYLE PLAY pour passer en mode Style Play. Si les pistes de clavier ne s'affichent pas à l'écran, appuyez sur le bouton TRACK SELECT jusqu'à ce que vous les voyiez.

Ce mode est automatiquement sélectionné à la mise sous tension de l'instrument. La Performance "My Setting" est automatiquement sélectionnée.

#### **SONG PLAY**

Le mode Song Play permet de reproduire des morceaux sous forme de fichier standard MIDI (SMF ou KAR) ou MP3. En plus des pistes de morceau, vous pouvez utiliser jusqu'à 4 pistes de clavier et 4 pistes Pad. A la page principale, les pistes de clavier sont affichées dans la partie droite de l'écran.

Pour afficher la page principale de ce mode, appuyez sur le bouton EXIT à n'importe quelle page d'édition du mode Song Play. Si vous êtes dans un autre mode, appuyez sur SONG PLAY pour passer en mode Song Play. Appuyez sur le bouton TRACK SELECT pour faire défiler les pistes de clavier et de morceau.

#### **SEQUENCER**

Le mode Sequencer permet d'écouter, d'enregistrer ou de modifier des morceaux (sous forme de fichiers standard MIDI). Le mode Backing Sequence permet d'enregistrer un nouveau morceau basé sur les pistes de clavier et de Style puis de le sauvegarder sous forme de fichier standard MIDI (SMF).

*Remarque: Ce mode ne permet pas d'écouter des fichiers MP3.*

#### **DEMO**

Appuyez simultanément sur les boutons STYLE PLAY et SONG PLAY pour passer en mode Demo. Ce mode permet d'écouter des morceaux de démonstration illustrant les possibilités du Pa300. Pour quitter ce mode, appuyez sur n'importe quel bouton MODE.

#### **Boutons de modes spéciaux**

Ces boutons permettent de charger des réglages et d'accéder aux modes de gestion de fichiers et d'enregistrement de morceau.

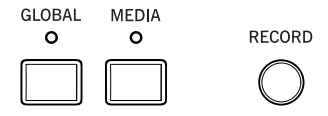

#### **GLOBAL**

Ce bouton sélectionne le mode Global permettant d'effectuer divers réglages globaux. La plupart des réglages "Global" sont sauvegardés automatiquement lorsque vous les modifiez. Ce mode se superpose au mode de fonctionnement en vigueur qui reste actif à l'arrière-plan. Appuyez sur EXIT pour retourner au mode en arrière-plan.

#### **MEDIA**

Ce bouton active le mode Media permettant d'effectuer diverses opérations sur fichiers et dispositifs de stockage ("Load", "Save", "Format", etc.). Ce mode se superpose au mode de fonctionnement en vigueur qui reste actif à l'arrière-plan. Appuyez sur EXIT pour retourner au mode en arrière-plan.

La mémoire interne contient une zone permettant de sauvegarder des données ("DISK [KORG DISK]").

#### **RECORD**

Ce bouton permet de sélectionner le mode Style/Pad Record ou Song Record (selon le mode en vigueur sur l'instrument).

*Remarque: Ce bouton ne fonctionne qu'en mode Sequencer.*

#### **Accompaniment, Memory, Manual Bass**

Ces boutons vous permettent d'activer/de couper toutes les pistes d'accompagnement ainsi que de déterminer ce qui doit être mémorisé et comment la basse est jouée.

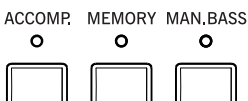

#### **ACCOMP. (accompagnement)**

En mode Style Play et Sequencer-Backing Sequence, utilisez ce bouton pour activer ou couper les pistes d'accompagnement  $(ACC1~\sim$ ACC5).

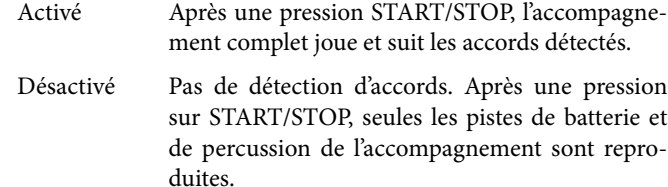

**SHIFT** Vous pouvez sauter à la page " Global > Mode Preferences > Style Play" en maintenant SHIFT enfoncé et en appuyant sur le bouton ACCOMP.

#### **MEMORY**

Ce bouton permet de déterminer si les notes de la piste "Lower" ou de l'accord pilotant l'accompagnement doivent être tenues après le relâchement des touches.

- Activé Selon le réglage du paramètre "Memory Mode" (page "Global > Mode Preferences > Style Play"), les notes jouées à gauche du point de partage (partie "Lower") et/ou les accords de l'accompagnement automatique sont mémorisé(e)s après le relâchement des touches.
- Désactivé Les notes et l'accord s'estompent quand vous relâchez les touches du clavier.

**SHIFT** Vous pouvez sauter à la page "Global > Mode Preferences > Style Play" en maintenant SHIFT enfoncé et en appuyant sur le bouton MEMORY.

#### **MAN. BASS (Manual Bass)**

Ce bouton active/coupe la fonction "Manual Bass".

- Activé L'accompagnement automatique s'arrête (sauf les pistes de batterie et de percussion) et vous permet de jouer manuellement la basse dans la partie gauche ("Lower") du clavier. Vous pouvez redémarrer l'accompagnement automatique en appuyant de nouveau sur ce bouton pour couper la fonction "Manual Bass".
- Désactivé La partie de basse est jouée automatiquement par le Style.

*Remarque: Quand vous appuyez sur le bouton MANUAL BASS, le volume de la piste de basse est automatiquement réglé sur la valeur maximum. Le volume est automatiquement ramené à sa valeur originale quand vous désactivez le bouton MANUAL BASS.*

#### **Pads**

Cette section permet de produire des sons isolés ou des phrases en boucle assignés aux pads.

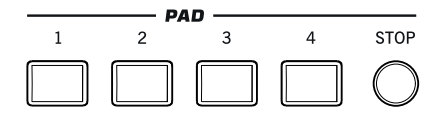

#### **PAD 1~4 STOP**

Chaque bouton PAD correspond à une piste Pad. Utilisez les boutons pour produire jusqu'à 4 sons ou phrases simultanément.

- Une pression sur un seul bouton PAD déclenche un seul son ou une seule phrase.
- Appuyez sur plusieurs boutons PAD pour déclencher plusieurs sons ou phrases.

Les phrases sont reproduites jusqu'à la fin. Ensuite, elles s'arrêtent ou sont reproduites en boucle selon leurs réglages individuels.

Vous pouvez arrêter tous les sons ou phrases simultanément ou n'en arrêter que quelques uns:

- Appuyez sur STOP (dans la section PAD) pour arrêter toutes les phrases simultanément.
- Appuyez sur un bouton PAD pour arrêter la phrase correspondante.

**Synchronisation des Pads.** En mode Style Play, les Pads sont synchronisés avec le tempo du Style. En mode Song Play, ils sont synchronisés avec le lecteur (Player).

*Remarque: Il n'y a pas de synchronisation avec les fichiers MP3. Les Pads ne peuvent être synchronisés qu'avec le tempo du fichier standard MIDI sélectionné en dernier lieu. Quand un fichier MP3 est assigné au lecteur, les Pads utilisent le tempo du fichier standard MIDI reproduit en dernier lieu.*

**Pads et bouton START du lecteur.** Quand vous appuyez sur le bouton START/STOP du lecteur (Player), tous les Pads s'arrêtent.

**(SHIFT)** Vous pouvez sauter à la page "Style Play > Pad" en maintenant SHIFT enfoncé et en appuyant sur un des boutons PAD.

#### **Sélection**

Cette section permet de sélectionner un Style (accompagnement), un son, une entrée "SongBook" ou un morceau.

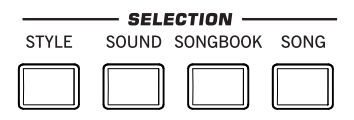

#### **STYLE**

Utilisez ce bouton pour ouvrir la fenêtre "Style Select" et sélectionner un Style. Vous pouvez aussi toucher le nom du Style à l'écran. Appuyez plusieurs fois sur le bouton pour faire défiler les pages de banques de Styles.

Pour chaque type de Styles, il existe plusieurs banques pouvant être sélectionnées avec les onglets latéraux. Chaque banque de Styles comprend plusieurs pages comptant chacune jusqu'à huit Styles. Utilisez les onglets du bas pour les sélectionner.

Les Styles "*Factory*" sont généralement protégés contre l'écriture (sauf si vous désélectionnez l'option "Factory Style and Pad Protect" à la page "Global > Mode Preferences > Media"). Les mémoires "*User*" vous permettent de charger temporairement des Styles d'un dispositif externe. Les mémoires "*Favorite*" proposent les mêmes possibilités mais offrent en plus l'avantage de pouvoir changer le nom des banques, ce qui vous permet de personnaliser vos séries de Styles.

 $\mathbb{F}$  En maintenant un de ces boutons enfoncé durant environ 1 seconde, vous affichez la fenêtre de dialogue "Write Current Style Settings".

#### **SOUND**

Utilisez ce bouton pour ouvrir la fenêtre "Sound Select" et choisissez un son pour la piste sélectionnée. Vous pouvez aussi toucher le nom du son à l'écran. Appuyez plusieurs fois sur le bouton pour faire défiler les pages de banques de sons.

Pour les différents types de sons, il existe plusieurs banques de sons pouvant être sélectionnées avec les onglets latéraux. Chaque banque de sons comprend plusieurs pages comptant chacune jusqu'à huit sons. Utilisez les onglets du bas pour les sélectionner.

Les sons "*Factory*" ne peuvent être ni modifiés ni remplacés. Les sons de type "*Legacy*" ont été conçus pour améliorer la compatibilité avec des instruments plus anciens de la série Pa. Les sons d'usine ("Factory") de type "*GM*" garantissent des sons compatibles avec la norme General MIDI. Les mémoires "*User*" vous permettent de charger des sons venant d'un dispositif externe. Le type "*User DK*" permet de charger de nouveaux kits de batterie.

Certains modèles contiennent des sons *"Local"* conçus spécialement pour certains pays. Ces sons ne sont toutefois pas disponibles partout.

*Astuce: Le menu de page de la fenêtre "Sound Select" contient une commande permettant d'accéder à la fonction d'édition de son pour personnaliser vos sons.*

#### **SONGBOOK**

Le "SongBook" est une banque de données contenant des morceaux. Il peut sélectionner automatiquement le Style, le fichier standard MIDI ou le fichier MP3 le plus approprié.

Appuyez sur ce bouton pour ouvrir le "SongBook" (en mode Style Play ou Song Play). Tant que le "SongBook" est affiché à l'écran, vous pouvez parcourir cette base de données musicales.

 $\mathbb{R}^{\mathbb{N}}$  Maintenez ce bouton enfoncé environ une seconde pour sauvegarder les réglages en vigueur dans une nouvelle entrée du "SongBook". Vous pouvez ensuite lui donner un nom et la sauvegarder.

**(SHIFT)** Vous pouvez sauter à la page "SONGBOOK > Custom List" en maintenant SHIFT enfoncé et en appuyant sur le bouton SONGBOOK.

#### **SONG**

Appuyez sur ce bouton pour ouvrir la fenêtre "Song Select" et sélectionner un morceau. Vous pouvez aussi toucher le nom du morceau à l'écran.

#### **Eléments de style**

Cette section permet de sélectionner les divers éléments d'un accompagnement (Style): Intro, Variation etc.

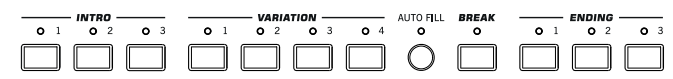

#### **Boutons INTRO 1~3**

Ces boutons activent l'introduction correspondante. "Intro 1" joue une séquence contenant une suite d'accords tandis qu'"Intro 2" ne joue qu'un seul accord. "Intro 3" est généralement un décompte d'une mesure.

Après avoir appuyé sur un de ces boutons, lancez le Style: il démarre avec l'intro sélectionnée. Le témoin INTRO s'éteint automatiquement à la fin de l'intro.

A la fin de l'intro, la variation dont le témoin clignotait démarre.

Appuyez deux fois sur un bouton INTRO (le témoin clignote) si la phrase d'introduction doit être reproduite en boucle. Sélectionnez ensuite un autre élément de Style (Intro, Variation, Ending) pour arrêter la boucle.

#### **Boutons VARIATION 1~4**

Ces boutons permettent de sélectionner une des quatre variations du Style en vigueur. Plus le numéro de la variation est élevé, plus l'arrangement est complexe.

**SHIFT** Vous pouvez sauter à la page "Style Play > Drum Map" en maintenant SHIFT enfoncé et en appuyant sur un des boutons VARIATION.

#### **AUTO FILL**

Ce bouton active/coupe la fonction "Auto Fill".

- Activé Quand vous sélectionnez une autre variation du Style, la transition "Fill" ayant le même numéro que la variation précédente est automatiquement sélectionnée. Exemple: Si vous passez de la variation 2 à la variation 3, le Fill 2 est produit.
- Désactivé Lorsque vous sélectionnez une variation, aucune transition n'est sélectionnée.

#### **BREAK**

Ce bouton lance un "break". Actionnez-le deux fois (le témoin clignote) pour reproduire la phrase en boucle. Appuyez de nouveau sur ce bouton ou choisissez un autre élément de Style (Intro, Variation, Ending) pour arrêter la boucle.

#### **Boutons ENDING 1~3**

Ces boutons lancent un motif final. "Ending 1" joue une séquence contenant une suite d'accords tandis qu'"Ending 2" ne joue qu'un seul accord. "Ending 3" démarre immédiatement et ne compte que deux mesures.

Une pression sur un de ces boutons durant la reproduction du Style lance un motif final puis arrête le Style. Appuyez sur un de ces 3 boutons pour lancer un motif final puis arrêter le Style.

Appuyez deux fois sur un de ces boutons (le témoin clignote) si la phrase doit être reproduite en boucle. Sélectionnez un autre élément de Style (Intro, Variation…) pour arrêter la boucle.

#### **Commandes de Style**

Utilisez ces boutons pour lancer/arrêter l'accompagnement.

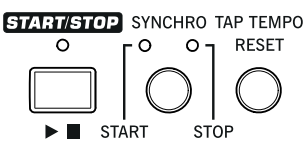

#### **START/STOP**

Lance ou arrête le Style.

**SHIFT**) Vous pouvez initialiser des notes ou des contrôleurs "bloqués" sur le Pa300 et tout instrument branché à sa prise MIDI OUT ou USB Device avec la combinaison de boutons "**Panic" (SHIFT + START/STOP**). Appuyez sur SHIFT + START/STOP pour arrêter toutes les notes et initialiser les contrôleurs.

#### **Bouton SYNCHRO START/STOP**

Ces boutons activent/coupent les fonctions "Synchro Start" et "Synchro Stop". Cette fonction vous laisse le choix pour lancer et/ ou arrêter un Style: appuyez sur le bouton START/STOP ou jouez sur le clavier dans la zone de reconnaissance d'accords.

Start activé, Stop désactivé

Dans cette situation, jouez un accord dans la zone de reconnaissance d'accords pour lancer automatiquement le Style. Si vous le souhaitez, activez une des INTROs avant de lancer le Style.

Start activé, Stop activé

Quand les deux témoins sont allumés, il suffit de relever les mains du clavier pour arrêter momentanément le Style. Dès que vous jouez un accord, le Style redémarre.

Start désactivé, Stop activé

Dans ce cas, il suffit de relever les mains du clavier pour arrêter le Style.

Start désactivé, Stop désactivé

Toutes les fonctions "Synchro" sont désactivées.

**SHIFT** Vous pouvez sauter à la page "Global > MIDI > Setup/ General Control" en maintenant SHIFT enfoncé et en appuyant sur le bouton SYNCHRO START/STOP.

#### **TAP TEMPO/RESET**

Ce bouton a une double fonction dépendant de l'état du Style (à l'arrêt ou en cours de reproduction).

*Remarque: Ce bouton ne fonctionne qu'en mode Style Play.*

**Tap Tempo:** Quand le Style est à l'arrêt, vous pouvez "taper" le tempo sur ce bouton. Tapez autant de fois qu'il y a de temps dans une mesure (exemple: 4 fois pour une mesure 4/4 ou 3 fois pour une mesure 3/4). L'accompagnement démarre ensuite en utilisant le tempo que vous avez entré.

**Reset:** Si vous appuyez sur ce bouton durant la reproduction du Style, le motif du Style recommence au début de la mesure 1.

#### **Ecran et commandes de luminosité**

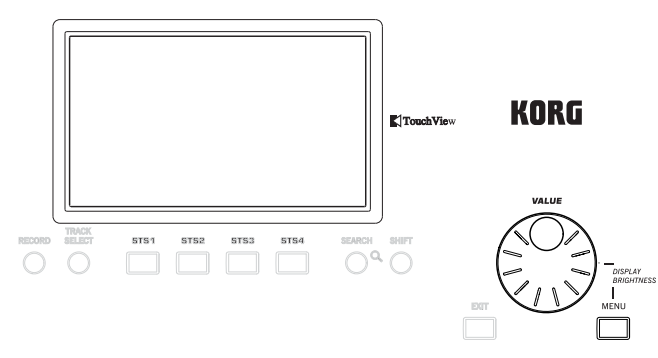

#### **ECRAN GRAPHIQUE COULEUR TOUCHVIEW™**

L'écran permet d'interagir avec l'instrument. Pour régler la luminosité de l'écran, maintenez le bouton MENU enfoncé et actionnez la molette vers la gauche pour assombrir et vers la droite pour éclaircir l'écran.

#### **Fonctions secondaires**

Les boutons TRACK SELECT, SEARCH et SHIFT donnent accès à des fonctions secondaires.

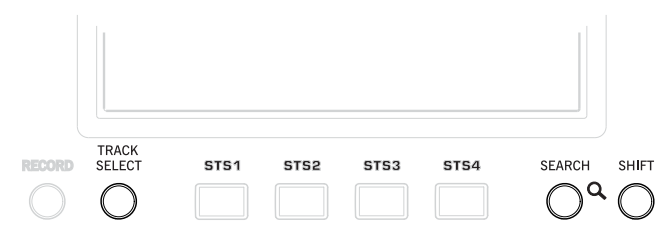

#### **TRACK SELECT**

Selon le mode choisi, ce bouton change l'affichage des pistes.

#### Mode STYLE PLAY

Alterne entre les pistes de clavier et de Style.

#### Mode SONG PLAY

Alterne entre les pistes de clavier, les pistes de morceau 1~8 et les pistes de morceau 9~16.

#### Mode SEQUENCER

Alterne entre les pistes de morceau 1~8 et les pistes de morceau 9~16.

#### **SEARCH**

Appuyez sur ce bouton pour ouvrir la fenêtre "Search" afin de rechercher un fichier ou des données musicales. L'aspect de la fenêtre "Search" dépend du contexte.

#### **SHIFT**

Si vous maintenez ce bouton enfoncé puis appuyez sur d'autres boutons, vous avez accès à une fonction secondaire. Vous trouverez la liste des raccourcis dans l'Appendice.

#### **Section STS**

Utilisez les boutons STS ("Single Touch Settings") pour assigner des sons au clavier.

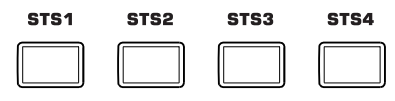

#### **Boutons STS 1~4**

Ces boutons permettent de sélectionner jusqu'à 4 mémoires de réglages "Single Touch Settings" (STS). Chaque Style ainsi que chaque entrée "SongBook" peut bénéficier de 4 mémoires "Single Touch Settings" (STS) permettant d'assigner de nouveaux réglages aux pistes de clavier et aux effets d'une simple pression sur un bouton.

 $\mathbb{F}$  En maintenant un de ces boutons enfoncé durant environ 1 seconde, vous affichez la fenêtre de dialogue "Write Single Touch Setting".

*Remarque: Les réglages STS des Styles "Factory" (d'usine) sont généralement protégés (sauf si vous désélectionnez l'option "Factory Style and Pad Protect" à la page "Global > Mode Preferences > Media").*

#### **Commandes du lecteur (Player)**

Le Pa300 est doté d'un lecteur de fichiers standard MIDI et MP3. Ses commandes sont accessibles en mode Song Play et Sequencer.

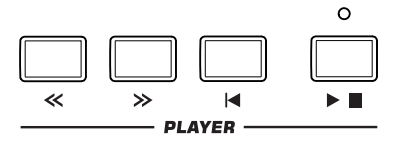

#### **<< et >>**

Recul et avance rapide. Si vous les utilisez durant la lecture d'un morceau, vous reculez ou avancez rapidement.

Une seule pression sur un de ces boutons vous fait passer à la mesure précédente ou suivante du morceau (pour un fichier standard MIDI) ou à la seconde précédente ou suivante (pour un fichier MP3). Si vous le maintenez enfoncé, le morceau défile en continu jusqu'à ce que vous relâchiez le bouton.

Si, en mode Sequencer, le réglage "Start from" est différent de "1", une pression sur le bouton << recule dans le morceau jusqu'à la mesure choisie au lieu d'aller jusqu'à la première mesure (voyez page 124).

En mode Jukebox, vous pouvez maintenir SHIFT enfoncé et appuyer sur un de ces boutons pour passer au morceau précédent ou suivant dans la liste du Jukebox.

#### **(HOME)**

Retourne à la mesure 1 (au début du morceau).

Si, en mode Sequencer, le réglage "Start from" est différent de "1", le morceau retourne à la mesure choisie (voyez page 124).

#### **(START/STOP)**

Lance le morceau à partir de la position en cours ou l'arrête à la position en cours.

#### **Paroles, partition**

Utilisez ce bouton pour afficher les pages "Lyrics" et "Score".

#### **LYRICS/SCORE**

Quand un Style est sélectionné, ce bouton affiche la page "Lyrics" ou la quitte.

Quand un morceau est sélectionné, il affiche les pages "Lyrics" et "Score". Actionnez-le une première fois pour afficher la page "Lyrics", une deuxième fois pour afficher la page "Score" et une troisième fois pour retourner à la page principale.

#### **Entrée de données et navigation**

La molette VALUE permet de régler le paramètre sélectionné ou de faire défiler une liste de fichiers à la page "Song Select", "SongBook", "Search" ou "Media".

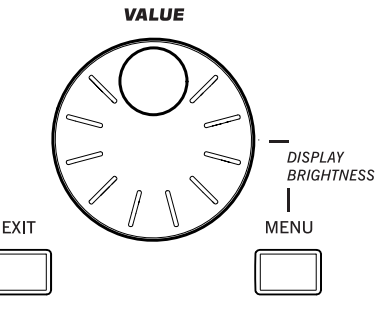

#### **Molette VALUE**

Tournez la molette

vers la droite pour augmenter la valeur du paramètre sélectionné. Tournez-la vers la gauche pour diminuer la valeur.

**MENU**) Si vous l'utilisez en maintenant le bouton MENU enfoncé, cette commande règle la luminosité de l'écran.

#### **EXIT**

Utilisez ce bouton pour effectuer diverses opérations:

- Quitter la page du menu d'édition sans sélectionner quoi que ce soit.
- Faire disparaître la page du menu d'édition sans sélectionner quoi que ce soit.
- Retourner à la page principale du mode en cours.
- Quitter les réglages du mode Global ou Media et retourner à la page sélectionnée du mode en cours.
- Quitter le mode SongBook.
- Quitter la page "Lyrics" ou "Score"
- Fermer la fenêtre "Style", "Pad", "Performance" ou "Sound Select"

#### **MENU**

Ce bouton ouvre la page de menu d'édition pour le mode en vigueur. Après avoir ouvert un menu d'édition, vous pouvez sauter à une des sections d'édition en touchant le bouton correspondant à l'écran.

Sinon, appuyez sur EXIT pour retourner à la page principale du mode en cours ou à la page sélectionnée du mode en arrièreplan.

#### **Section Tempo**

Les boutons TEMPO et METRO permettent de régler le tempo.

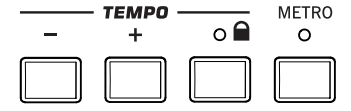

#### **Boutons TEMPO +/–**

TEMPO– diminue le tempo du Style ou du morceau. TEMPO+ l'augmente.

Appuyez sur les deux boutons simultanément pour rétablir le tempo préprogrammé du Style ou du fichier SMF. Avec des fichiers MP3, la vitesse originale du fichier est rétablie (valeur ramenée à "0").

#### **TEMPO LOCK**

Ce bouton active/coupe la fonction "Tempo Lock".

- Activé Quand vous changez de Style, de performance ou de morceau, le tempo ne change pas. Vous pouvez cependant modifier le tempo manuellement avec les boutons TEMPO +/– ou en sélectionnant la valeur de tempo puis en la modifiant avec la molette VALUE.
- Désactivé Quand vous changez de Style ou de morceau, le tempo mémorisé est automatiquement sélectionné.

*Remarque: Ce bouton ne fonctionne pas avec des fichiers MP3.*

**SHIFT** Vous pouvez sauter à la page "Global > Lock" en maintenant SHIFT enfoncé et en appuyant sur ce bouton.

#### **METRO**

Ce bouton active/coupe le métronome. Le métronome utilise la même métrique que le Style ou le fichier standard MIDI sélectionné en dernier lieu.

**SHIFT** Vous pouvez sauter à la page "Global > General Controls > Basic" en maintenant SHIFT enfoncé et en appuyant sur ce bouton.

#### **Split**

Le partage du clavier permet de séparer la zone des **SPLIT** accords de celle de la mélodie.  $\Omega$ 

#### **SPLIT**

En mode Style Play, Song Play et Sequencer-Backing Sequence, utilisez ce bouton pour déterminer la répartition des quatre pistes de clavier sur le clavier et préciser comment les accords sont reconnus par l'arrangeur.

*Remarque: Le témoin ACCOMP doit être allumé pour que l'accompagnement soit audible.*

Activé La piste "Lower" se trouve à gauche du point de partage et les pistes "Upper 1, Upper 2" et "Upper 3" à droite. Le clavier est alors en mode *Split*.

> Par défaut, l'activation du mode Split sélectionne automatiquement le mode de détection des accords sur la piste "Lower". Avec ce mode, la zone de détection d'accords est à gauche du point

**SCORE** 

LYRICS

de partage. Le nombre de notes qu'il faut jouer pour constituer un accord est déterminé par le paramètre "Chord Recognition".

Désactivé Les pistes "Upper 1", "Upper 2" et/ou "Upper 3" occupent tout le clavier. La piste "Lower" est désactivée. Le clavier est alors en mode *Full*.

> Par défaut, la désactivation du mode Split sélectionne automatiquement le mode de détection des accords sur tout le clavier ("Full"). Avec ce mode, les accords joués sur tout le clavier sont détectés. Il faut toujours jouer au moins trois notes pour que l'arrangeur reconnaisse un accord.

 $\mathbb{F}$  En maintenant ce bouton enfoncé durant environ 1 seconde, vous affichez la fenêtre de dialogue "Split Point". Enfoncez alors une touche sur le clavier pour choisir le nouveau point de partage.

#### **Ensemble**

La fonction "Ensemble" complète la mélodie jouée **ENSEMBLE**  $\Omega$ dans la partie droite du clavier avec une partie d'harmonie.

#### **ENSEMBLE**

Ce bouton active/coupe la fonction "Ensemble". Quand il est activé, la mélodie jouée de la main droite est harmonisée avec les accords joués de la main gauche.

*Remarque: La fonction "Ensemble" ne fonctionne que lorsque le clavier est en mode SPLIT.*

**SHIFT** Vous pouvez sauter à la page "Style Play > Keyboard/ Ensemble" en maintenant SHIFT enfoncé et en appuyant sur le bouton ENSEMBLE.

#### **Section PERFORMANCE**

Utilisez ces boutons pour choisir une Performance. Les Performances mémorisent tous les sons assignés au clavier et la plupart des réglages de façade.

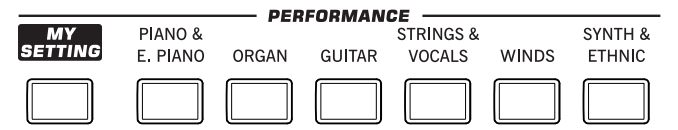

#### **MY SETTING**

Cette Performance spéciale, d'accès direct, est automatiquement sélectionnée à la mise sous tension de l'instrument. Quand vous appuyez sur ce bouton, la Performance est sélectionnée instantanément.

 $\mathbb{H}$  Maintenez ce bouton enfoncé environ une seconde pour sauvegarder les réglages en vigueur dans la mémoire "My Setting".

#### **Boutons PERFORMANCE**

Ces boutons affichent la page "Performance Select" permettant de sélectionner des mémoires de Performance. Chaque banque de Performances comprend cinq pages contenant chacune jusqu'à 8 Performances. Appuyez plusieurs fois sur un bouton de banque PERFORMANCE pour faire défiler les pages disponibles.

Toutes les Performances peuvent être personnalisées aux pages d'édition des modes Style Play et Song Play (appuyez sur le bouton MENU pour y accéder).

 $\mathbb{F}$  En maintenant un de ces boutons enfoncé durant environ 1 seconde, vous affichez la fenêtre de dialogue "Write Performance".

#### **Section Transpose**

Ces boutons permettent de transposer des pistes individuelles ou l'instrument entier.

#### **UPPER OCTAVE**

Ces boutons permettent de transposer les pistes "Upper" par octave (12 demi-tons; max. ±3 octaves). La valeur de transposition par octave est toujours affichée (en octaves) à côté du nom du son.

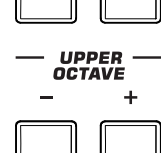

 $-TRANSPOSE -$ Ь

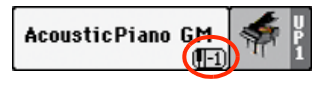

Appuyez sur les deux boutons simultanément pour retrouver le réglage de transposition sauvegardé.

- Transpose la piste sélectionnée d'une octave vers le bas.
- **+** Transpose la piste sélectionnée d'une octave vers le haut.

**SHIFT** Vous pouvez sauter à la page "Style Play > Tuning" en maintenant SHIFT enfoncé et en appuyant sur un des boutons UPPER OCTAVE. *Astuce: Affichez la page "Tuning" pour transposer chaque piste séparément.*

#### **TRANSPOSE**

Ces boutons permettent de transposer tout l'instrument par demi-tons ("Master Transpose", MT). La valeur de transposition est généralement affichée dans la barre titre de la page.

#### **STYLE PLAY**  $(MT:0)$ Kno chond>

Appuyez simultanément sur les deux boutons pour supprimer la transposition (MT= "0").

*Remarque: Vous pouvez aussi transposer des fichiers MP3. N'oubliez pas, cependant, que la transposition doit rester comprise dans une plage de –5 à +6 demi-tons. Cette plage est suffisante pour couvrir toutes les tonalités et permet d'éviter une dégradation audio excessive. Un réglage outrepassant cette plage est ramené dans la plage. Il peut donc arriver qu'une valeur de transposition "+7" (quinte juste vers le haut) soit affichée mais que le MP3 soit en fait reproduit 5 demi-tons plus bas (quarte juste vers le bas).*

- **b** Diminue le réglage de transposition par demiton.
- **♯** Augmente le réglage de transposition par demiton.

**(SHIFT)** Vous pouvez sauter à la page "Global > Transpose Control" en maintenant SHIFT enfoncé et en appuyant sur un des boutons TRANSPOSE.

#### **Mise sous/hors tension**

allumé) ou le réactive (témoin éteint).

#### **POWER**

 $\frac{1}{\sigma}$ 

Appuyez brièvement sur ce bouton pour activer l'instrument.

Ce bouton fait passer l'instrument en veille (témoin

Maintenez ce bouton enfoncé une seconde environ pour passer en veille.

*Avertissement: Quand l'instrument est en veille, il reste branché au réseau électrique. Ne l'ouvrez jamais dans cet état car il y a risque d'électrocution. Pour déconnecter complètement l'instrument du réseau électrique, débranchez le câble d'alimentation de la prise secteur.*

*Remarque: Pour économiser l'énergie, le Pa300 se met automatiquement hors tension (en veille) après deux heures d'inactivité (ni jeu, ni pression sur un bouton ou sur l'écran tactile). Sauvegardez donc vos données (Performances, Styles, morceaux etc.) avant de faire une pause prolongée. Vous pouvez changer le réglage de minuterie de la fonction de mise hors tension automatique sous "Global > General Controls > Date & Power".*

<span id="page-18-0"></span>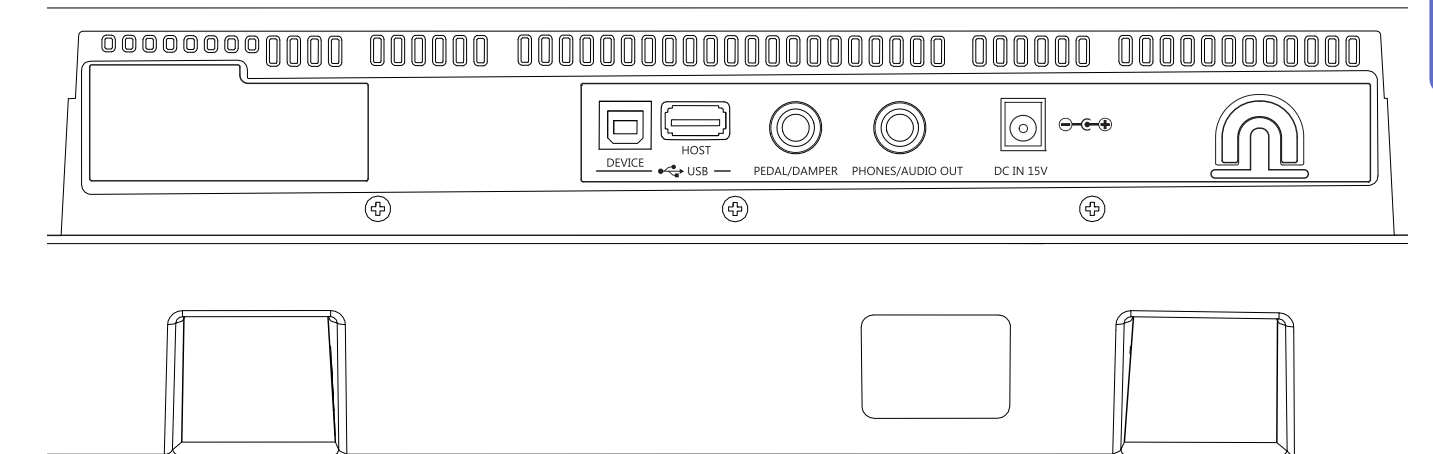

#### **USB-HOST**

Cette prise USB est de type A (Master/ Host), USB 2.0 (grande vitesse – *Pour brancher des dispositifs USB plus anciens et plus lents, passez par un hub USB)*. Elle permet de brancher une clé USB, un lecteur

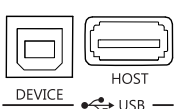

CD-ROM ou un disque dur USB externe au Pa300. Vous pouvez accéder à l'appareil branché en mode Media.

#### **USB-DEVICE**

Cette prise USB est de type B (Slave/Device), USB 2.0 (grande vitesse). Elle permet de brancher le Pa300 à un ordinateur et d'échanger des données. Vous pouvez activer la connexion USB à la page "USB" du mode Media.

MIDI via USB est reconnu: vous pouvez donc utiliser cette prise au lieu des prises MIDI. Les pilotes pour PC et Mac, nécessaires pour profiter au mieux de cette connexion, sont fournis sur le disque "Accessory Disc" livré avec l'instrument. Ils peuvent aussi être téléchargés de notre site web.

#### **PEDAL/DAMPER**

Cette prise peut accueillir une pédale commutateur ou Damper (sustain) optionnelle comme la Korg PS1, PS3 ou DS1H, ou une pédale progressive/d'expression en option comme la Korg EXP2,

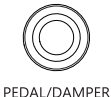

XVP10. Pour la calibrer ou changer sa polarité, affichez la page "Controllers > Foot Controllers" du mode Global.

#### **PHONES/AUDIO OUT**

Utilisez cette prise pour envoyer le signal audio à un casque, une console de mixage ou de sonorisation, à des enceintes actives ou à votre chaîne hifi.

Vous pouvez sélectionner le type de connexion avec le paramètre "Level" de la page "Global > Audio & EQ > MP3/Output" (page 161 dans le mode d'emploi).

Quand le paramètre "Level" est réglé sur "Headphone", vous pouvez brancher un casque. Utilisez un casque ayant une impédance de 16~200¾ (50¾ de préférence).

Quand le paramètre "Level" est réglé sur "Line Out", vous pouvez brancher un dispositif de niveau ligne à cette prise. Utilisez une fiche jack stéréo pour envoyer le mixage stéréo final à un appareil externe. Branchez l'autre extrémité du câble à un canal stéréo de votre table de mixage, deux canaux mono, deux enceintes actives ou à l'entrée CD, LINE IN ou TAPE/AUX de votre installation audio. N'utilisez pas les entrées PHONO de votre installation!

Réglez le niveau de sortie avec la commande MASTER VOLUME.

#### **Prise pour adaptateur secteur DC IN 15V**

Branchez l'adaptateur secteur fourni à cette prise. Quand le câble est branché, l'instrument est en veille. Pour activer/désactiver le mode de veille, utilisez le commutateur POWER situé en façade.

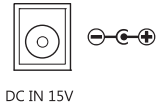

*Avertissement: Quand l'instrument est en veille, il reste branché au réseau électrique. Ne l'ouvrez jamais dans cet état car il y a risque d'électrocution. Pour déconnecter complètement l'instrument du réseau électrique, débranchez le câble d'alimentation de la prise secteur.*

#### **Fixation de câble**

Accrochez le câble d'alimentation à cette fixation pour éviter d'emmêler les câbles.

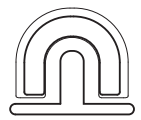

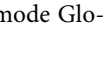

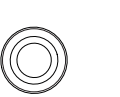

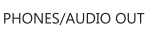

# <span id="page-19-0"></span>**Glossaire**

Avant de commencer, prenez le temps de vous familiariser avec les termes utilisés pour décrire les divers éléments du Pa300.

Cette section décrit brièvement divers éléments clés du Pa300. Un arrangeur professionnel (Pa) utilise une terminologie différente de celle d'un synthétiseur traditionnel ou d'une station de travail. En vous familiarisant avec les noms et fonctions de cette section, vous comprendrez mieux comment les différentes sections du Pa300 interagissent pour créer un ensemble musical réaliste. Cela vous aidera aussi à tirer un profit maximum du reste du manuel.

#### <span id="page-19-1"></span>**Son**

Un son est l'unité de base d'un clavier arrangeur. Vous avez le choix parmi différents sons (de piano, basse, saxo, guitare etc.) Un son peut être modifié ("édité"), sauvegardé, chargé et assigné à n'importe quelle piste. En mode Style Play, Song Play et Sequencer, les pistes de séquenceur, de Style et du clavier peuvent utiliser différents sons.

#### <span id="page-19-2"></span>**Style**

Le Style est au cœur du clavier arrangeur professionnel. A la base, un Style est constitué de huit parties ou "pistes" ("Tracks").

#### **Batterie**

La piste de batterie joue une phrase rythmique répétitive avec les instruments standard d'une batterie.

#### **Percussion**

La piste de percussion ajoute une phrase rythmique supplémentaire jouée par des instruments de percussion (congas, shaker, cloche etc.).

#### **Basse & accompagnement**

La piste de basse et jusqu'à cinq pistes d'accompagnement supplémentaires jouent des parties synchronisées avec les pistes de batterie et de percussion. Cependant, les notes produites par ces pistes *changent* en fonction de la suite d'accords que vous jouez sur le clavier.

Une fois de plus, vous pouvez assigner les sons de votre choix aux pistes du Style.

#### **Variation**

Chaque Style dispose de quatre variations pouvant servir pour les couplets, le pont et le refrain d'un morceau. Chaque variation propose une version légèrement différente des autres. Entre la variation 1 et la variation 4, les arrangements deviennent plus complexes et des parties (pistes) supplémentaires peuvent être ajoutées. Cela produit un arrangement plus dynamique sans dénaturer le Style original.

#### **Fill-in & Break**

Les batteurs font parfois un "Fill" (roulement) pour effectuer une transition dans le morceau ou pour varier le rythme et ajouter une touche inattendue. Le Pa300 propose 4 "Fill-Ins" par Style, pouvant être chargés automatiquement quand vous sélectionnez la variation correspondante (fonction "Auto Fill"). Un "Fill" est soit joué par la batterie seule, soit par la batterie et des instruments. Ensuite, vous pouvez également faire un "break" (silence).

#### **Intro & Ending**

Chaque Style propose également une série de motifs d'introduction et de fin. Vous disposez généralement d'une version longue et d'une version brève du motif d'intro et de fin: la première est plus élaborée harmoniquement tandis que la seconde utilise un accord déterminé. Vous disposez également d'une Intro sous forme de décompte ainsi que d'un motif final bref (Ending 3).

#### <span id="page-19-3"></span>**Pad**

Les pads produisent des sons individuels ou des phrases d'une seule piste, déclenché(e)s d'une pression sur les boutons PAD. Ils permettent de jouer des sons simples en temps réel ou de brèves séquences cycliques, synchronisées avec le Style ou le fichier standard MIDI, et pouvant même être transposées en temps réel en fonction des accords détectés dans la zone de reconnaissance d'accords.

#### <span id="page-19-4"></span>**Pistes de clavier**

Vous pouvez jouer jusqu'à 4 parties en temps réel sur le clavier. Trois d'entre elles ("Upper") peuvent être superposées et jouées sur tout le clavier. Elles permettent aussi de créer des configurations sonores particulières. Chacune de ces pistes de clavier peut être limitée à une certaine plage de clavier ou de dynamique mais, en général, trois d'entre elles peuvent être assignées à la section "Upper" du clavier, située à droite du point de partage (Split), et la quatrième à la section "Lower" à gauche du point de partage. Cela permet de superposer des sons dans la section Upper. Le point de partage peut être réglé n'importe où sur le clavier. Ces pistes de clavier vous permettent de jouer en vous faisant accompagner par un Style ou un morceau lu par le lecteur (Player).

#### **Ensemble**

Quand la fonction "Ensemble" est active, une note seule jouée sur une des pistes de clavier est enrichie de notes d'harmonie. La fonction "Ensemble" se base sur les accords que vous jouez pour savoir quelles notes ajouter. De plus, vous disposez de plusieurs paramètres "Ensemble" vous permettant de sélectionner le type d'harmonisation des notes: du simple duo à une section de cuivres complète voire un trille de type marimba!

#### <span id="page-20-0"></span>**Performance et STS**

Les "Performances" sont les mémoires de réglages les plus complètes du Pa300. En chargeant une telle mémoire, vous sélectionnez un Style (avec les sons appropriés), un intervalle de transposition, des effets etc. Les Performances peuvent être sauvegardées dans des banques de Performances.

Les mémoires "Single Touch Settings" (STS) ressemblent aux Performances mais sont associées à un Style ou une entrée Song-Book.

#### <span id="page-20-1"></span>**Séquenceur**

Le séquenceur permet de mémoriser et d'écouter ce que vous jouez. Le séquenceur du Pa300 peut fonctionner selon différents modes. En mode Backing Sequence, chaque partie de Style, de clavier et de Pad peut être enregistrée sur une piste distincte en une seule fois. Cela peut venir à point pour enregistrer un morceau rapidement. Le séquenceur peut aussi fonctionner de façon linéaire traditionnelle, comme n'importe quel séquenceur 16 pistes, et enregistrer chaque piste individuelle une par une.

#### <span id="page-20-2"></span>**Lecteur**

Le lecteur vous permet d'écouter votre jeu ou n'importe quel fichier standard MIDI ou MP3.

#### <span id="page-20-3"></span>**Décodeur de LOGOS**

Le panneau avant de votre Pa300 comporte toute une série de logos dont la description est donnée ci-dessous.

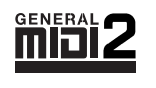

La norme General MIDI (GM) garantit la compatibilité des sons et des messages entre instruments compatibles GM de marques différentes. Ainsi, des séquences (données de morceaux)

créées sur n'importe quel instrument GM et sauvegardées en format GM sont reproduites correctement par le Pa300.

La norme General MIDI 2 élargit les possibilités offertes par la norme General MIDI en proposant 256 sons et 9 kits de batterie communs (au lieu de 128 sons et 1 kit).

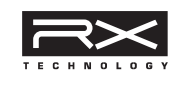

La technologie RX permet un pilotage de pointe de tous les aspects du Pa300 – de la synthèse à l'écran en passant par l'intégration des différentes sections.

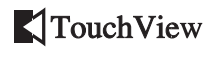

"TouchView" est la technologie sophistiquée régissant l'écran tactile et permettant de toucher directement les objets à l'écran

au lieu d'utiliser une souris ou des boutons. Elle offre un accès direct aux éléments musicaux sans vous obliger à passer par un panneau de commandes.

# <span id="page-21-0"></span>**Présentation de l'interface**

# <span id="page-21-1"></span>**Interface utilisateur graphique couleur TouchView**

Le Pa300 a un écran LCD tactile basé sur notre interface graphique exclusive TouchView. Vous pouvez sélectionner les pages, onglets et paramètres, puis régler les paramètre en touchant les éléments affichés à l'écran. Vous trouverez ci-dessous une description des éléments de base de l'interface.

#### **Menus et sections**

Les pages sont rassemblées en sections, accessibles d'une pression sur un des boutons d'écran du menu d'édition affiché quand vous appuyez sur le bouton MENU.

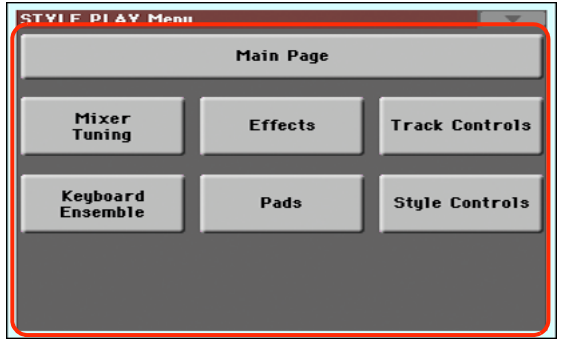

#### **Pages**

Les paramètres sont regroupés par pages, accessibles d'une pression sur l'onglet correspondant dans le bas de l'écran.

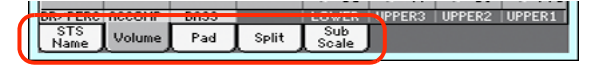

#### **Fenêtres superposées**

Certaines fenêtres comme "Style Select", "Pad Select", "Global", "Media" ou "Lyrics" se superposent à la fenêtre en cours. Quand vous avez effectué une sélection dans la fenêtre ou appuyé sur le bouton EXIT, la fenêtre se ferme et la page située en dessous réapparaît. (Dans l'exemple suivant, il s'agit de la fenêtre "Sound Select".)

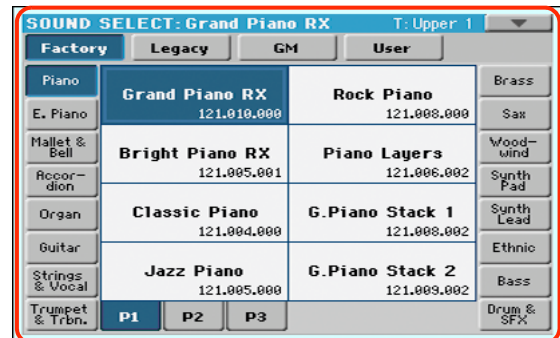

#### **Fenêtres de dialogue**

Les fenêtres de dialogue se superposent également à la page en cours. Touchez un des boutons de la fenêtre de dialogue pour donner une réponse à la question posée par le Pa300 et la fenêtre se referme.

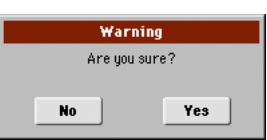

#### **Menus de page**

Touchez l'icône dans le coin supérieur droit d'une page pour ouvrir le menu de commandes de la page en question. Touchez une des commandes disponibles pour la sélectionner ou touchez n'importe quelle autre partie de l'écran pour refermer le menu sans sélectionner de commande.

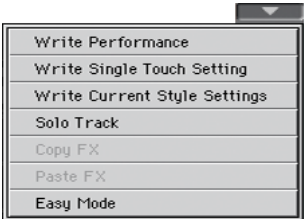

#### **Menus déroulants**

Quand une flèche apparaît à côté du nom d'un paramètre, touchez-la pour ouvrir un menu déroulant. Sélectionnez une des options disponibles (ou touchez n'importe quelle autre partie de l'écran pour faire disparaître le menu).

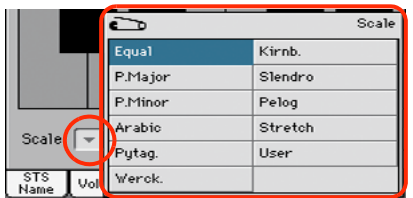

#### **Cases à cocher**

Ces cases sont des commutateurs activant/coupant une option. Touchez-les pour inverser leur réglage.

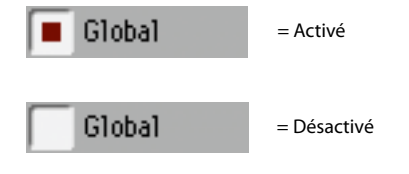

#### **Valeurs numériques**

Pour changer une valeur numérique, touchez-la une seconde fois pour afficher un pavé numérique.

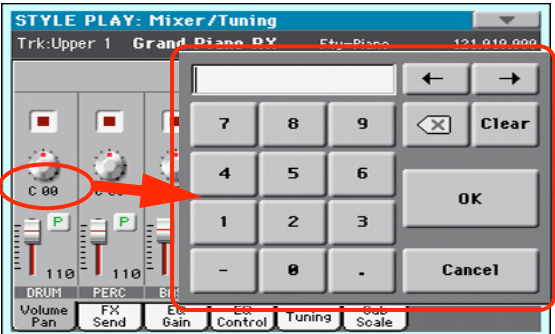

Le pavé numérique à l'écran fonctionne exactement comme le pavé numérique d'un ordinateur.

Vous pouvez aussi maintenir le doigt sur la valeur numérique. Déplacez ensuite le doigt vers le haut (ou la droite) pour augmenter la valeur ou vers le bas (ou la gauche) pour la diminuer.

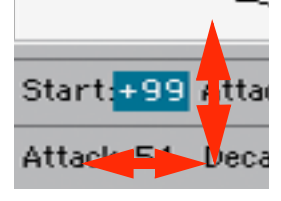

Vous pouvez notamment utiliser cette technique pour changer la valeur numérique du tempo à la page principale des modes Style Play, Song Play et Sequencer.

#### **Noms modifiables**

Quand le bouton  $\boxed{\mathbf{T}}$  (texte) apparaît à côté d'un nom, vous pouvez le toucher pour ouvrir la fenêtre d'entrée de texte et modifier le nom.

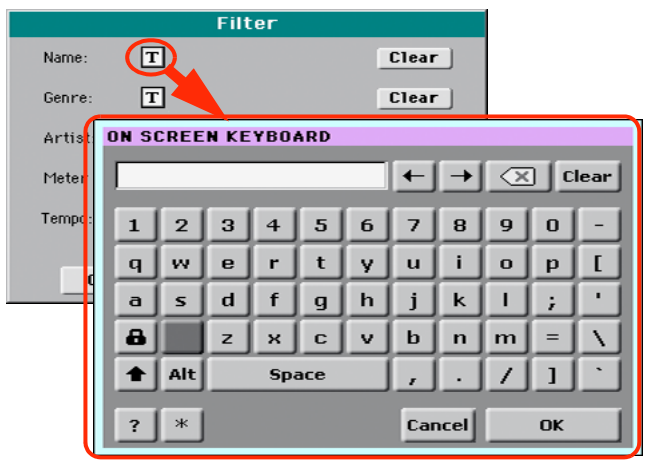

Le clavier d'écran fonctionne exactement comme le clavier d'un ordinateur. Certains symboles ne sont affichés que s'ils peuvent être utilisés dans le contexte en vigueur.

#### **Listes et barres de défilement**

Les fichiers stockés sur divers dispositifs et d'autres types de données sont affichés sous forme de listes. Utilisez la barre de défilement pour faire défiler la liste. La molette VALUE permet aussi de faire défiler une liste.

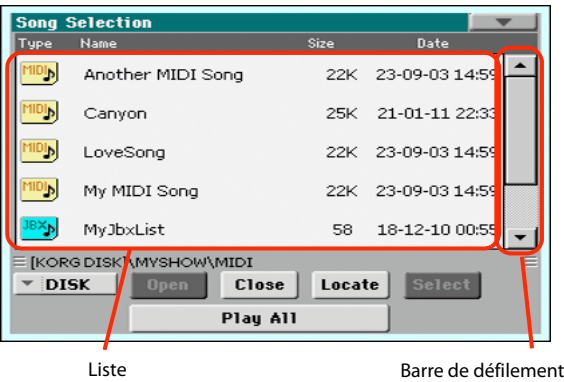

Quand la catégorie "Name" est sélectionnée, maintenez le bouton SHIFT enfoncé et touchez une des flèches pour passer à la section alphabétique suivante ou précédente.

#### **Faders d'écran**

Pour changer la position d'un fader d'écran, touchez-le puis utilisez la molette VALUE pour l'ajuster. Vous pouvez aussi maintenir un instant le doigt sur le fader puis le glisser vers le haut ou vers le bas.

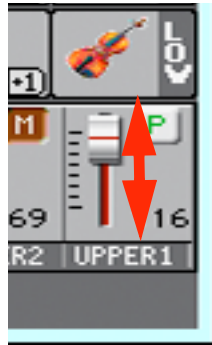

#### **Commandes d'écran**

Pour changer la position d'une commande d'écran, touchez-la puis utilisez la molette VALUE pour la régler. Vous pouvez aussi maintenir le doigt sur une commande puis glisser le doigt vers le haut (ou la droite) pour la tourner dans le sens horaire ou glisser le doigt vers le bas (ou la gauche) pour tourner la commande dans l'autre sens.

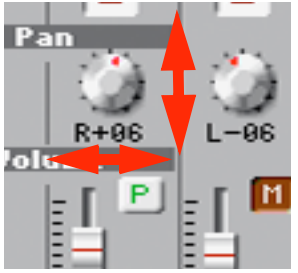

#### **Icônes**

Différentes icônes permettent d'identifier un type de fichier, un morceau ou un dossier. Exemple:

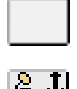

Dossier

Fichier d'une banque de Styles

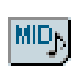

Fichiers standard MIDI (SMF)

# <span id="page-23-0"></span>**Modes de fonctionnement**

Les pages du Pa300 sont regroupées par modes de fonctionnement. Pour accéder à un mode, appuyez sur le bouton correspondant de la section MODE en façade.

Chaque mode de fonctionnement se distingue par une *couleur propre* qui vous permet de voir d'un coup d'œil où vous vous trouvez.

Deux modes spéciaux (Global et Media) se superposent au mode de fonctionnement en vigueur qui reste actif à l'arrière-plan.

Le mode Song Record est accessible à partir du mode Sequencer et permet de créer de nouveaux morceaux.

### <span id="page-23-1"></span>**Eléments sélectionnés (contrastés)**

Les opérations ne concernent que les éléments (paramètres, données, entrées de liste) contrastés (sélectionnés). Commencez donc par sélectionner le paramètre (ou autre élément) puis exécutez l'opération.

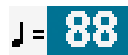

#### <span id="page-23-2"></span>**Paramètres non disponibles (gris)**

Quand un paramètre ou une commande n'est pas disponible, il/ elle s'affiche en gris à l'écran. Cela signifie que cet élément ne peut pas être sélectionné mais qu'il peut devenir disponible dans d'autres circonstances.

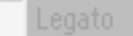

#### <span id="page-23-3"></span>**Raccourcis**

Certaines commandes ou pages sont accessibles en maintenant le bouton SHIFT enfoncé et en appuyant sur d'autres boutons ou en touchant d'autres éléments à l'écran. D'autres sont accessibles en maintenant un bouton enfoncé plus d'une seconde. Vous trouverez la liste des raccourcis disponibles sous "Shortcuts" on page 322 dans le mode d'emploi.

# Introduction **Introduction**

<span id="page-24-0"></span>**Mode facile ('Easy Mode')**

Si vous n'avez jamais utilisé d'arrangeur, nous vous suggérons de commencer en activant l'option "Easy Mode". "Easy Mode" vous permet d'exploiter les Styles et les morceaux en vous servant d'une interface utilisateur simple et dépourvue des nombreux paramètres complexes que vous pourrez découvrir ultérieurement.

#### **Activer 'Easy Mode'**

Touchez le petit rectangle dans le coin supérieur droit de l'écran pour ouvrir le *menu de page*.

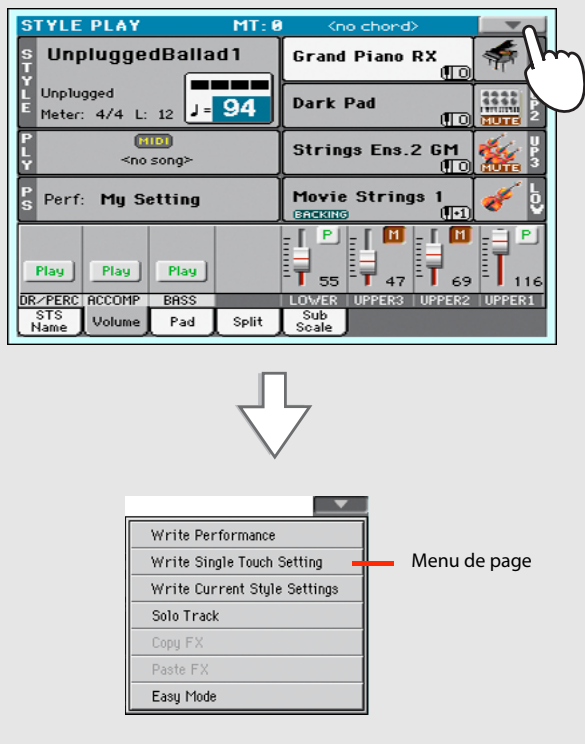

Touchez l'option "Easy Mode" dans le menu pour la cocher:

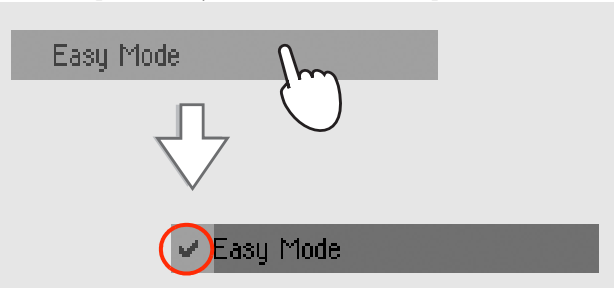

"Easy Mode" est activé et l'affichage est simplifié: plusieurs éléments ont disparu de l'écran.

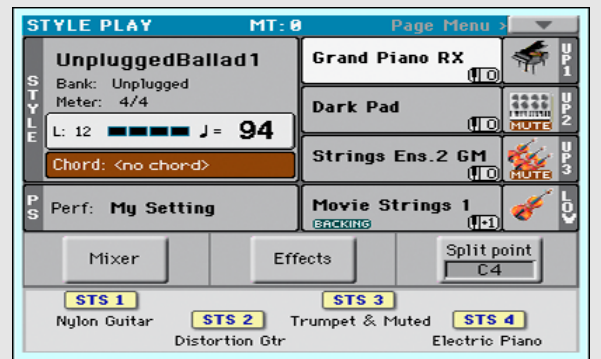

#### **Désactiver 'Easy Mode'**

Pour désactiver "Easy Mode", inversez les opérations décrites cidessus.

# <span id="page-25-0"></span>**Description de la page 'Style Play'**

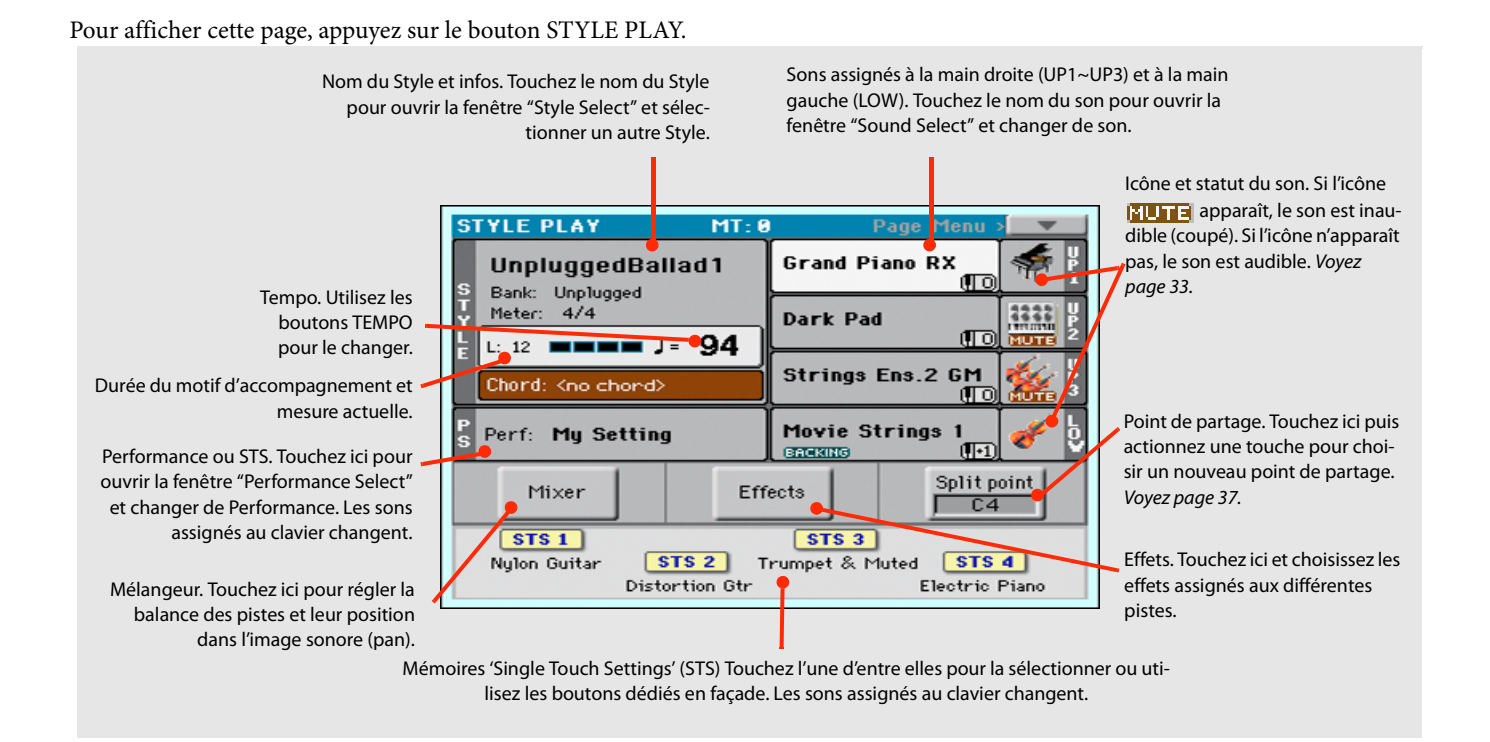

#### *Remarques:*

• Vous pouvez utiliser trois sons pour la main droite (Upper 1, Upper 2, Upper 3) et un son pour la main gauche (Lower). Leur nom est abrégé (UP1, UP2, UP3, LOW) et affiché à l'extrême droite de l'écran.

• Les sons de la main droite (Upper) et de la main gauche (Lower) sont séparés par le point de partage du clavier.

• Les Performances et les mémoires STS contiennent des sons présélectionnés. Choisissez l'une d'elles pour changer tous les sons du clavier.

• Choisissez un Style pour changer le style musical des motifs d'accompagnement.

# <span id="page-26-0"></span>**Description de la page 'Song Play'**

Pour afficher cette page, appuyez sur le bouton SONG PLAY.

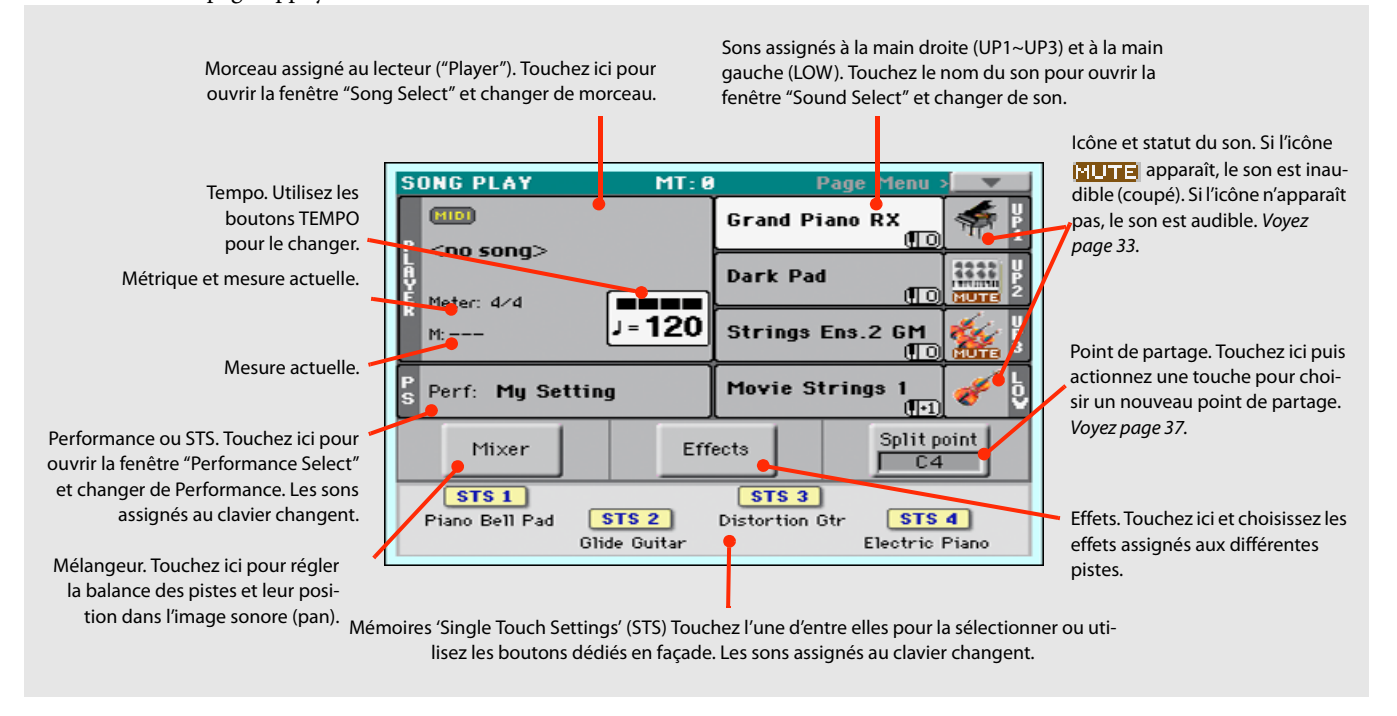

#### *Remarques:*

• Comme en mode Style Play, vous pouvez utiliser trois sons pour la main droite (Upper 1, Upper 2, Upper 3) et un son pour la main gauche (Lower). Leur nom est abrégé (UP1, UP2, UP3, LOW) et affiché à droite de l'écran.

• Les sons de la main droite (Upper) et de la main gauche (Lower) sont séparés par le point de partage du clavier.

• Les Performances et les mémoires STS contiennent des sons présélectionnés. Choisissez l'une d'elles pour changer tous les sons du clavier.

• Les mémoires STS disponibles dépendent du Style ou de l'entrée SongBook sélectionné(e) en dernier lieu.

• Toucher un nom de morceau à l'écran a le même effet qu'une pression sur le bouton SONG (section SELECTION) en façade.

OD  $\bullet$ 

# <span id="page-29-0"></span>**Mise sous tension de l'instrument**

Commencez par mettre l'instrument sous tension et familiarisez-vous avec la page d'écran principale. Vous pouvez aussi écouter les morceaux de démonstration.

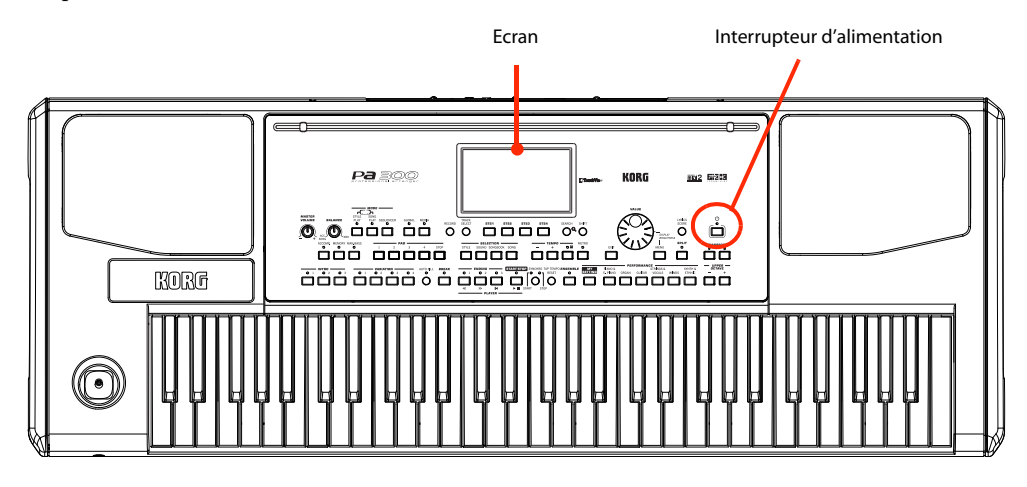

# <span id="page-29-1"></span>**Mise sous tension et description de la page principale**

#### **1 Mettez le Pa300 sous tension (quittez le mode de veille) en appuyant sur l'interrupteur d'alimentation situé en façade.**

Après la mise sous tension, une page d'accueil s'affiche quelques secondes puis la page principale apparaît.

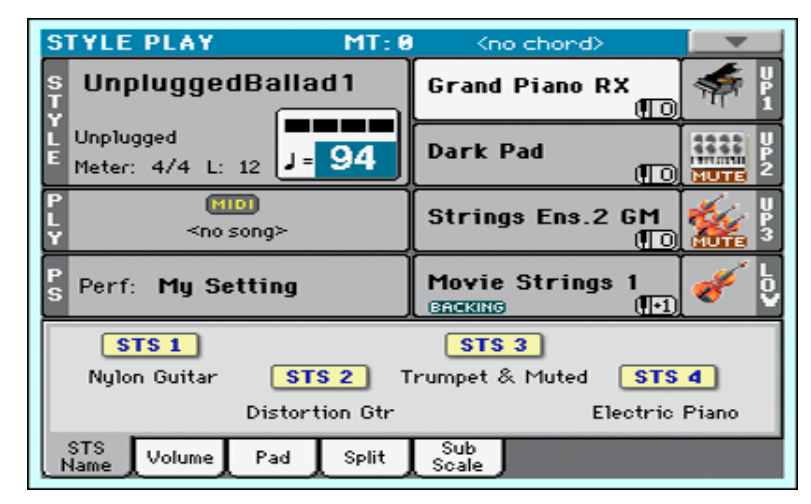

#### **2 Pour mettre le Pa300 en veille, maintenez l'interrupteur enfoncé environ 1 seconde et relâchez-le quand l'écran s'assombrit.**

Après avoir maintenu l'interrupteur enfoncé, la luminosité de l'écran diminue et la procédure d'extinction démarre: elle dure quelques secondes. Ne débranchez pas le câble d'alimentation durant cette procédure.

# <span id="page-30-0"></span>**Brancher et calibrer une pédale de maintien (Damper)**

Si vous voulez jouer du piano, vous aurez peut-être envie de brancher une pédale pouvant servir de pédale forte. Vous pouvez brancher une pédale Korg PS1, PS3 ou DS1H à la prise PEDAL/DAMPER en face arrière de l'instrument.

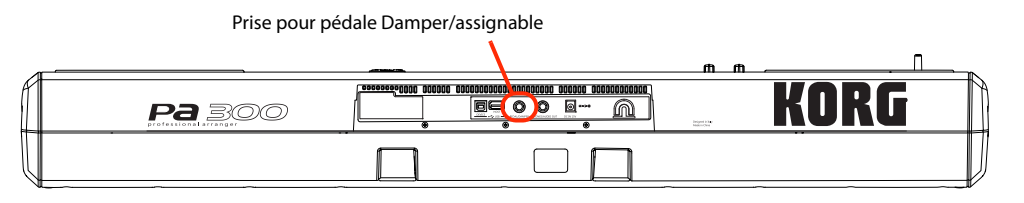

# <span id="page-30-1"></span>**Calibrer la pédale de maintien**

Le calibrage de la pédale Damper (sustain) vous permet d'exploiter toute la course de la pédale sans "points morts". De plus, si vous utilisez une pédale d'un fabricant tiers, cela peut être la seule façon de régler sa polarité. Sachez que les pédales n'ont pas toutes la même polarité: une pédale peut donc avoir l'effet inverse de l'effet escompté et maintenir les notes quand elle n'est pas enfoncée!

#### **1 Branchez la pédale de maintien à la prise PEDAL/DAMPER en face arrière de l'instrument.**

#### **2 Appuyez sur le bouton GLOBAL pour passer en mode Global.**

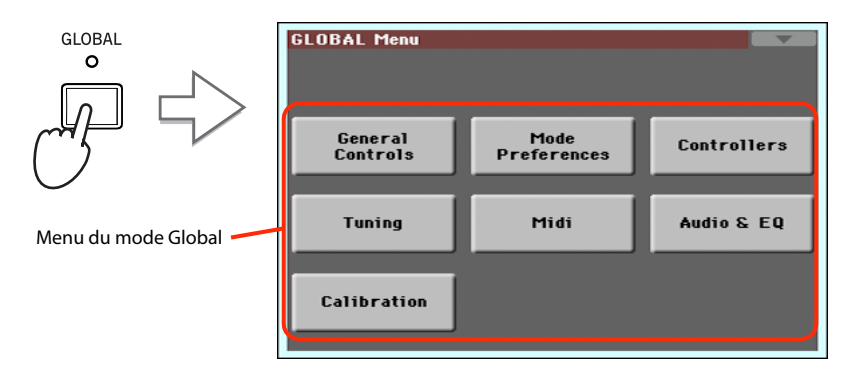

Le mode Global permet de régler des paramètres concernant l'ensemble de l'instrument comme le calibrage de la pédale ou le diapason ("Master Tuning"). Ces réglages ne sont pas liés à un mode de fonctionnement particulier: c'est pourquoi ils sont effectués à ces pages distinctes.

#### **3 Touchez le bouton [Controllers] pour afficher la section "Controllers" du mode Global.**

Si vous n'avez pas encore sélectionné d'autre page, la page "Hand Controller" apparaît (c'est la première de la section "Controllers").

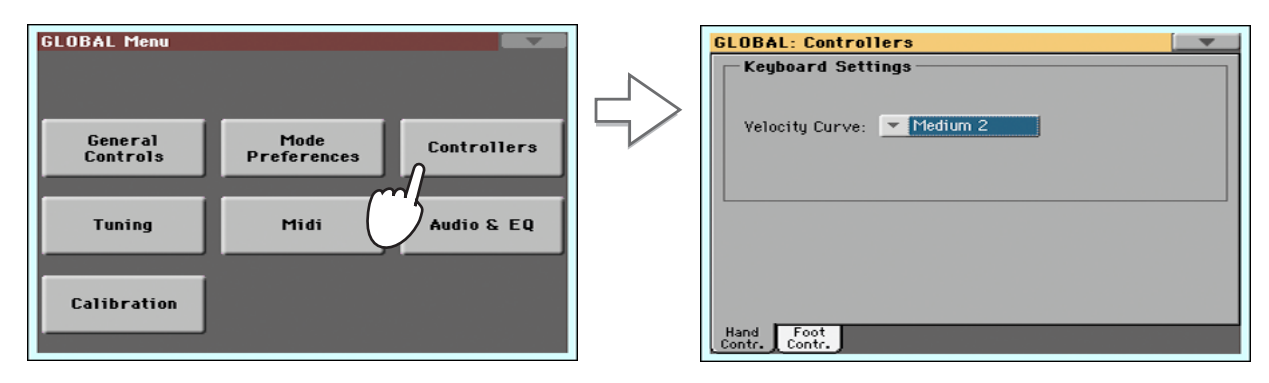

#### **4 Touchez l'onglet [Foot Contr.] pour afficher la page "Foot Controllers".**

Cette page permet de programmer la prise PEDAL/DAMPER et de lui assigner une des fonctions disponibles.

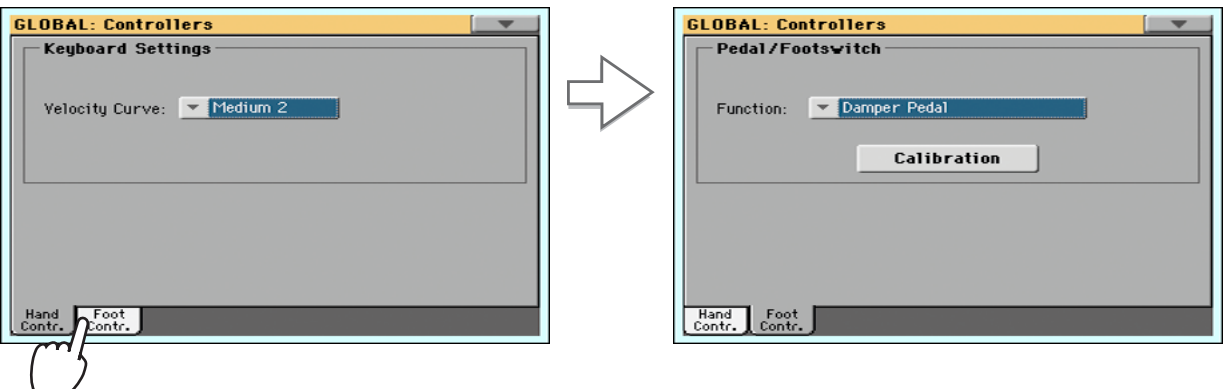

- **5 Vérifiez que "Function" est bien réglé sur "Damper".**
- **6 Touchez le bouton [Calibration] pour afficher la boîte de dialogue "Damper & Pedal/ Footswitch Calibration".**

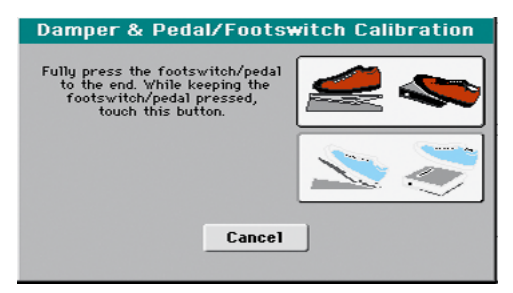

- **7 Enfoncez complètement la pédale Damper et, en la maintenant enfoncée, touchez le bouton [Push] pour confirmer qu'elle transmet la valeur maximum.**
- **8 Quand la fenêtre de dialogue suivante apparaît, relâchez la pédale.**

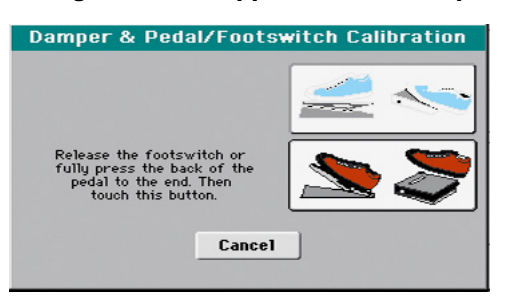

**9 Appuyez sur le bouton [Push] à l'écran pour confirmer la valeur minimum.**

Vérifiez si la pédale fonctionne correctement. Si ce n'est pas le cas, recommencez cette procédure.

**10 Appuyez sur le bouton EXIT pour retrouver le mode de fonctionnement en vigueur au préalable.**

# <span id="page-32-0"></span>**Ecouter les morceaux de démonstration**

Ecoutez les morceaux de démonstration internes pour apprécier la puissance du Pa300. Vous avez le choix entre plusieurs morceaux de démonstration.

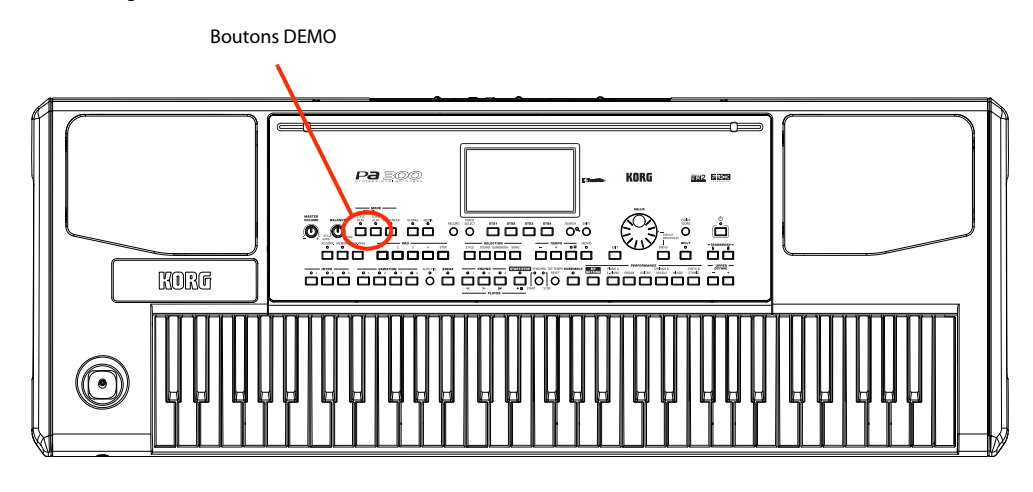

# <span id="page-32-1"></span>**Lancer et arrêter la démonstration**

Vous verrez ici comment sélectionner, lancer et arrêter un morceau de démonstration.

#### **1 Appuyez simultanément sur les boutons STYLE PLAY et SONG PLAY.**

Les témoins des deux boutons se mettent à clignoter. Le Pa300 passe en mode Demo.

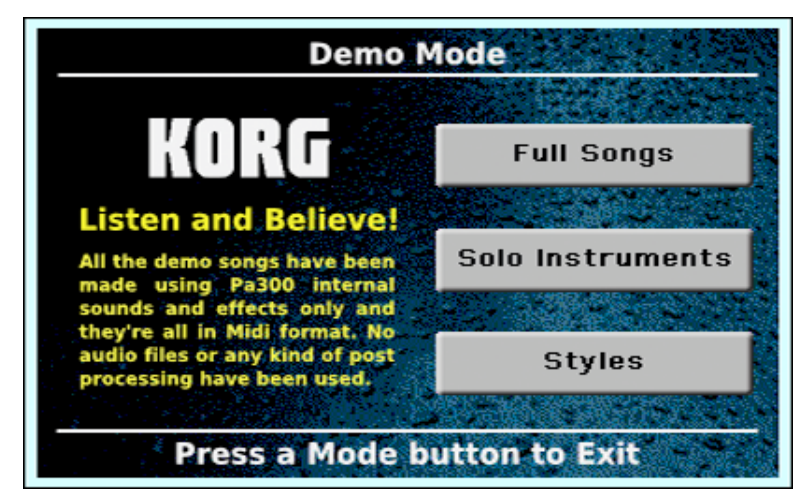

Si vous n'actionnez plus aucun bouton, une sélection des meilleurs morceaux de démonstration sont reproduits.

**2 Si vous voulez écouter un morceau de démonstration particulier, sélectionnez une des options proposées à l'écran (Full Songs, Solo Instruments, Styles).**

**3 Sélectionnez un des morceaux de démonstration. Pour arrêter la démo, touchez le bouton [STOP] à l'écran.**

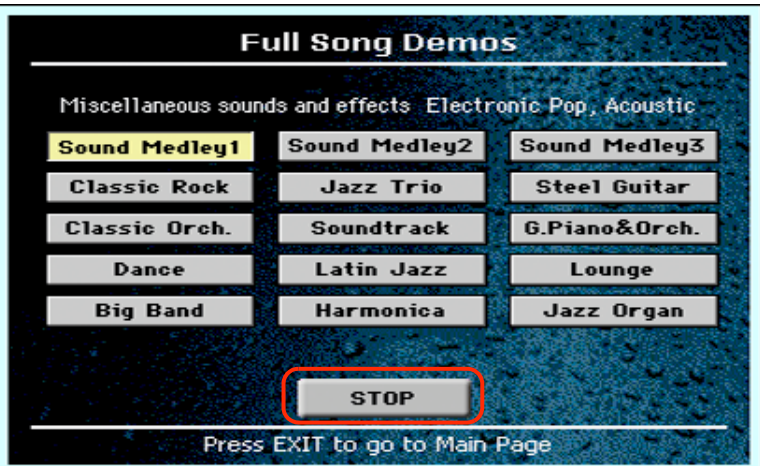

**4 Pour quitter le mode Demo, appuyez sur n'importe quel bouton MODE.**

# <span id="page-34-0"></span>**Jouer avec différents sons**

Vous pouvez utiliser jusqu'à trois sons à la fois pour jouer sur le clavier. Si vous partagez le clavier en deux sections, vous pouvez assigner jusqu'à trois sons à la partie de la main droite (Upper) et un son à la celle de la main gauche (Lower).

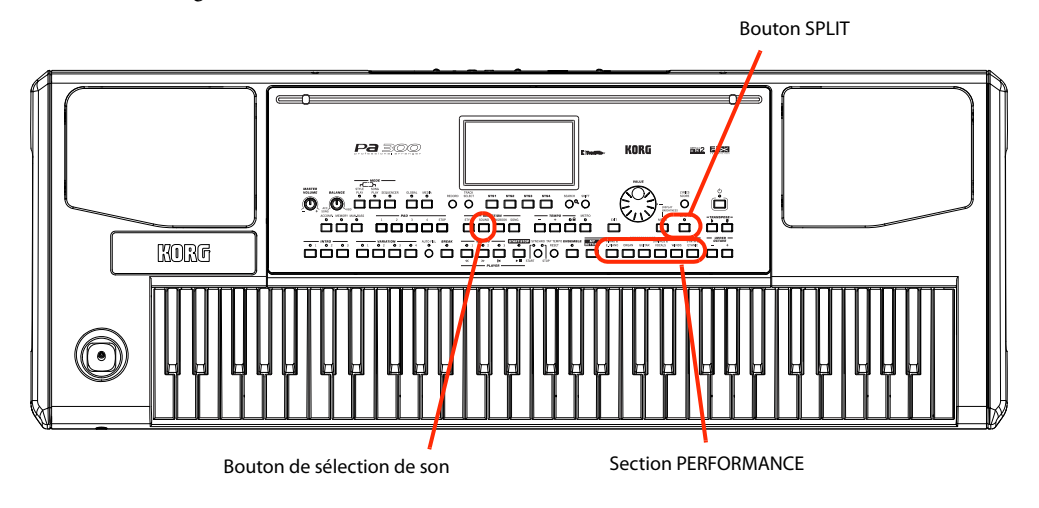

# <span id="page-34-1"></span>**Sélectionner un son pour jouer sur le clavier**

#### **1 Vérifiez que la piste "Upper 1" est sélectionnée et prête pour le jeu.**

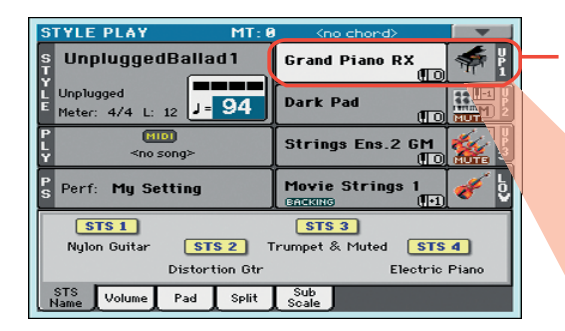

La piste sélectionnée s'affiche sur fond blanc. En l'occurrence, la piste "Upper 1" est sélectionnée. **Si ce n'est pas le cas chez vous, touchez-la une fois pour la sélectionner.**

> L'absence d'icône **300 Fall** sur l'icône de banque signifie que la piste "Upper 1" n'est pas coupée et est audible. **Si elle est coupée, touchez l'icône de la banque pour l'activer.**

**Remarque:** Vérifiez que les pistes "Upper 2" et "Upper 3" sont coupées. Si vous entendez plusieurs sons, voyez [page 33](#page-36-0) pour savoir comment couper des pistes.

**2 Si vous voulez utiliser le son sur l'ensemble du clavier, optez pour le mode Full Upper (le témoin SPLIT est éteint). Si le clavier est divisé en deux parties, appuyez sur le bouton SPLIT pour éteindre son témoin.**

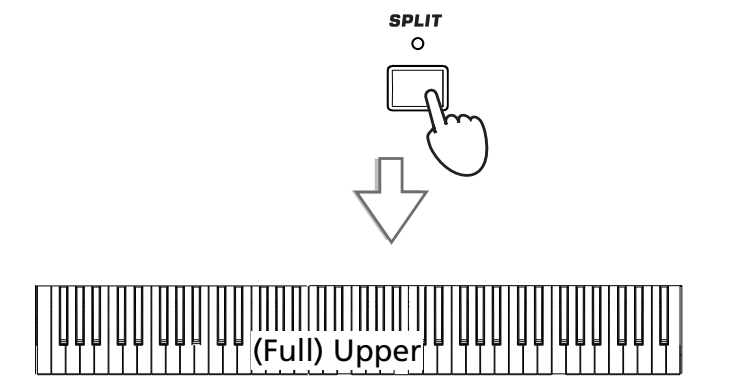

#### **3 Touchez la zone de la piste "Upper 1" à l'écran pour ouvrir la fenêtre "Sound Select".**

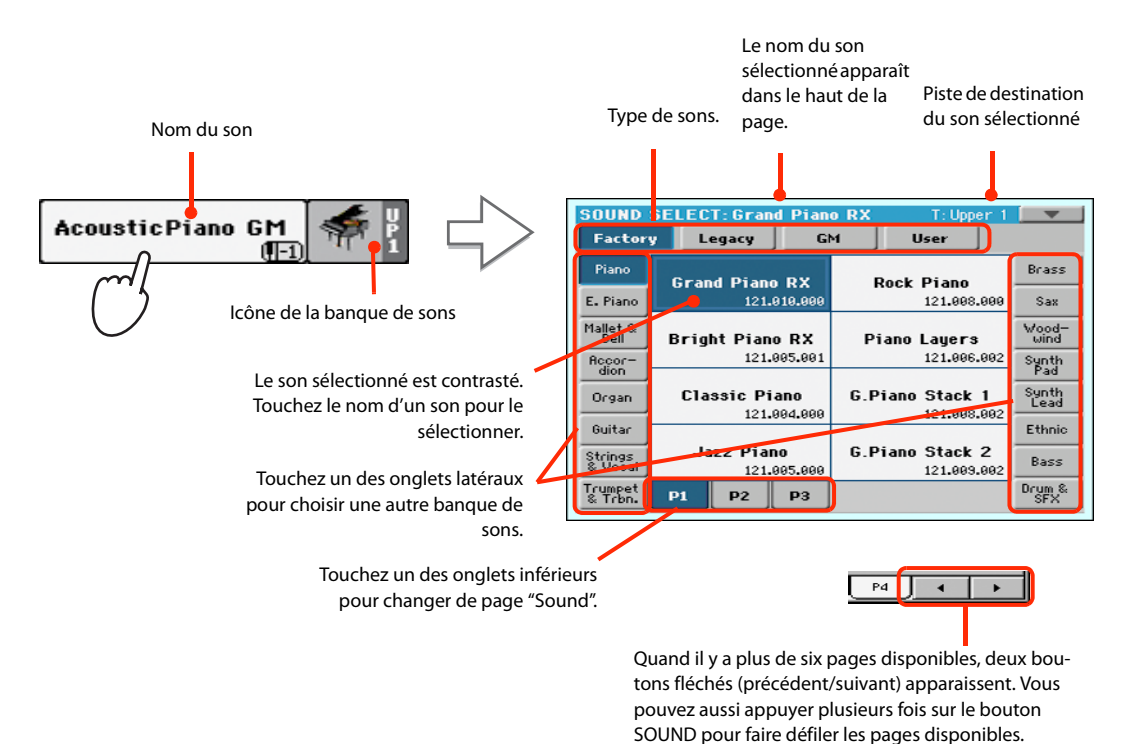

*Remarque:* Vous pouvez **i** aussi ouvrir la fenêtre "Sound Select" en touchant d'abord la piste dont vous voulez changer le son puis en appuyant sur le bouton SOUND de la section SELEC-TION.

**4 Sélectionnez un son dans la fenêtre "Sound Select" puis appuyez sur le bouton EXIT pour fermer la fenêtre.**

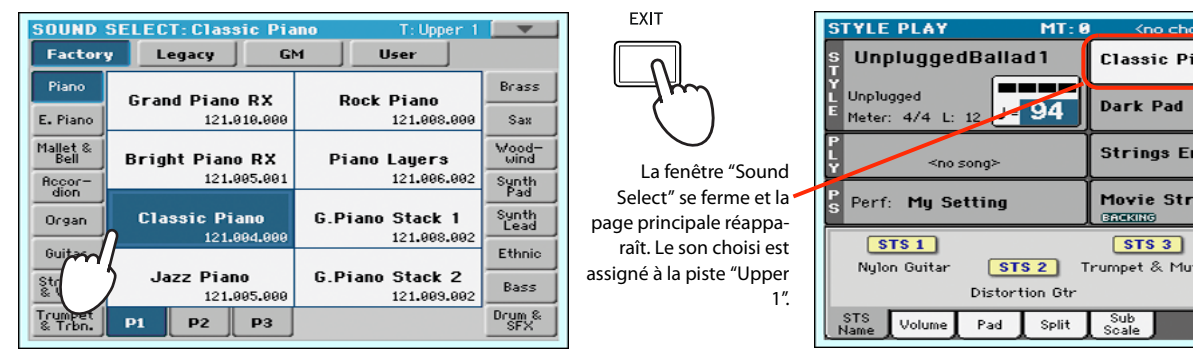

**5 Jouez sur le clavier pour écouter le son.**

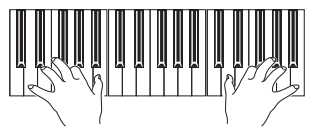

*Remarque:* Les fenêtres **i**de sélection peuvent se fermer automatiquement après la sélection. Pour cela, désélectionnez la case "Display Hold" à la page "Global > General Controls > Interface". Dans ce cas, vous n'utiliserez le bouton EXIT que pour fermer une fenêtre sans y faire de sélection.

iano

 $3.2$ ngs

ted

 $\mathbf{u}$ 

 $STS4$ 

Electric Piano
### **Jouer avec deux ou trois sons simultanément**

Vous pouvez superposer les trois pistes "Upper" sur le clavier.

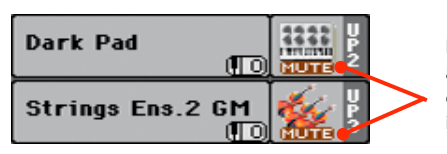

Notez que l'icône FUTE est affichée pour les pistes "Upper 2" et "Upper 3". Ces pistes sont donc inaudibles.

**1** Touchez l'icône **dus a** de la piste "Upper 2" pour l'activer et la rendre audible.

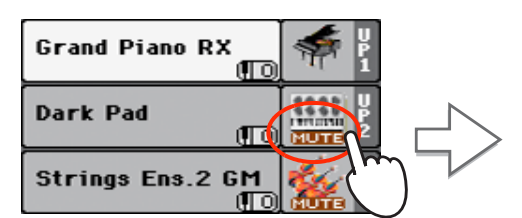

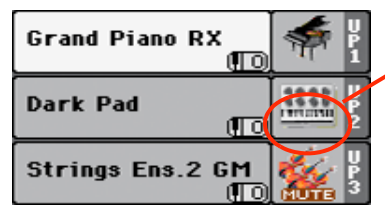

Quand vous touchez cette zone, l'icône " MUTE disparaît. La piste "Upper 2" est prête pour le jeu et est audible.

#### **2 Jouez sur le clavier.**

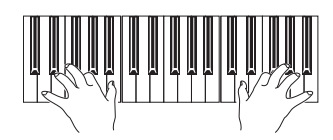

Le son "Dark Pad" (de la piste "Upper 2") a été superposé au son "Grand Piano RX" (de la piste "Upper 1").

**3** Touchez l'icône **du la piste "Upper 3" pour l'activer et la rendre audible.** 

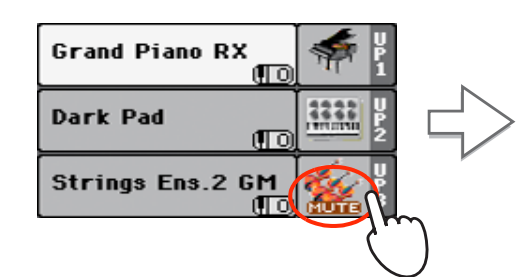

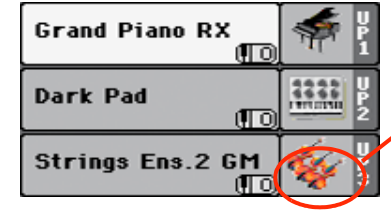

Comme précédemment, quand vous touchez cette zone, l'icône " HUTE disparaît. La piste "Upper 3" est prête pour le jeu et est audible.

**4 Jouez sur le clavier.**

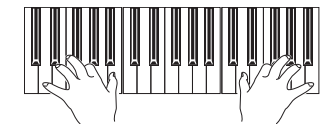

Le son "Strings Ens.2 GM" (de la piste "Upper 3") s'ajoute aux sons "Dark Pad" (de la piste "Upper 2") et "Grand Piano RX" (de la piste "Upper 1").

**5 Touchez l'icône de banque de la piste "Upper 3" pour couper à nouveau la piste ("Mute").**

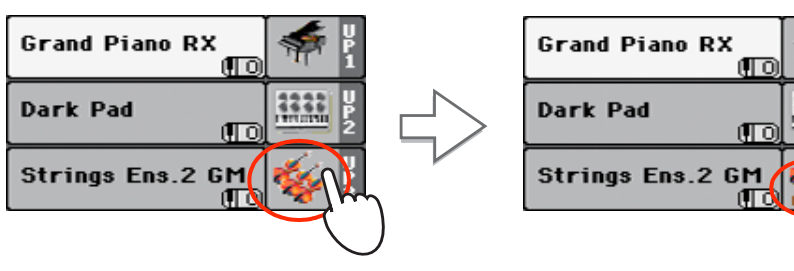

#### **6 Jouez sur le clavier.**

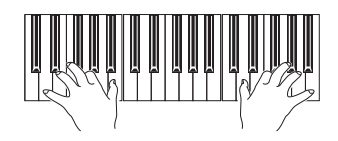

Le son "Strings Ens.2 GM" (de la piste "Upper 3") a été coupé. Seules les pistes "Upper 1" et "Upper 2" sont audibles.

**7 Touchez l'icône de banque de la piste "Upper 2" pour couper à nouveau la piste ("Mute").**

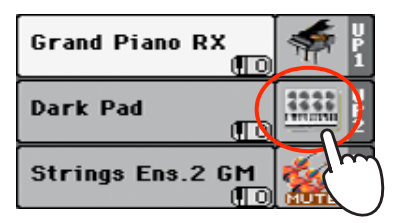

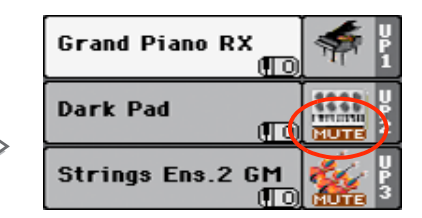

#### **8 Jouez sur le clavier.**

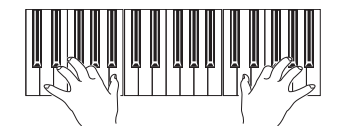

Le son "Dark Pad" (de la piste "Upper 2") a été coupé. Seule la piste "Upper 1" est audible.

# **Jouer avec différents sons pour les mains gauche et droite**

Si vous partagez le clavier en deux, vous pouvez assigner un son à la partie de la main gauche et jusqu'à trois sons à celle de la main droite.

**1 Appuyez sur le bouton SPLIT pour allumer son témoin et partager le clavier en deux parties: "Lower" (main gauche) et "Upper" (main droite).**

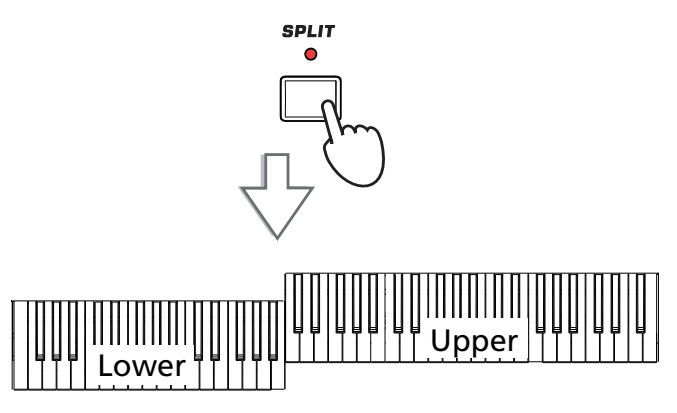

**2 Vérifiez que la piste "Lower" n'est pas coupée.**

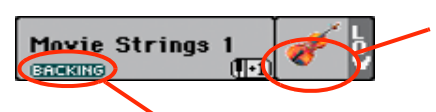

Si la piste "Lower" est coupée, touchez son icône **NUTE** pour la faire disparaître.

Quand la fonction "Bass & Lower Backing" est activée, la piste "Lower" est audible tant que vous ne démarrez pas le style.

**3 Jouez sur le clavier.**

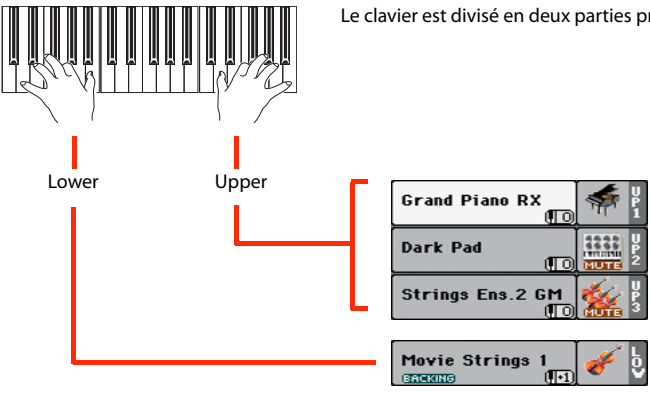

Le clavier est divisé en deux parties produisant chacune différents sons.

**4 Pour annuler le partage du clavier, appuyez sur le bouton SPLIT pour éteindre son témoin.**

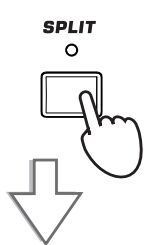

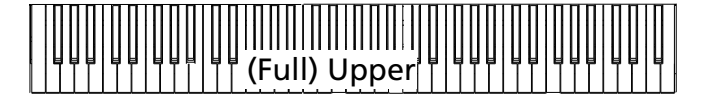

**5 Jouez sur le clavier.**

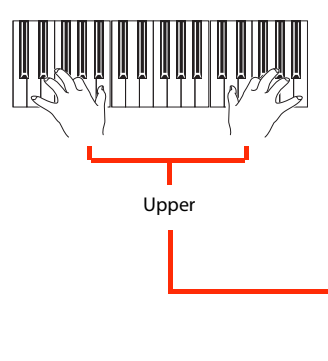

Quand vous jouez sur le clavier, vous entendez à nouveau les pistes "Upper" sur toute son étendue.

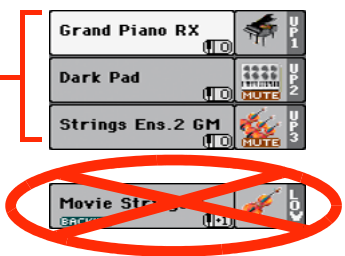

## **Régler le point de partage ('Split Point')**

Si vous le souhaitez, vous pouvez changer l'endroit où le clavier est partagé en deux parties.

#### **1 Touchez l'onglet [Split] pour afficher le cadre "Split Point".**

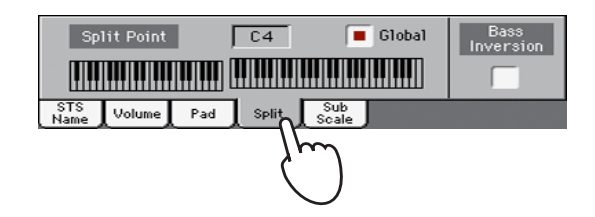

**2 Touchez la représentation graphique du clavier à l'écran puis enfoncez la touche correspondant à la note la plus basse de la section "Upper" du clavier.**

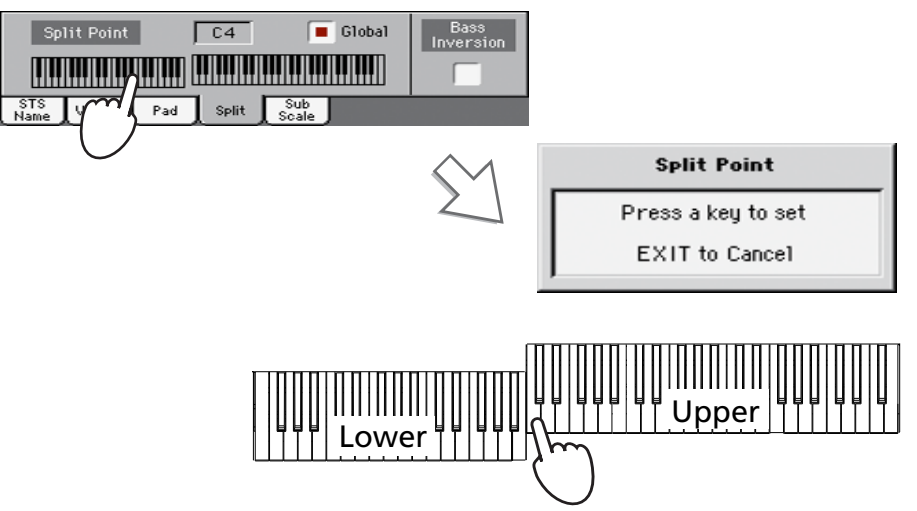

*Astuce:* Vous pouvez aussi maintenir le bouton SPLIT enfoncé pour ouvrir la fenêtre de dialogue "Split Point". **i**

**3 Vous pouvez aussi toucher le paramètre "Split Point" à l'écran pour le sélectionner et changer le point de partage avec la molette VALUE.**

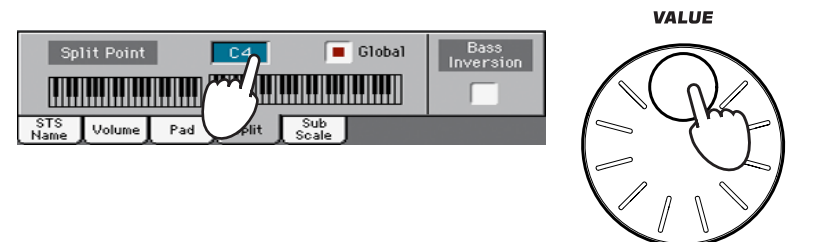

Quand vous changez le point de partage, le paramètre "Global" est automatiquement désélectionné. C'est dû au fait que vous définissez un point de partage "local" ou "temporaire" et non le point de partage "global", s'appliquant à tout l'instrument.

Pour changer le point de partage "global", affichez la page "Global > Mode Preferences > Style" et changez le réglage du paramètre "Split Point".

Vous pouvez sauvegarder le point de partage "local" dans une Performance (voyez ["Sauvegarder](#page-43-0) [vos réglages dans une Performance" à la page 40](#page-43-0)).

# **Transposer la partie 'Upper' par octave**

Si les pistes "Upper" vous semblent trop hautes ou trop basses, vous pouvez les transposer par octave.

**1 Utilisez les boutons UPPER OCTAVE en façade pour transposer toutes les pistes "Upper" simultanément.**

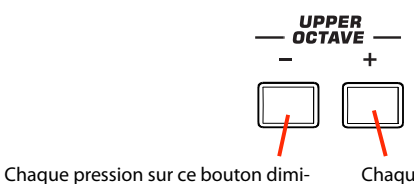

nue la hauteur d'une octave.

Chaque pression sur ce bouton augmente la hauteur d'une octave.

**Remarque:** La valeur de transposition par octave ("Octave Transpose") de chaque piste du clavier est affichée sous le nom du son.

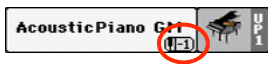

**2 Appuyez sur les deux boutons UPPER OCTAVE simultanément pour retrouver le réglage sauvegardé dans la Performance.**

# **Sélectionner et sauvegarder des Performances**

**La Performance constitue le cœur musical du Pa300.** A la différence de sons individuels, la sélection d'une Performance assigne instantanément différents sons aux pistes de clavier, les effets nécessaires et les réglages de transposition ainsi que bien d'autres réglages. Une Performance peut être considérée comme un instantané des réglages de sons en vigueur.

Vous pouvez sauvegarder ces réglages dans une mémoire de Performance . A la sortie d'usine, l'instrument contient de nombreuses Performances mais vous pouvez les personnaliser selon vos goûts ou vos besoins puis les sauvegarder sous leur nouvelle forme.

En plus des mémoires de Performances, il y a aussi des mémoires "**Single Touch Setting" (STS)** qui ne concernent que les Styles et les entrées "SongBook". Vous disposez de 4 mémoires STS par Style et par entrée "SongBook". Pour les sélectionner, utilisez les quatre boutons dédiés sous l'écran.

Notez que **les réglages de la Performance "My Setting" sont automatiquement chargés lors de la mise sous tension de l'instrument**. Utilisez donc cette Performance pour sauvegarder les réglages que vous souhaitez utiliser comme point de départ (voyez plus loin).

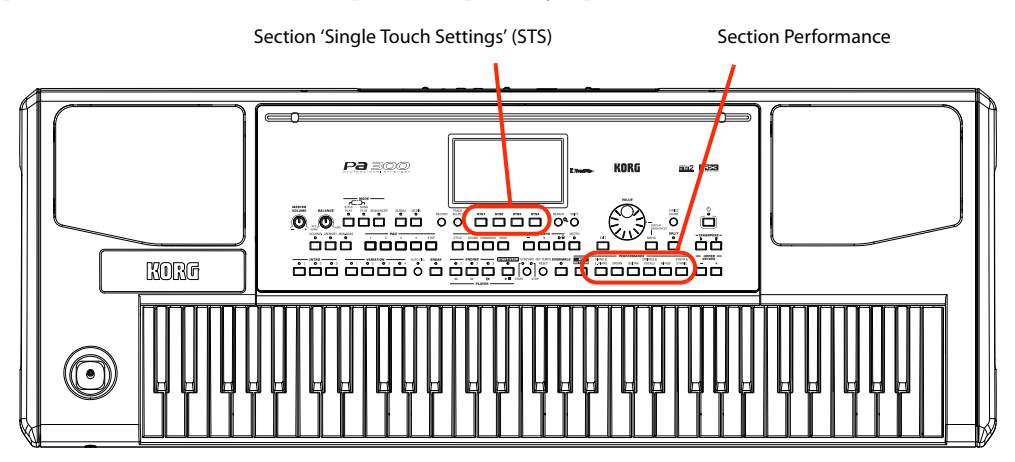

# **Sélectionner une Performance**

**1 Touchez la zone de la Performance à l'écran pour ouvrir la fenêtre "Performance Select".**

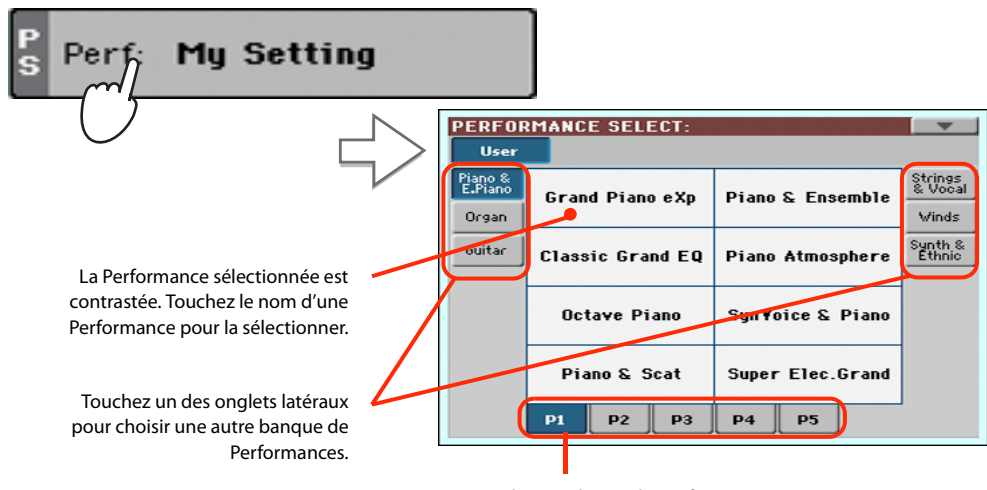

Touchez un des onglets inférieurs pour changer de page "Performance".

*Remarque:* Les réglages des pistes de Style sont sauvegardés dans un troisième type de mémoire: "*Style Settings*".

**Astuce:** Vous pouvez aussi ouvrir la fenêtre "Performance Select" en appuyant sur un des boutons de la section PERFORMANCE. Vous sélectionnez ainsi directement la banque de Performances voulue.

#### **2 Sélectionnez une des Performances dans la fenêtre "Performance Select" puis appuyez sur le bouton EXIT pour fermer la fenêtre.**

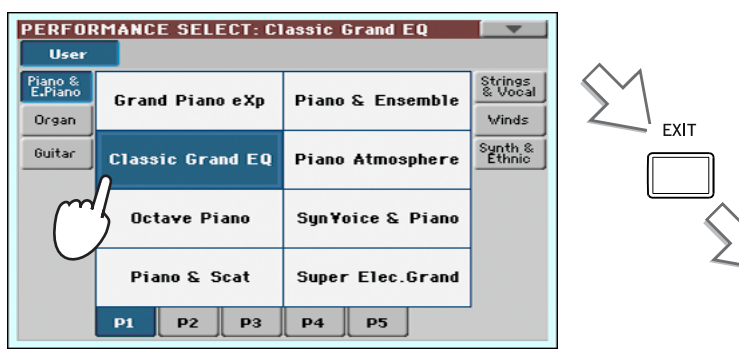

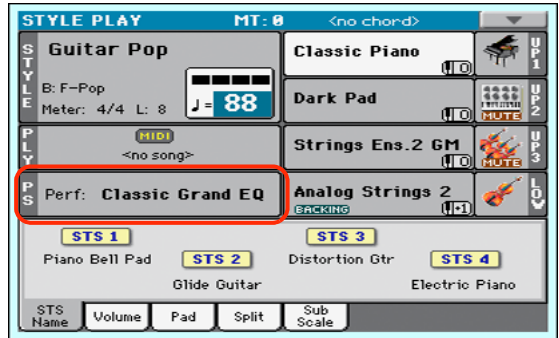

Après une pression sur le bouton EXIT, la fenêtre "Performance Select" se ferme et la page principale réapparaît. Les assignations de sons, les effets et d'autres paramètres adoptent les réglages de la Performance choisie.

Notez que les fenêtres de sélection peuvent se fermer automatiquement après la sélection. Pour cela, désélectionnez la case "Display Hold" à la page "Global > General Controls > Interface". Dans ce cas, vous n'utiliserez le bouton EXIT que pour fermer une fenêtre sans y faire de sélection.

#### **3 Jouez sur le clavier.**

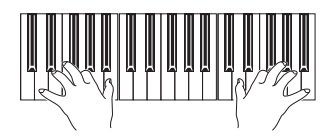

Les réglages mémorisés dans la Performance sélectionnée sont en vigueur. Les réglages de sons, d'effets et autres ont été chargés.

### <span id="page-43-0"></span>**Sauvegarder vos réglages dans une Performance**

Les sons et effets des pistes de clavier ainsi que les réglages des paramètres accessibles d'une pression sur le bouton MENU en mode Style Play et Song Play, peuvent être sauvegardés dans une seule Performance.

**1 En maintenant un des boutons PERFORMANCE enfoncé durant environ 1 seconde, vous affichez la fenêtre de dialogue "Write Performance".**

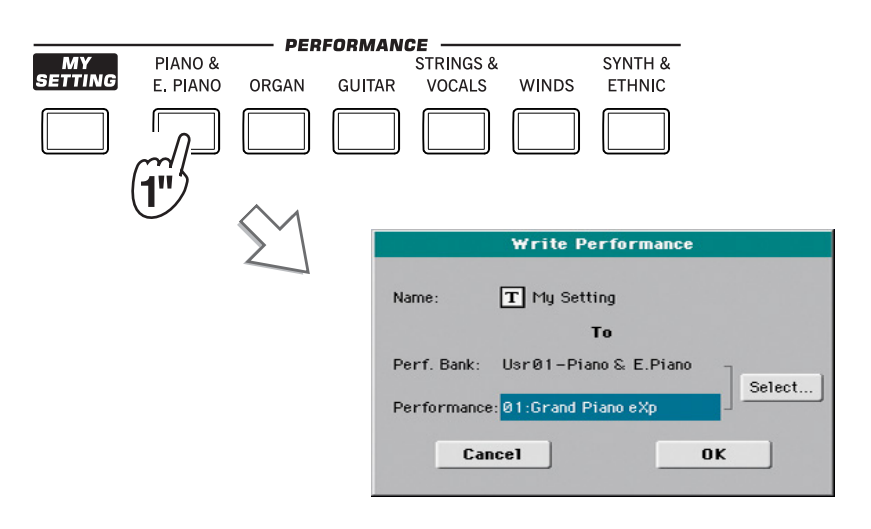

**Astuce:** Pour ouvrir la fenêtre de dialogue "Write Performance", vous pouvez aussi choisir la commande du menu de page "Write Performance".

#### **2 Si vous le souhaitez, vous pouvez renommer la Performance.**

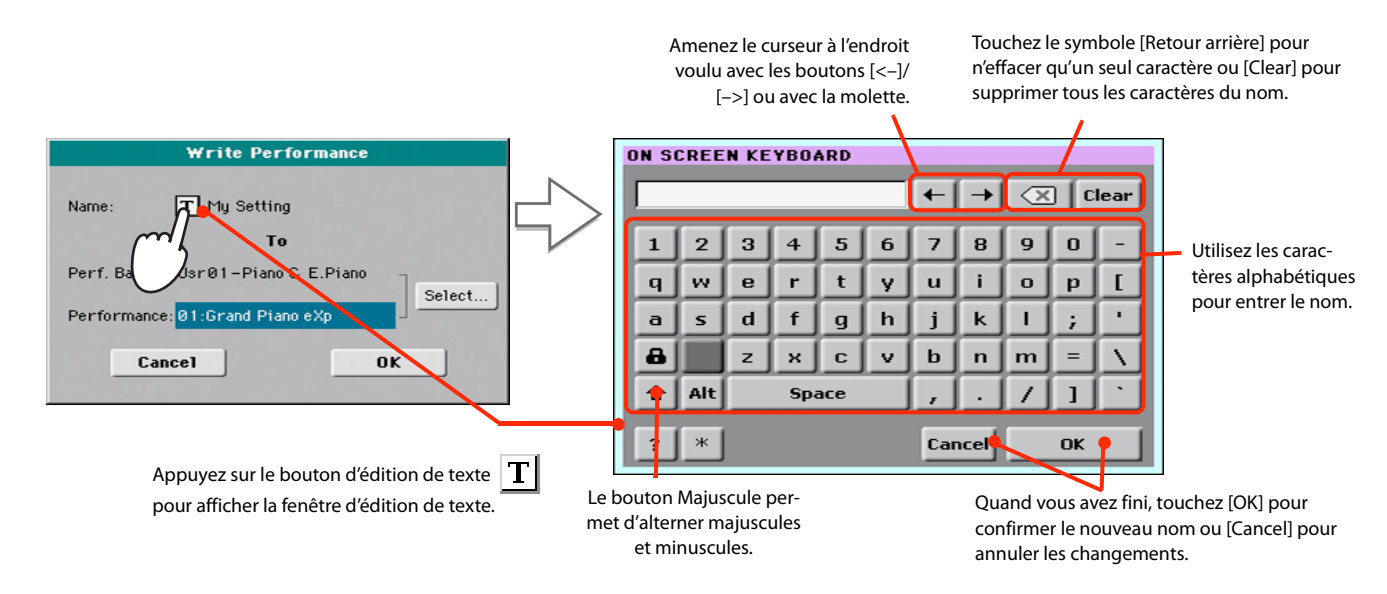

#### **3 Sélectionnez une banque et une mémoire de destination pour la Performance.**

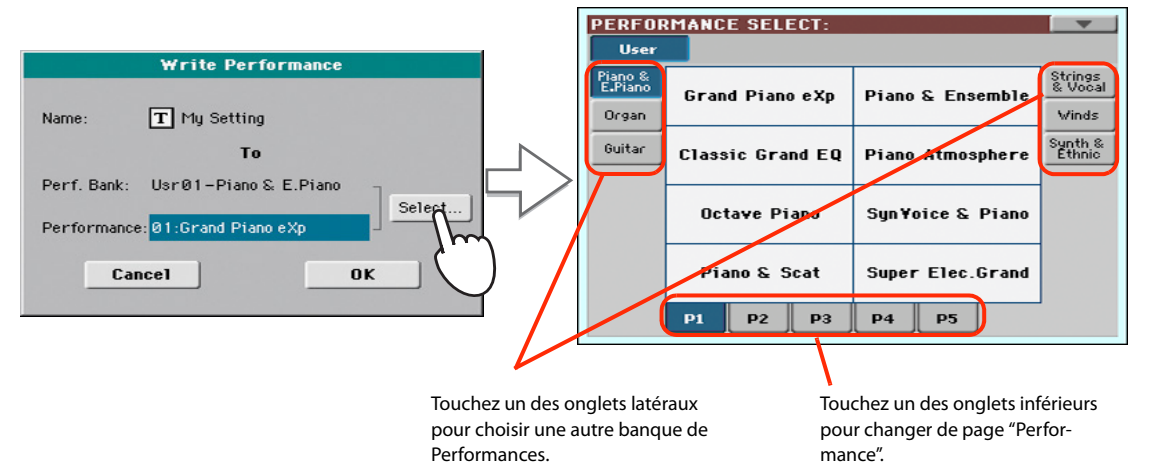

La Performance sélectionnée est contrastée. Touchez le nom d'une Performance pour la sélectionner.

**4 Quand vous avez changé le nom de la Performance et choisi la mémoire de destination, touchez [OK] pour sauvegarder la Performance (ou [Cancel] pour annuler l'opération).**

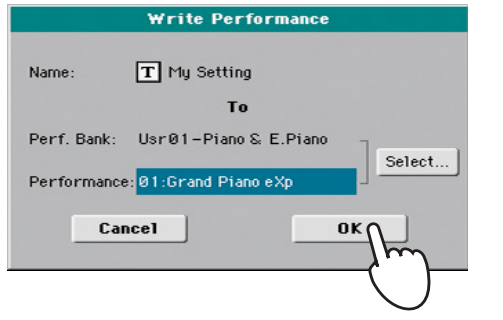

*Avertissement:* La sau-*!*vegarde d'une Performance dans une mémoire qui contient des données écrase ces données. Les anciennes données sont perdues. Effectuez des copies de secours de vos données importantes.

# **Sélectionner et sauvegarder la Performance 'My Setting'**

Il existe une Performance spéciale dans laquelle vous pouvez sauvegarder vos réglages initiaux favoris pour les sons de clavier, les effets, la transposition etc. Elle mémorise aussi un Style favori (qui n'est chargé qu'à la mise sous tension de l'instrument). Cette Performance **est automatiquement chargée lors de la mise sous tension de l'instrument**. Il s'agit de la Performance "My Setting".

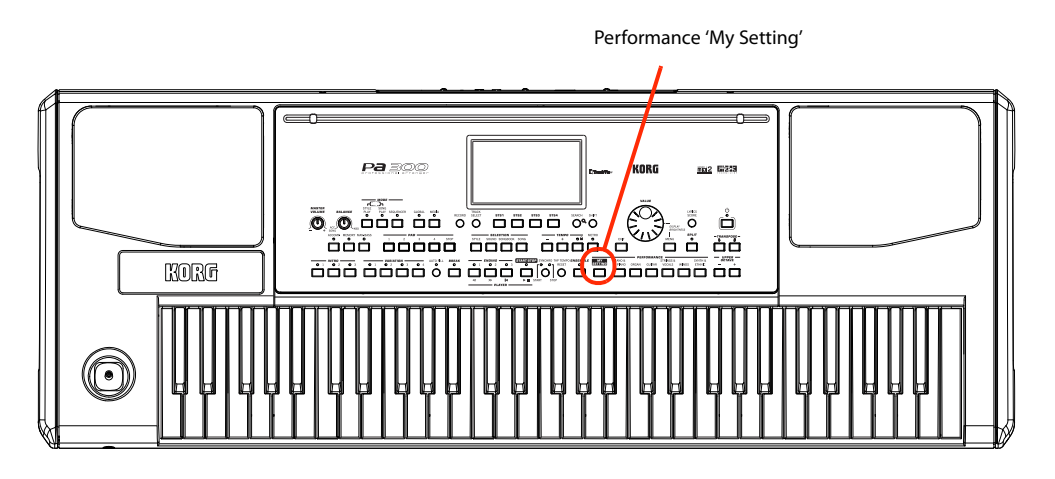

# **Sélectionner les réglages initiaux (la Performance 'My Setting')**

Après avoir modifié les réglages de sons, de transposition ou d'autres paramètres, vous pouvez retrouver les réglages de départ en appuyant sur le bouton MY SETTING en façade.

**• Une pression sur MY SETTING charge les réglages initiaux.**

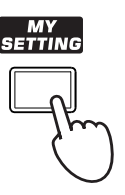

## **Sauvegarder les réglages initiaux dans la Performance 'My Setting'**

Vous pouvez sauvegarder vos réglages de départ (sons et autres, y compris la plupart des réglages de façade et le Style sélectionné) dans cette Performance spéciale.

**• Maintenez le bouton MY SETTING enfoncé durant environ 1 seconde jusqu'à ce que la fenêtre de dialogue "Write Startup Settings" apparaisse puis touchez le bouton [OK] pour confirmer la mémorisation.**

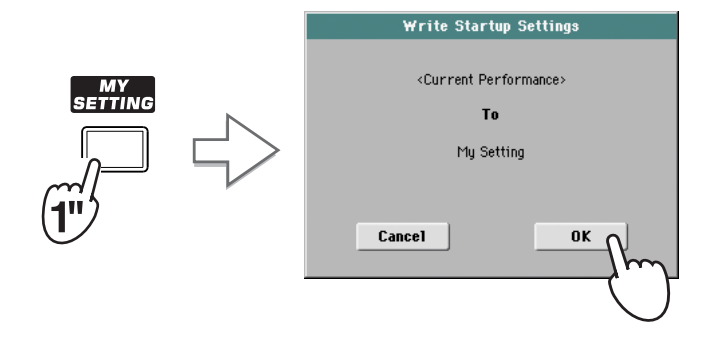

# **Sélectionner et jouer avec des Styles**

Le Pa300 est un *arrangeur*, à savoir un instrument de musique offrant des accompagnements automatiques ou des *arrangements*. Chaque style d'arrangement est appelé "*Style*".

Un Style est constitué de plusieurs éléments (Intro, Variation, Fill, Break, Ending), correspondant aux diverses sections d'un morceau. En changeant d'élément de Style, vous variez votre jeu et le rendez plus musical.

Lors de la sélection d'un Style, les réglages de sons, d'effets et de configuration des pistes du Style sont également sélectionnés. Ces réglages sont appelés "Style Settings". Quatre mémoires STS sont assignées aux boutons STS. La sélection d'un Style sélectionne également les quatre assignations de pad qu'il contient. Les pads produisent des sons individuels ou des phrases d'une seule piste, déclenché(e)s d'une pression sur les boutons PAD.

Utilisez les boutons de pilotage de Style pour lancer/arrêter le Style.

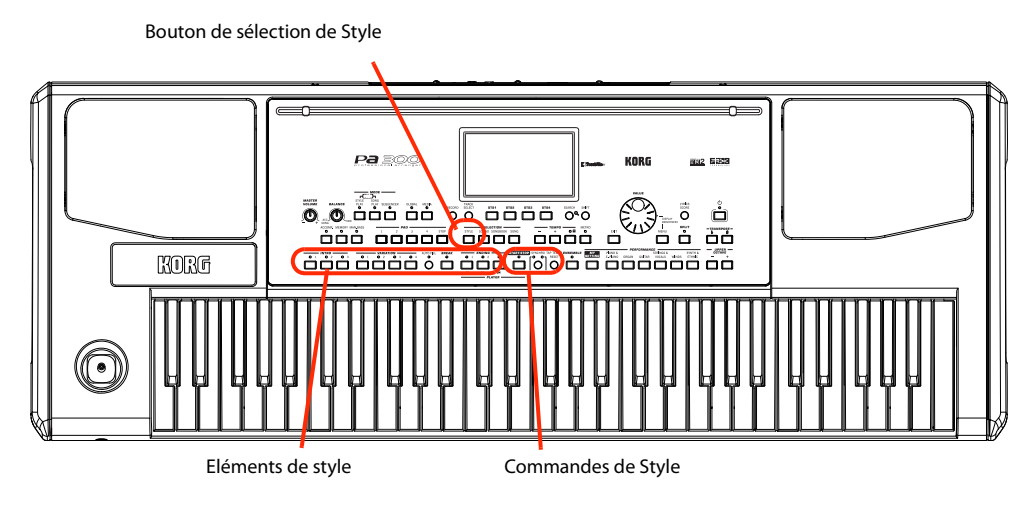

# **Choix et démarrage d'un Style**

**1 Touchez la zone du Style à l'écran. La fenêtre "Style Select" s'affiche.**

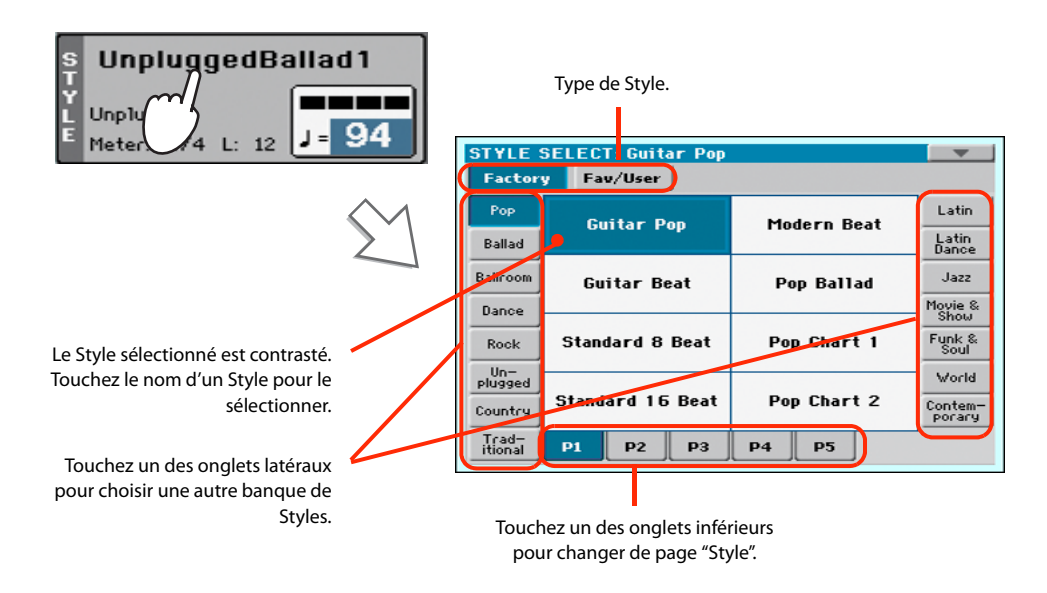

**Astuce:** Vous pouvez aussi ouvrir la fenêtre "Style Select" en appuyant sur le bouton STYLE (section SELEC-TION) en façade.

#### **2 Choisissez un Style dans la fenêtre "Style Select".**

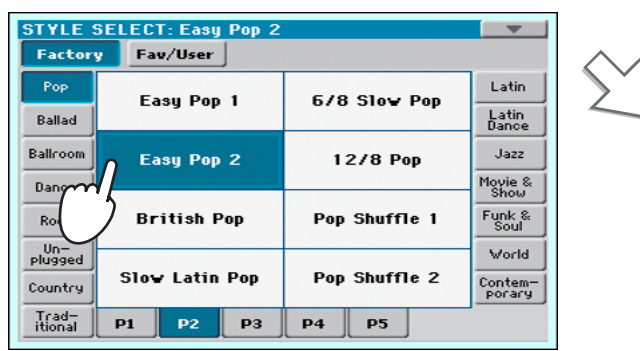

**EXIT** 

Après une pression sur le bouton EXIT, la fenêtre "Style Select" se ferme et la page principale réapparaît avec le Style sélectionné prêt à l'emploi.

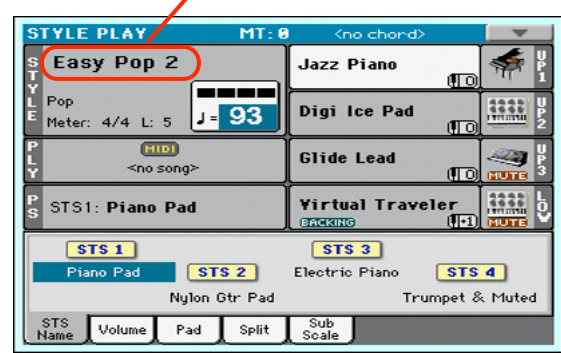

#### **3 Vérifiez que le témoin ACCOMP. est allumé.**

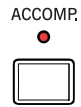

Le témoin de ce bouton doit être allumé pour que les pistes d'accompagnement soient audibles.

#### **4 Appuyez sur le bouton SYNCHRO-START/STOP pour allumer le témoin START.**

Vous activez ainsi la fonction "Synchro-Start" lançant l'accompagnement dès que vous jouez un accord sur le clavier.

> **SYNCHRO** Témoin START **r**<sup>o</sup> <sup>O</sup> 1 Témoin STOP STAR<sup>®</sup>

#### **5 Jouez sur le clavier.**

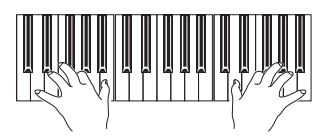

Quand la fonction "Syncho-Start" est activée, le Style démarre dès que vous jouez une note ou un accord dans la zone de reconnaissance d'accords. Jouez des accords de la main gauche et la mélodie de la main droite. L'arrangeur suit votre jeu.

**6 Appuyez sur START/STOP pour arrêter le Style.**

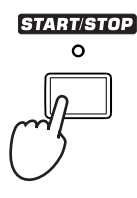

*Remarque:* Vous pouvez **i** simplement appuyer sur le bouton START/STOP pour lancer le Style mais la fonction "Synchro-Start" vous permet de synchroniser le démarrage du Style avec votre jeu sur le clavier. C'est donc une façon plus "musicale" de lancer un Style.

*Remarque:* La zone de **i**reconnaissance d'accords varie selon l'état du témoin SPLIT et le réglage du paramètre "Chord Recognition" (Global > Mode Preferences > Style).

### **Tempo**

Chaque Style et chaque Performance contient un réglage de tempo que vous pouvez modifier comme bon vous semble. Vous avez le choix entre deux méthodes.

**• Utilisez les boutons TEMPO + et – pour entrer le tempo voulu.**

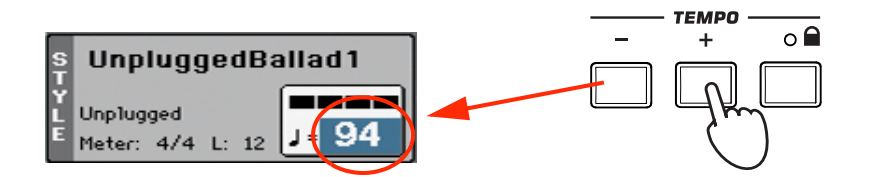

**• Appuyez simultanément sur les boutons TEMPO – et + pour retrouver la valeur de tempo sauvegardée.**

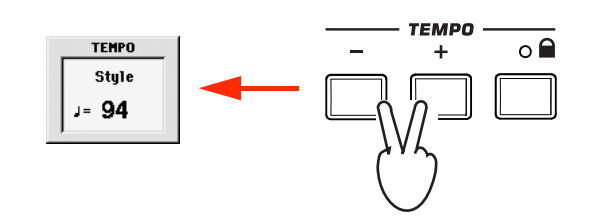

**• Alternative: maintenez le bouton SHIFT enfoncé et actionnez la molette VALUE pour changer le tempo. Le tempo sélectionné est brièvement affiché dans une petite fenêtre.**

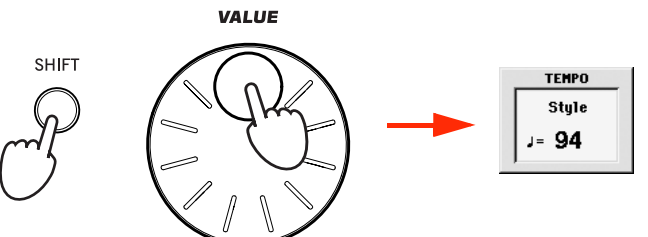

**• Pour éviter que le tempo sélectionné ne change, allumez le témoin du bouton TEMPO** *<b>a* (LOCK).

Quand le tempo est verrouillé, le tempo ne change pas, même si vous changez de Style (ou de morceau en mode Song Play).

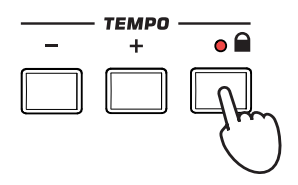

*Astuce:* Au lieu d'utiliser **i**les boutons TEMPO, vous pouvez aussi maintenir un instant le doigt sur la valeur de tempo à l'écran puis glisser le doigt sur un axe haut/ bas ou gauche/droite (ou changer la valeur avec la molette VALUE).

### **Intro, Variation, Fill, Break, Ending**

Les "éléments de Style" permettent de varier et d'étoffer l'accompagnement pour suivre les diverses sections d'un morceau. Chaque Style comprend 3 introductions ("Intro") ou 2 intros et un décompte, jusqu'à 4 motifs de base ("Variation"), 4 transitions ("Fill"), 1 "Break" et 3 phrases finales ("Ending").

**1 Vérifiez que le témoin SYNCHRO-START est allumé (sinon, appuyez sur le bouton pour l'allumer).**

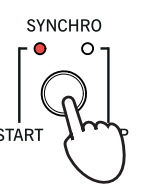

L'activation de la fonction "Synchro Start" n'est pas obligatoire mais elle peut être utile.

#### **2 Appuyez sur un des boutons INTRO pour sélectionner l'introduction correspondante.**

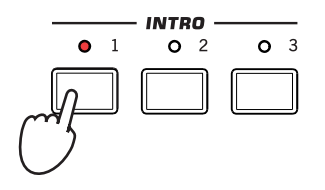

#### **3 Jouez sur le clavier.**

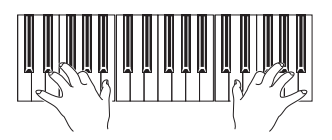

Le Style démarre avec l'introduction choisie. Quand l'Intro est terminée, le motif de base (la Variation choisie) démarre.

#### **4 Vérifiez que le témoin du bouton AUTO FILL est allumé.**

Quand la fonction "Auto Fill" est activée, l'instrument joue automatiquement une transition ("Fill") avant de changer de variation.

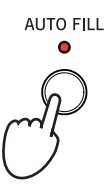

#### **5 Tout en jouant, appuyez sur un des boutons VARIATION pour sélectionner une autre variation du motif de base.**

Si vous aviez activé la fonction "Auto Fill" au préalable, une transition ("fill") est produite avant la variation choisie.

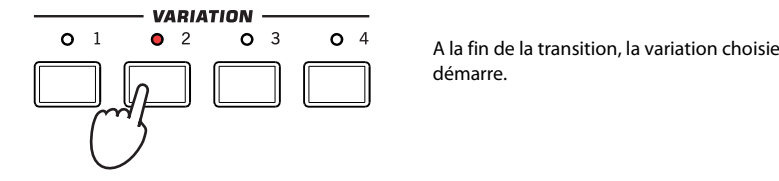

**6 Si vous voulez arrêter de jouer, appuyez sur un des boutons ENDING pour arrêter le Style en produisant un motif final.**

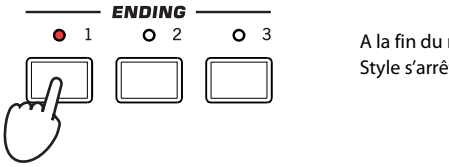

A la fin du motif final, le Style s'arrête.

### **Single Touch Settings (STS)**

Chaque Style peut disposer de 4 mémoires de réglages instantanés pour pistes de clavier, appelées mémoires STS ("Single Touch Settings"). Les mémoires STS ont une structure semblable aux mémoires de Performances si ce n'est qu'elles sont toujours liées à un Style.

**1 S'il n'est pas affiché, affichez le cadre "STS Name" en touchant l'onglet [STS Name].**

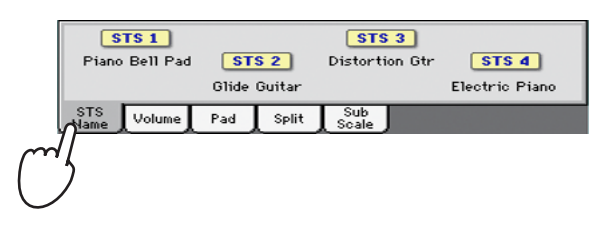

**2 Appuyez sur un des quatre boutons STS situés sous l'écran ou touchez le nom d'une mémoire STS dans le cadre "STS" de l'écran.**

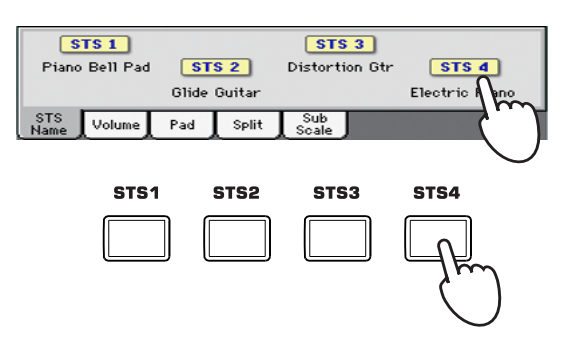

**3 Jouez sur le clavier.**

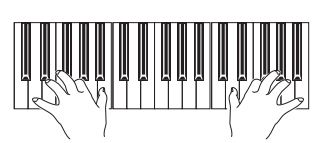

Les réglages de la mémoire STS sélectionnée sont en vigueur. Les réglages de sons, d'effets et autres ont été chargés.

**4 Essayez les autres mémoires STS et écoutez les changements de réglages.**

*Remarque:* Chaque entrée "SongBook" est assortie de quatre mémoires STS. Cela permet de lier des réglages STS aux morceaux. **i**

### **Les pads**

Chaque Style ou entrée "SongBook" peut assigner différents sons ou motifs aux quatre pads (boutons PAD). Ces sons ou motifs peuvent accompagner les pistes du clavier et de Style.

**1 Vous pouvez voir les sons ou motifs associés aux quatre pads pour le Style sélectionné en touchant l'onglet [Pad] pour afficher le cadre "Pad".**

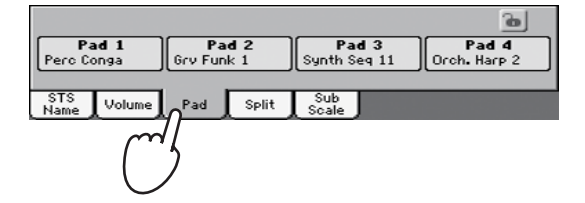

**2 Appuyez sur un des boutons PAD pour le sélectionner.**

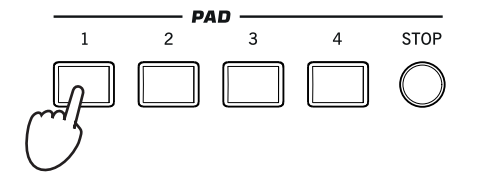

*Astuce:* Vous pouvez ouvrir la fenêtre "Pad Select" pour changer les sons ou motifs assignés aux pads en appuyant sur SHIFT + un des boutons PAD. **i**

- **3 Si le bouton PAD sélectionné déclenche un motif interminable (arpège de guitare, p.ex.), appuyez de nouveau sur ce bouton PAD pour l'arrêter.**
- **4 Sélectionnez un autre Style et écoutez comme les sons et les motifs assignés aux boutons PAD changent.**
- **5 Vous pouvez appuyer sur plusieurs boutons PAD simultanément pour produire plusieurs sons ou motifs en même temps.**
- **6 Une pression sur STOP les arrête simultanément.**

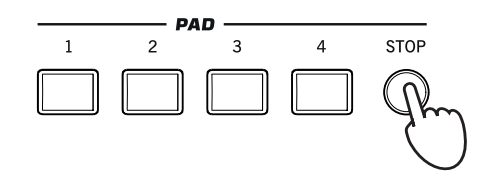

### **Balance entre le Style et le clavier**

Vous pouvez régler la balance entre les pistes du clavier et du Style.

**• Durant la reproduction du Style, utilisez la commande BALANCE pour régler la balance entre le volume du clavier (KBD) et du Style (ACC).**

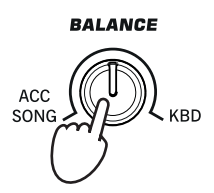

Cette commande permet aussi de régler la balance entre les pistes du clavier et celles des pads ainsi que la balance entre les pistes du clavier et celles du morceau (en mode Song Play).

## **Régler le volume des pistes individuelles**

Vous pouvez régler le volume de chaque piste du Style et du clavier afin, par exemple, de diminuer légèrement le volume de la basse ou de mettre le solo de clavier en valeur.

#### **1 Touchez l'onglet [Volume] pour afficher le cadre "Volume".**

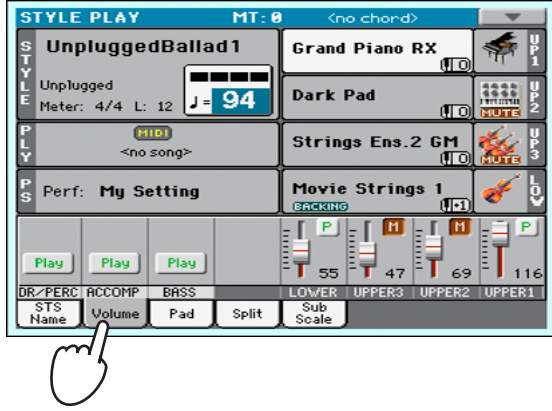

**2 Maintenez puis faites glisser les faders d'écran pour régler le volume de chaque piste du clavier.**

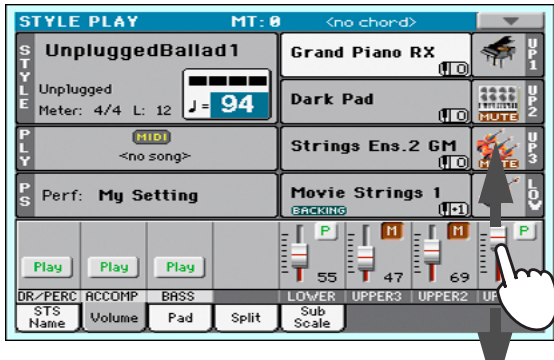

**3 Pour régler chaque piste de Style séparément, appuyez sur le bouton TRACK SELECT pour changer l'affichage de pistes.**

V

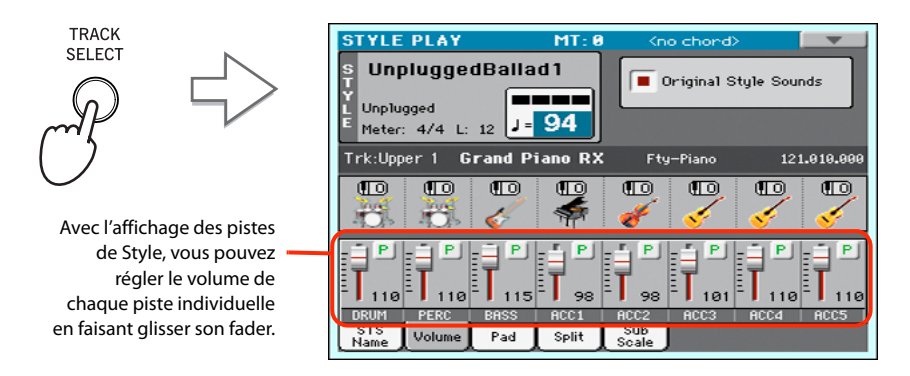

**Astuce:** Vous pouvez aussi toucher la zone de la piste à régler pour la sélectionner et puis régler son volume avec la molette VALUE.

**4 Appuyez de nouveau sur le bouton TRACK SELECT pour retourner à la page "Keyboard Tracks".**

### **Activer/couper les pistes du Style**

Vous pouvez activer/couper facilement une piste de Style durant le jeu. Vous pouvez, par exemple, couper toutes les pistes d'accompagnement et ne conserver que la piste de batterie et de basse.

#### **1 Vérifiez si le cadre "Volume" est affiché. Si ce n'est pas le cas, touchez l'onglet [Volume].**

**STYLE PLAY** UnpluggedBallad1 .<br>Grand Piano RX **Unplugged Dark Pad** J - 94 Meter: 4/4 L: 12 **MIDT** Strings Ens.2 GM <no song Perf: Mu Setting Movie Strings 비비 Γм г Play Play Play Ray Piay<br>RCCOMP BASS<br>Volume Pad DR/PERC RCCOMP Split Name

**Remarque:** L'affichage normal en mode Style Play rassemble les pistes de Style en trois pistes "groupées". Pour pouvoir régler chaque piste de Style individuellement, appuyez sur le bouton TRACK SELECT.

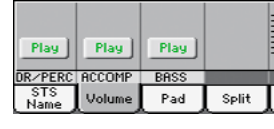

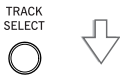

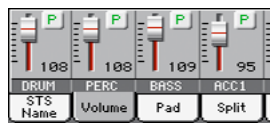

**2 Durant la reproduction du Style, touchez le bouton [Play] pour couper la piste (et le transformer en bouton [Mute]).**

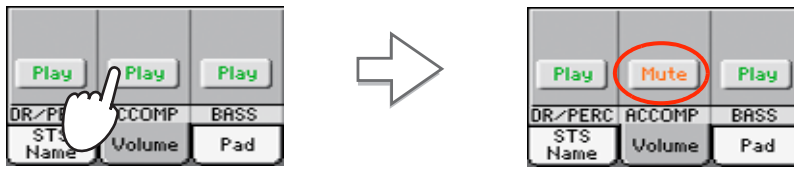

Coupez la piste ACCOMP. Toutes les pistes d'accompagnement sont coupées (sauf les pistes de batterie, percussion et basse).

#### **3 Pour rendre les pistes audibles à nouveau, touchez l'icône "Mute" de la piste coupée.**

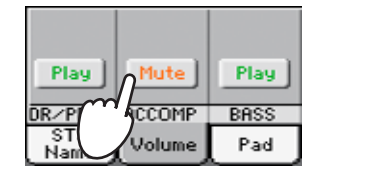

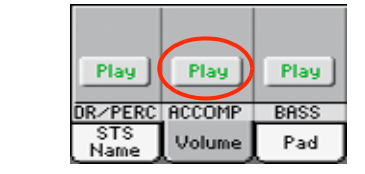

**Astuce:** Pour couper toutes les pistes d'accompagnement (y compris la basse) quand vous n'êtes pas à la page principale, appuyez sur le bouton ACCOMP en façade pour éteindre son témoin.

Réglez la piste "ACCOMP" sur "Play". Toutes les pistes d'accompagnement retrouvent leur volume original.

- **4 Pour couper ou activer une piste, appuyez d'abord sur TRACK SELECT pour afficher la page "Style Tracks" puis recommencez les opérations décrites ci-dessus.**
- **5 Appuyez de nouveau sur le bouton TRACK SELECT pour retourner à l'affichage normal.**

## **Ajouter des harmonies à la mélodie de la main droite avec la fonction 'ENSEMBLE'**

Les accords joués de la main gauche peuvent servir à harmoniser la mélodie jouée de la main droite.

**1 Appuyez sur le bouton SPLIT pour allumer son témoin et partager le clavier en deux parties.**

La fonction "Ensemble" ne fonctionne que lorsque le clavier est en mode Split.

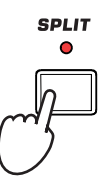

**2 Appuyez sur le bouton ENSEMBLE pour allumer le témoin.**

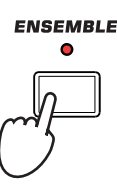

**3 Jouez des accords de la main gauche et des notes isolées de la main droite.**

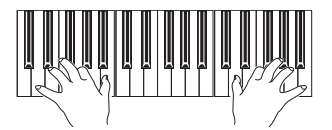

Les notes de la main droite sont automatiquement harmonisées en fonction des accords joués de la main gauche.

**4 Pour choisir un autre type d'harmonie, maintenez le bouton SHIFT enfoncé et actionnez le bouton ENSEMBLE pour afficher la page "Ensemble".**

C'est un raccourci pour afficher cette page. La procédure la plus longue consiste à passer en mode d'édition d'une pression sur le bouton MENU, toucher le bouton [Keyboard/Ensemble] puis afficher la page "Ensemble".

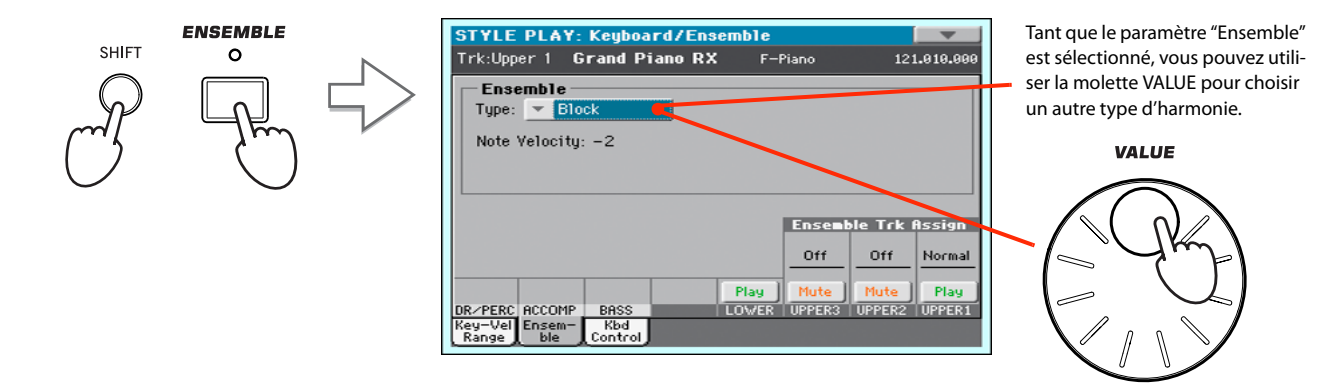

**5 Quand vous avez choisi le type d'harmonie, appuyez sur le bouton EXIT pour retourner à la page principale.**

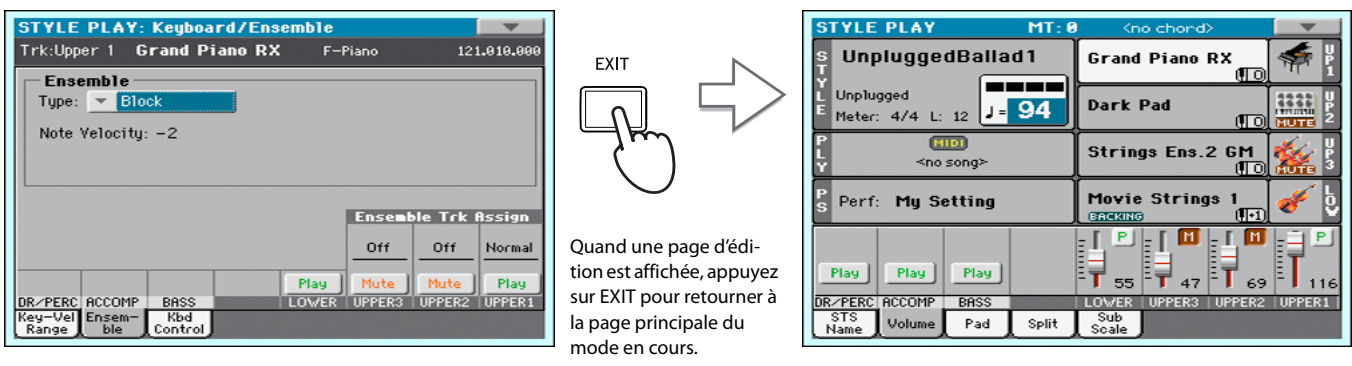

**6 Appuyez de nouveau sur le bouton ENSEMBLE pour éteindre son témoin. L'harmonisation automatique est coupée.**

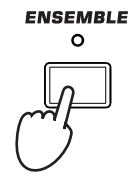

# **Lecture de morceaux**

Le Pa300 est doté d'un lecteur (Player) de fichiers standard MIDI (.MID), Karaoke™ (.KAR) et MP3. Les chanteurs et guitaristes seront heureux de savoir que, si le fichier standard MIDI ou MP3 contient des paroles et des accords, ils peuvent être affichés à l'écran. Les paroles en format graphique "+G" sont également reconnues.

En plus des paroles et des accords, les fichiers standard MIDI et Karaoke vous permettent aussi d'afficher la partition de façon traditionnelle.

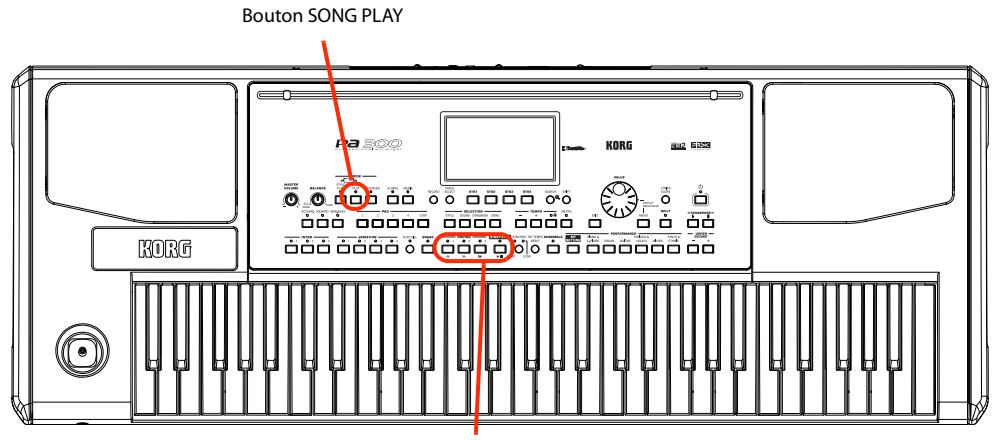

Commandes du lecteur (Player)

### **Sélectionner un morceau à reproduire**

**1 Appuyez sur le bouton SONG PLAY pour passer en mode Song Play.**

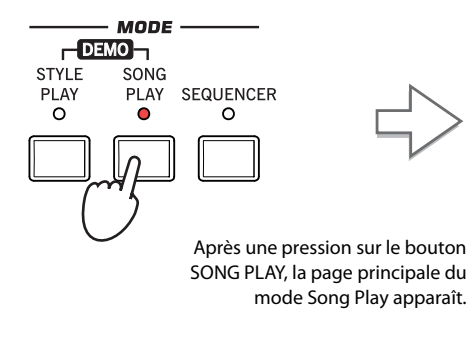

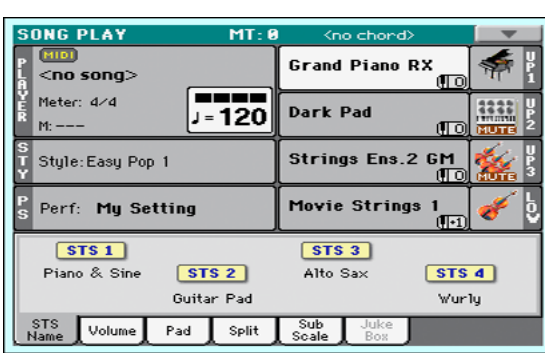

**Astuce:** En mode Style Play, vous pouvez présélectionner le morceau à reproduire. Il est ainsi prêt à démarrer dès que vous passez en mode Song Play.

|  | <b>STYLE PLAY</b>                                                  | MT R           | <no chond=""></no>                     |
|--|--------------------------------------------------------------------|----------------|----------------------------------------|
|  | UnpluggedBallad1                                                   |                | <b>Grand Piano R)</b>                  |
|  | Unplugged<br>Meter: 4/4 L: 12 J = 94<br>Гитот<br><no song=""></no> |                | Dark Pad                               |
|  |                                                                    |                | <b>Strings Ens.2</b>                   |
|  |                                                                    |                |                                        |
|  | Perf: My Seting                                                    |                | <b>Movie Strings</b><br><b>EndNING</b> |
|  | STS1<br><b>Nulon Guitar</b>                                        | srs2           | STS3<br>Trumpet & Muted                |
|  |                                                                    | Distortion Gtr | Ele                                    |
|  | <b>STS</b><br>Volume<br>Name                                       | Pad<br>Split   | Sub<br>Soale                           |

Zone de morceau de la page principale du mode Style Play.

#### **2 Touchez la zone du Player pour ouvrir la fenêtre "Song Select".**

La fenêtre est semblable à celle qui est affichée quand vous appuyez sur le bouton MEDIA en façade et touchez l'onglet [Load] pour afficher la page "Load". Cette page, cependant, est "filtrée" et n'affiche que les fichiers de morceau.

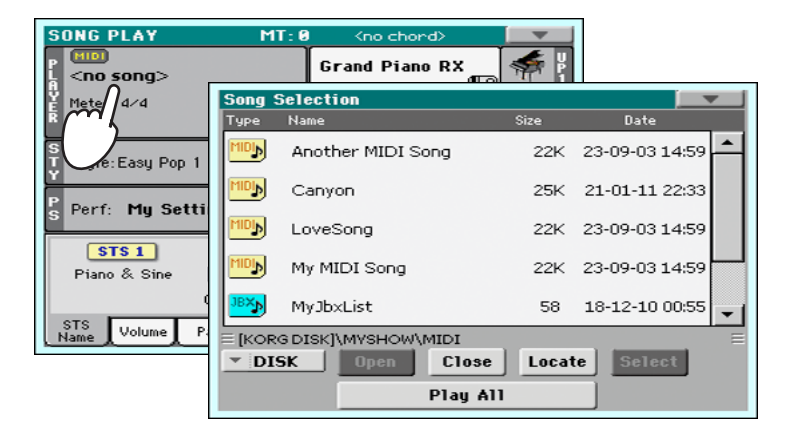

**Astuce:** Vous pouvez aussi ouvrir la fenêtre "Song Select" en appuyant sur le bouton SONG dans la section SELECTION en façade.

#### **3 Faites défiler la liste et choisissez un morceau.**

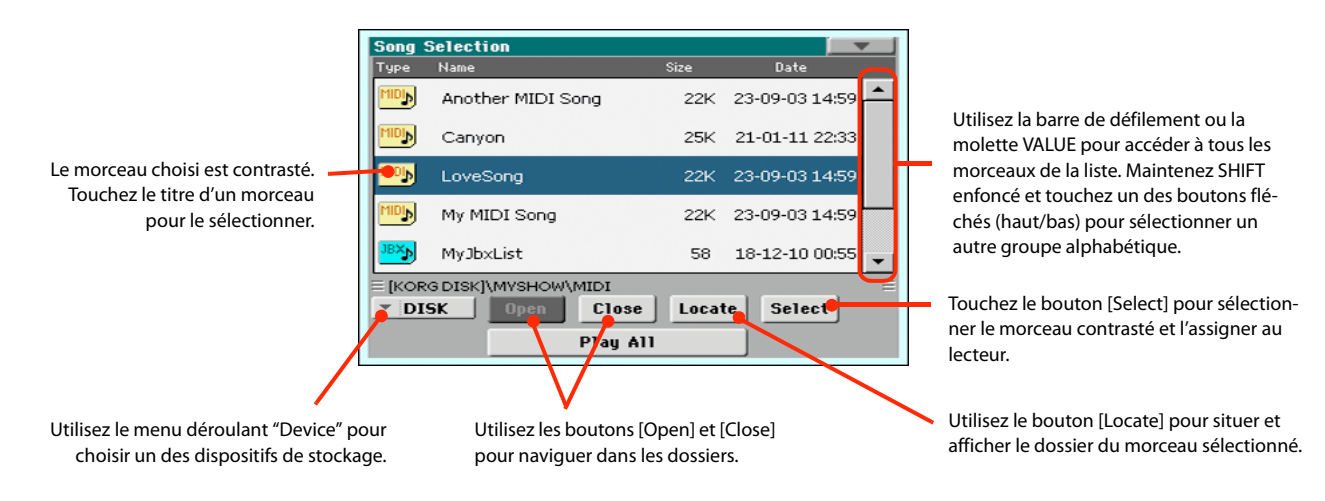

**4 Quand le morceau est sélectionné, touchez le bouton [Select] pour confirmer votre sélection et fermer automatiquement la fenêtre "Song Select".**

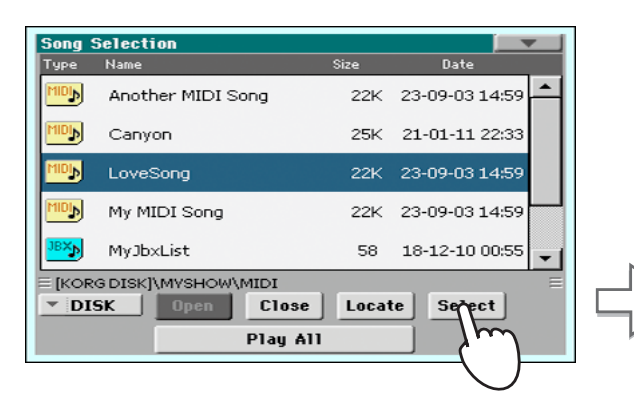

Morceau choisi

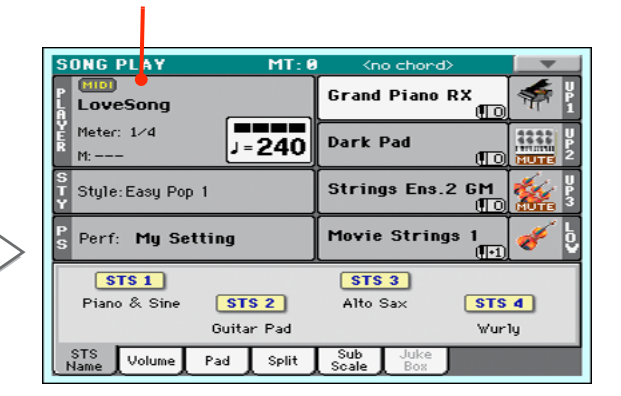

Quand vous avez touché le bouton [Select] à l'écran, la page principale du mode Song Play réapparaît.

### **Reproduire un morceau**

Une fois qu'un morceau a été sélectionné, il peut être reproduit par le lecteur.

**1** Appuyez sur le bouton  $\blacktriangleright$ / $\blacksquare$  (START/STOP) dans la section PLAYER pour lancer la lec**ture.**

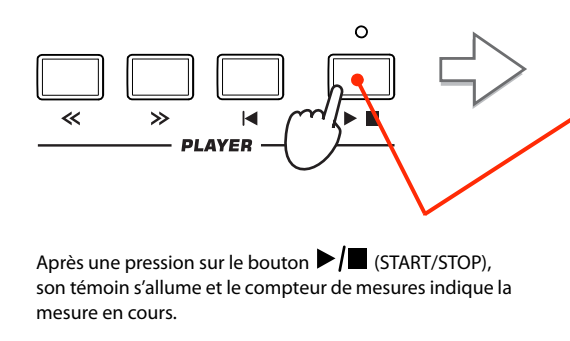

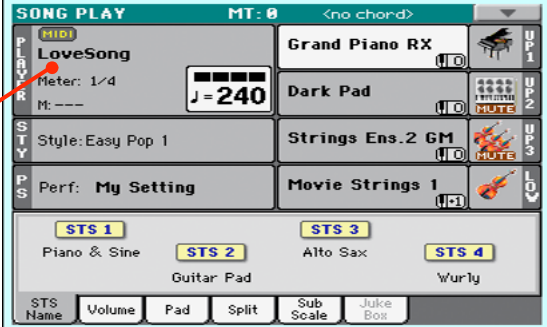

#### **2 Utilisez la section de commandes PLAYER pour piloter la lecture du morceau.**

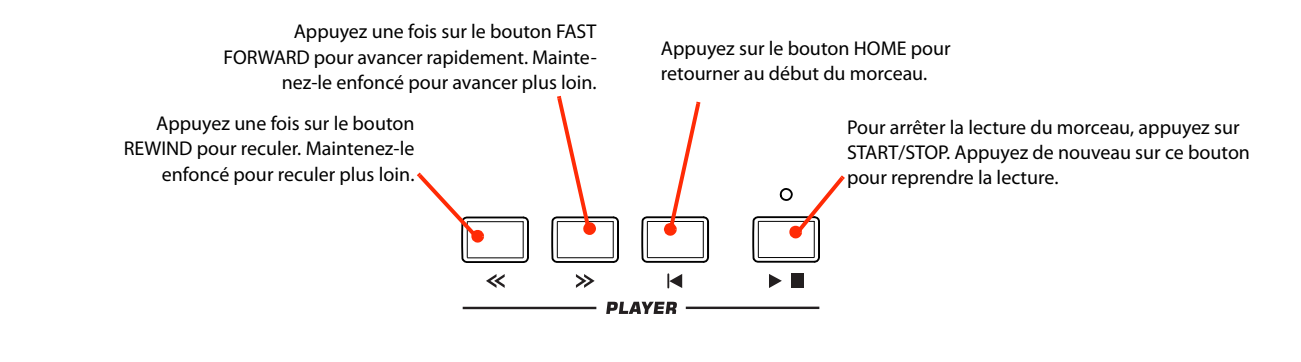

**3 Appuyez sur le bouton (HOME) pour arrêter la reproduction et revenir au début du morceau.**

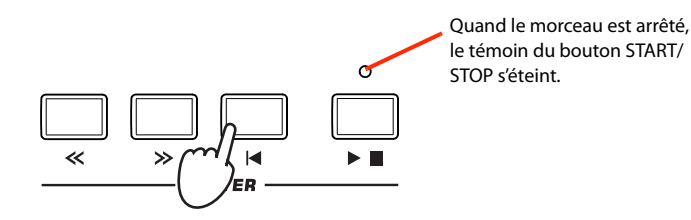

*Remarque:* Le lecteur s'arrête automatiquement à la fin du morceau.

# **Régler le volume des pistes**

Si le volume de certaines pistes du fichier standard MIDI vous paraît trop élevé ou trop bas, vous pouvez corriger le mixage "au vol".

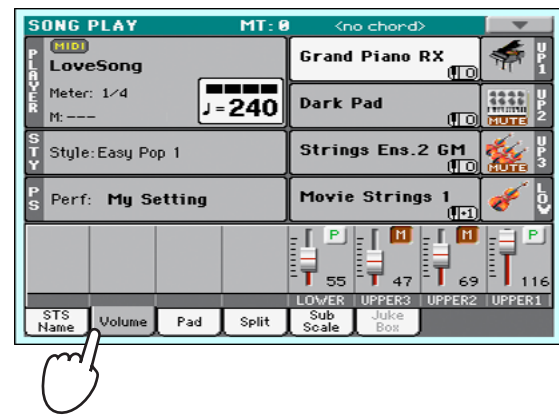

**1 Vérifiez si le cadre "Volume" est affiché. Si ce n'est pas le cas, touchez l'onglet [Volume].**

**2 Comme pour les Styles, maintenez puis faites glisser les faders d'écran pour régler le volume de chaque piste. Appuyez sur le bouton TRACK SELECT pour faire défiler les groupes de pistes.**

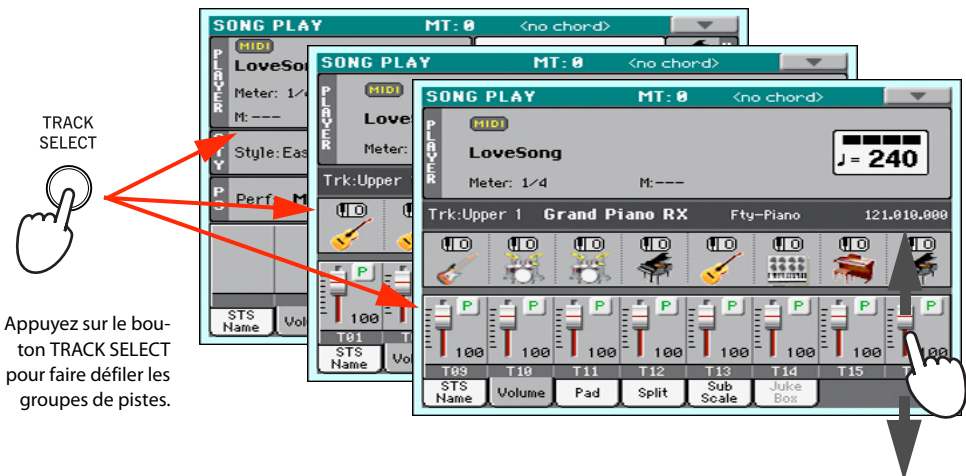

**3 Si vous sélectionnez l'affichage normal, vous pouvez régler le volume des différentes pistes de clavier.**

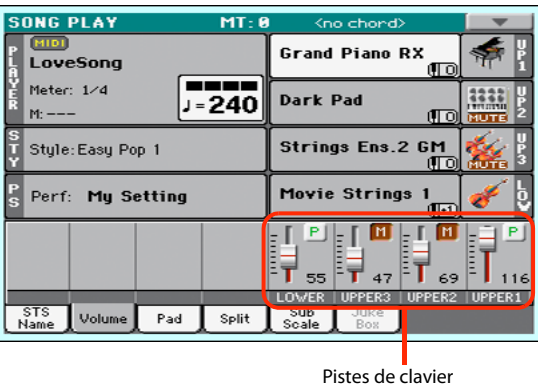

**Astuce:** Vous pouvez aussi toucher la zone de la piste à régler pour la sélectionner et puis régler son volume avec la molette VALUE.

**4 Appuyez une fois sur le bouton TRACK SELECT pour afficher les pistes 1~8 (vue "T1~ 8").**

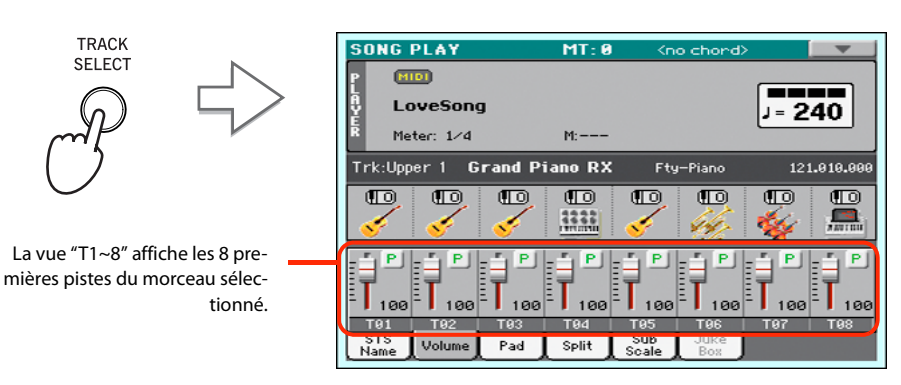

**Remarque:** Les changements des pistes des morceaux ne sont pas sauvegardés et sont annulés chaque fois que vous appuyez sur le bouton (HOME) ou quand vous sélectionnez un autre marqueur. Pour sauvegarder vos changements, éditez le morceau en mode Sequencer.

**5 Appuyez une fois de plus sur le bouton TRACK SELECT pour afficher les pistes 9~16 (vue "T9~16").**

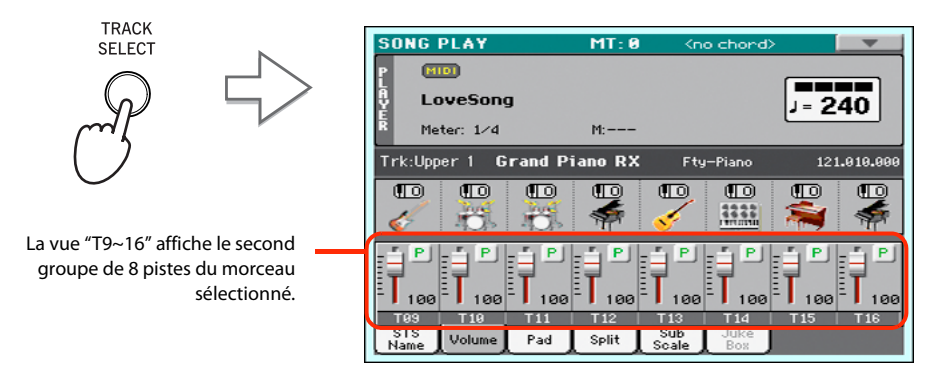

**6 Appuyez de nouveau sur TRACK SELECT pour retrouver la vue normale (pistes du clavier).**

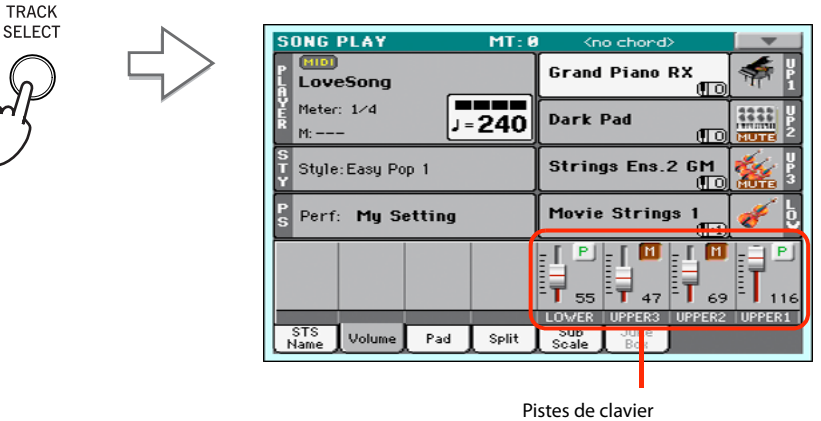

**7 Appuyez sur le bouton ▶ ■ (START/STOP) pour lancer le morceau.** 

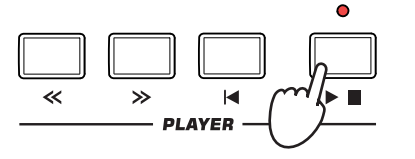

**8 Tout en écoutant le morceau, passez de la vue normale à la vue "T1-8" puis "T9-16" pour voir les pistes reproduites.**

Pour voir si une piste est reproduite, regardez le nom de la piste et voyez s'il change de couleur.

**• Pour en savoir plus sur une piste, touchez sa tranche pour afficher la ligne d'infos sur cette piste.**

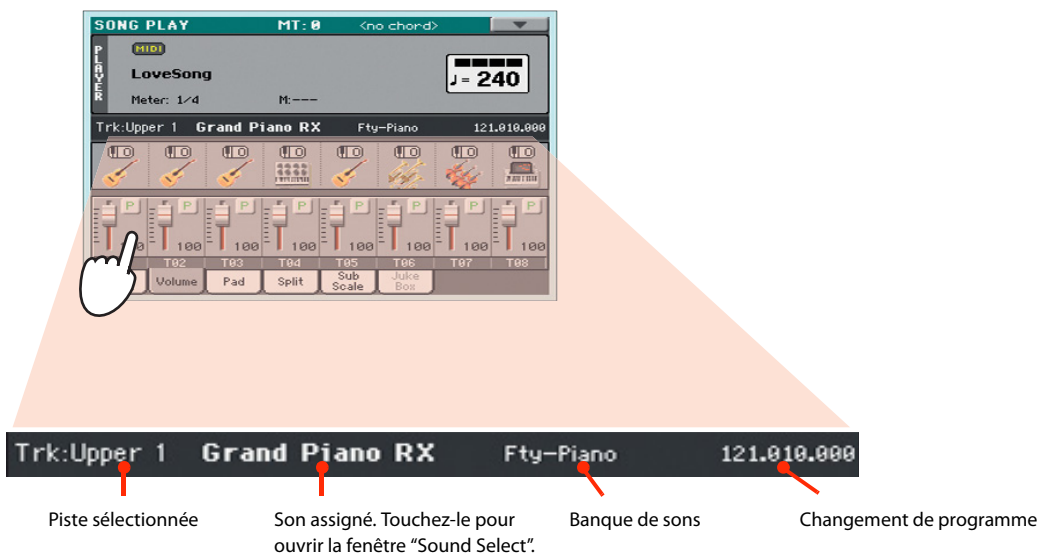

**• Vous pouvez voir le type de son assigné aux pistes dans la zone de son des vues "T1~8" et "T9~16".**

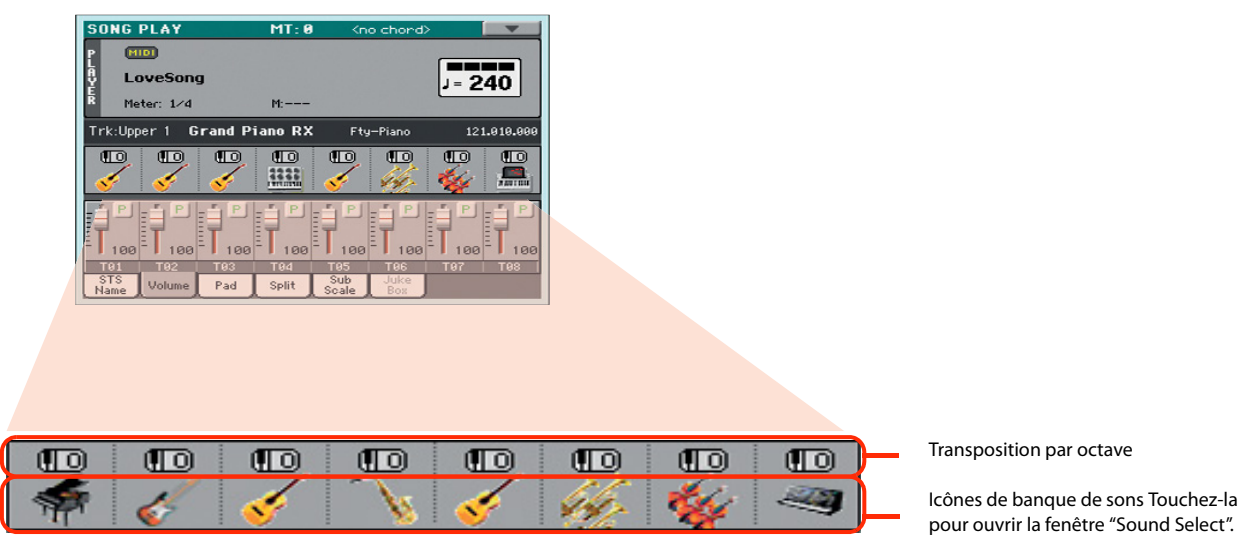

# **Activer/couper les pistes d'un morceau**

Durant la reproduction d'un fichier standard MIDI, vous pouvez couper une ou plusieurs pistes pour chanter ou jouer ces parties vous-même.

Pour couper ou réactiver une piste, il suffit de toucher l'icône [Play/Mute] dans le cadre "Volume".

## **Isoler une piste (Solo)**

Il est parfois pratique d'isoler une piste d'un fichier standard MIDI pour l'écouter seule. C'est ce que nous appelons la fonction "Solo".

- **1 Durant la lecture du morceau, maintenez le bouton SHIFT enfoncé et touchez la piste que vous voulez écouter seule (mode Solo).**
- **2 Pour réactiver toutes les pistes ("Play"), maintenez de nouveau le bouton SHIFT enfoncé et touchez la piste en mode Solo.**

N'oubliez pas que vous pouvez aussi utiliser la fonction "Solo" en mode Style Play et Sequencer. Vous pouvez aussi sélectionner la commande "Solo" dans le menu de page.

# **Le 'SongBook'**

Une des caractéristiques les plus impressionnantes du Pa300 est sa base de données interne vous permettant d'agencer vos Styles et morceaux pour en faciliter l'accès. Chaque entrée de cette base de données peut comprendre l'artiste, le titre, le genre, le numéro, la tonalité, le tempo et la métrique d'un morceau. Quand vous sélectionnez une des entrées, le Style, le fichier standard MIDI ou le fichier MP3 associé – ainsi que le mode Style Play ou Song Play – est automatiquement chargé.

Le SongBook vous permet non seulement de structurer vos données en fonction de vos concerts mais aussi d'associer jusqu'à quatre Pads et quatre mémoires STS à chaque entrée. De plus, vous pouvez associer un fichier texte contenant les paroles du morceau à n'importe quelle entrée même si le fichier SMF ou MP3 en question ne contient pas de données de paroles ou si vous préférez jouer le morceau avec l'accompagnement des Styles.

Vous pouvez ajouter vos propres entrées au SongBook et modifier les données existantes. Korg propose une centaines d'entrées à la sortie d'usine. De plus, le SongBook vous permet de créer diverses listes personnelles ("Custom Lists") en fonction de vos différents types de concerts.

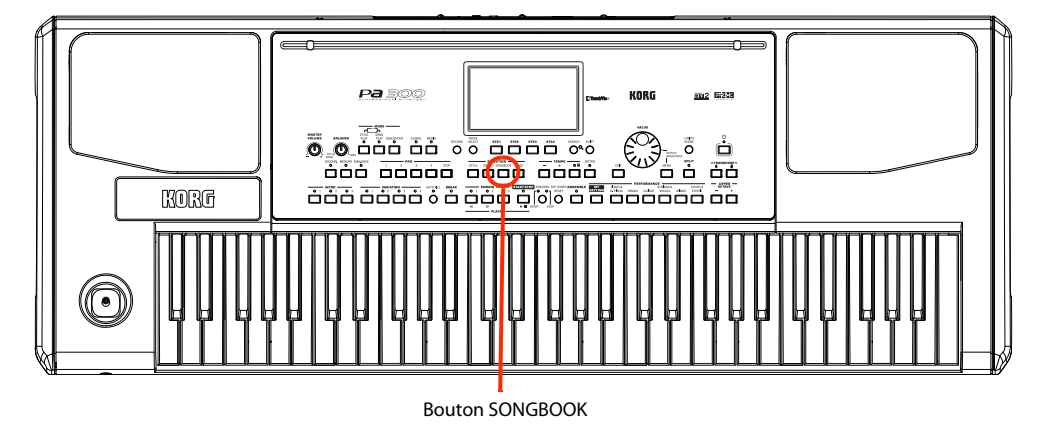

### **Sélectionner une entrée dans la liste principale**

A la sortie d'usine, l'instrument contient une vaste base de données que vous pouvez encore personnaliser. Il y a plusieurs façons de naviguer dans cette base de données.

#### **1 En mode Style Play ou Song Play, appuyez sur le bouton SongBook pour ouvrir la fenêtre "SongBook".**

Style, fichier(s) standard MIDI ou MP3 assigné(s) à

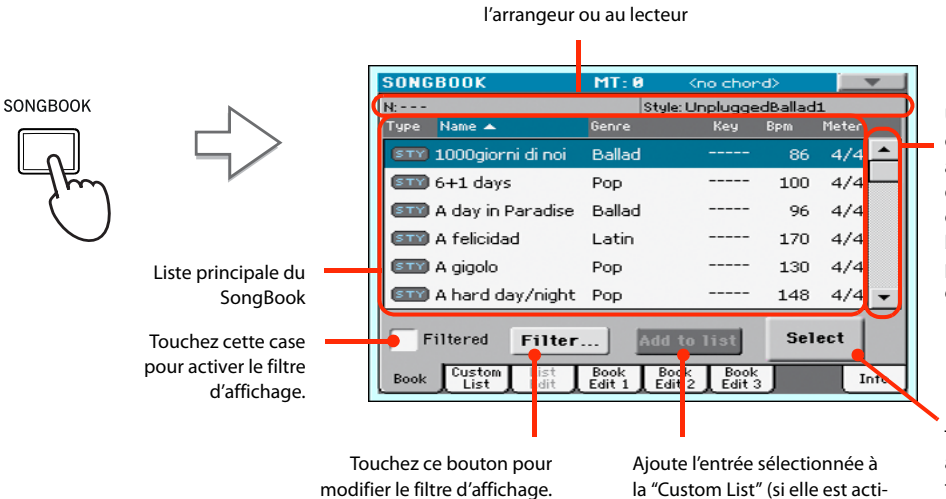

vée – voyez [page 67](#page-70-0)).

Utilisez la barre de défilement ou la molette VALUE pour accéder à tous les morceaux de la liste. Maintenez SHIFT enfoncé et touchez un des boutons fléchés (haut/bas) pour sélectionner un autre groupe alphabétique.

Touchez ce bouton pour assigner l'entrée contrastée au lecteur.

#### **2 Parcourez les entrées.**

Les icônes de la colonne "Type" vous aident à identifier le type d'entrée. La colonne "Genre" est affichée par défaut mais vous pouvez afficher la colonne "Artist" (voyez ["Affichage de l''Artist' ou](#page-64-0) [du 'Genre'"](#page-64-0) plus loin).

#### **3 Quand l'entrée voulue apparaît à l'écran, touchez-la puis touchez le bouton [Select].**

Le Style ou le fichier .MID, .KAR ou .MP3 est alors chargé et le mode de fonctionnement correspondant (Style Play ou Song Play) activé. Jusqu'à 4 mémoires STS et 4 assignations de pads sont également chargées. Si un fichier ".TXT" est associé à l'entrée sélectionnée, le texte qu'il contient est affiché à la page "Lyrics".

Le nom du Style ou du fichier .MID, .KAR ou .MP3 apparaît dans le haut de l'écran.

<span id="page-64-0"></span>**Affichage de l''Artist' ou du 'Genre'**

Pour des raisons de place, vous pouvez afficher la colonne "Genre" ou la colonne "Artist" mais pas les deux simultanément.

**1 Touchez l'icône de menu de page pour ouvrir le menu de page.**

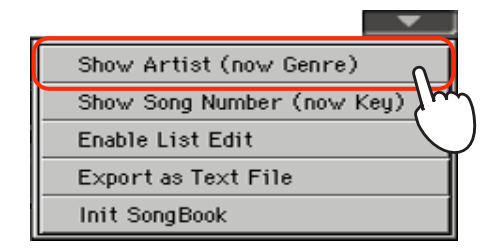

**Remarque:** Les rubriques "Artist" et "Key" de toutes les entrées ont été laissées vides intentionnellement.

**2 Sélectionnez "Show Artist (now Genre)" pour remplacer la colonne "Genre" par la colonne "Artist" dans la liste. La colonne "Artist" apparaît.**

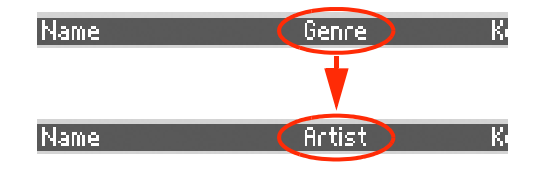

**3 Ouvrez de nouveau le menu de page et sélectionnez "Show Genre (nowArtist) " (pour remplacer la rubrique "Artist"). La colonne "Genre" réapparaît.**

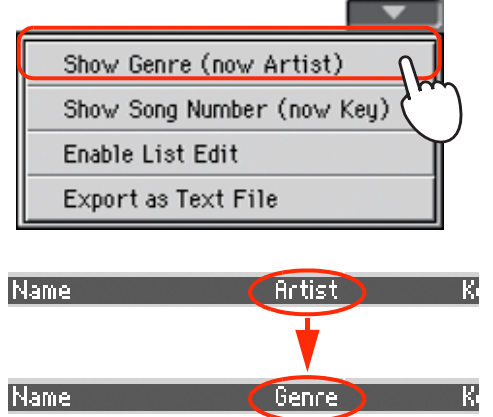

### **Trier les entrées**

Vous pouvez changer l'ordre dans lequel les entrées sont affichées.

#### **1 Touchez l'en-tête d'une colonne pour changer l'ordre d'affichage des entrées.**

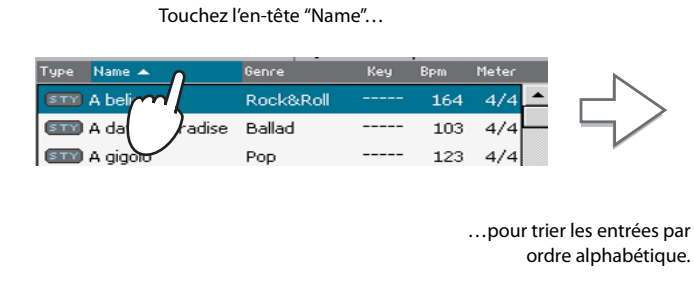

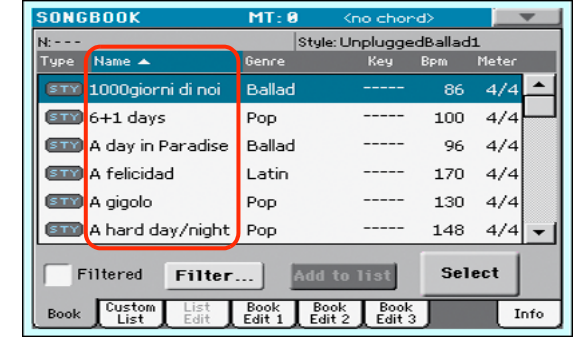

Vous pouvez faire de même en touchant l'en-tête "Type", "Name", "Genre", "Artist", "Key", "Number", "Tempo" ou " Meter".

**2 Chaque fois que vous touchez le même en-tête, l'ordre (croissant ou décroissant) change.**

### **Recherche d'entrées**

La base de données "SongBook" peut être énorme. Vous pouvez, cependant, rechercher des artistes ou des morceaux spécifiques avec les fonctions de filtrage.

#### **1 Touchez le bouton [Filter] à l'écran pour ouvrir la fenêtre de dialogue "Filter".**

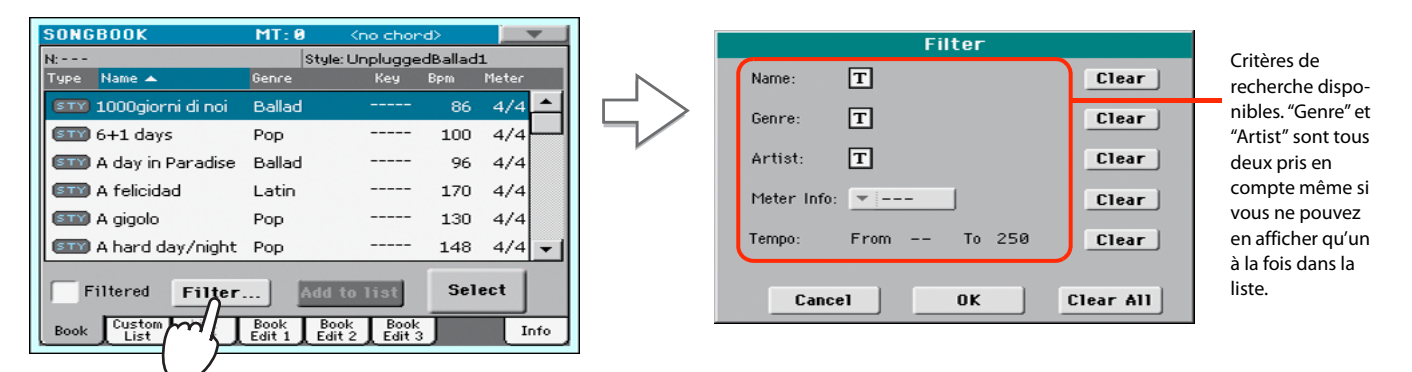

#### **2** Touchez le bouton d'édition de texte  $\|T\|$  à côté du ou des critères de recherche voulus.

Vous pouvez, par exemple, rechercher tous les morceaux dont le titre contient le mot "love" (à n'importe quelle position). Sélectionnez donc le critère "Name" et entrez le mot "love". Les majuscules ne jouent aucun rôle dans la recherche.

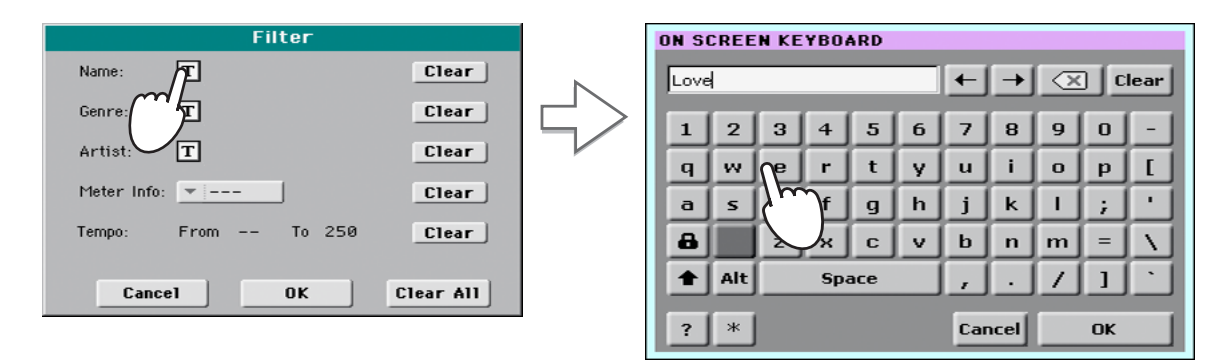

#### **3 Touchez le bouton [OK] à l'écran pour fermer la fenêtre d'entrée de texte. Le texte entré sert de base de recherche.**

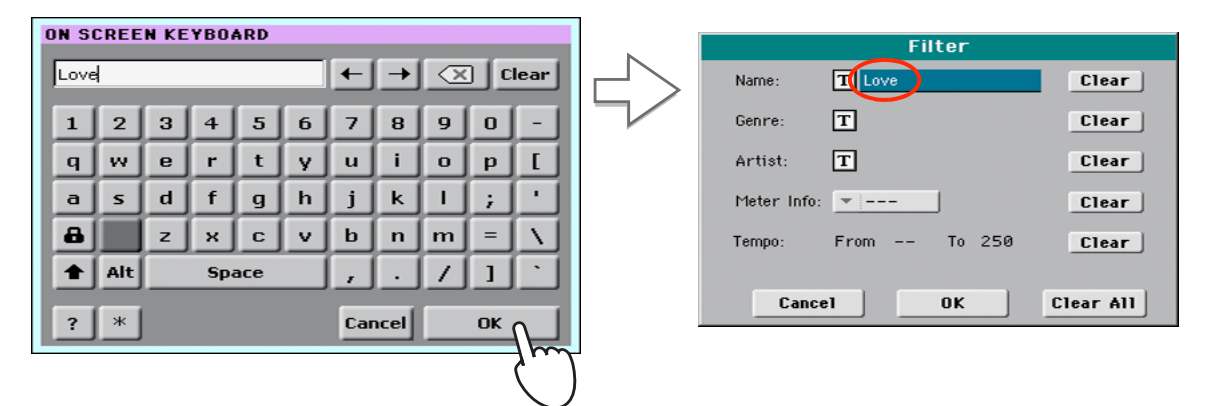

#### **4 Touchez [OK] pour fermer la fenêtre de dialogue "Filter" et retourner à la page "Song-Book".**

Quand la fenêtre de dialogue "Filter" a été refermée d'une pression sur [OK], la case "Filtered" est automatiquement cochée et le filtre activé. Seules les entrées correspondant au critère choisi sont affichées dans la liste principale.

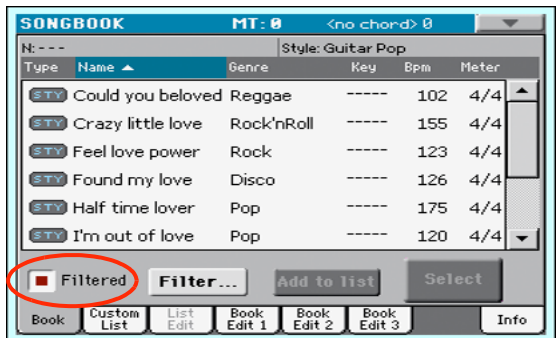

**5 Pour afficher à nouveau l'ensemble du SongBook, touchez la case "Filtered" pour la désélectionner.**

# <span id="page-67-0"></span>**Ajouter des entrées**

Vous pouvez ajouter vos propres entrées au SongBook.

- **1 Passez en mode Style Play ou Song Play, selon le type d'entrée à ajouter au SongBook.**
- **2 Sélectionnez le Style ou le fichier standard MIDI/MP3 à ajouter au SongBook.**
- **3 Modifiez les réglages de sons, d'effets ou d'autres paramètres des pistes de clavier et de Style.**

Notez que les changements des pistes des fichiers standard MIDI ne sont pas sauvegardés sous forme de données SongBook. Seules les données du fichier standard MIDI sont utilisées.

**4 Quand vous êtes prêt, maintenez le bouton SONGBOOK enfoncé environ une seconde pour sauvegarder les réglages en vigueur dans une nouvelle entrée du SongBook.**

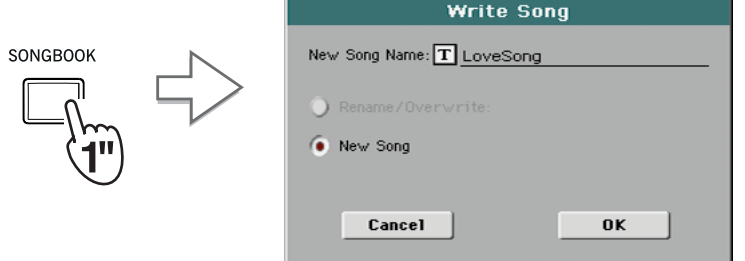

**5** Touchez  $\boxed{\text{T}}$  pour attribuer un nom à la nouvelle entrée puis touchez [OK] pour sauve**garder l'entrée dans le SongBook.**

## **Editer les entrées**

Vous pouvez modifier n'importe quelle entrée du SongBook. Quand vous avez terminé, sauvegardez l'entrée en écrasant l'ancienne version ou en créant une nouvelle entrée.

**1 Appuyez sur le bouton SONGBOOK pour accéder aux pages "SongBook".**

#### **2 Touchez l'onglet [Book Edit 1] pour afficher la page "Book Edit 1" et voir les ressources musicales associées.**

A la page "Book Edit 1", vous pouvez voir le nom du Style ou du morceau sélectionné et choisir si vous voulez le remplacer ou non.

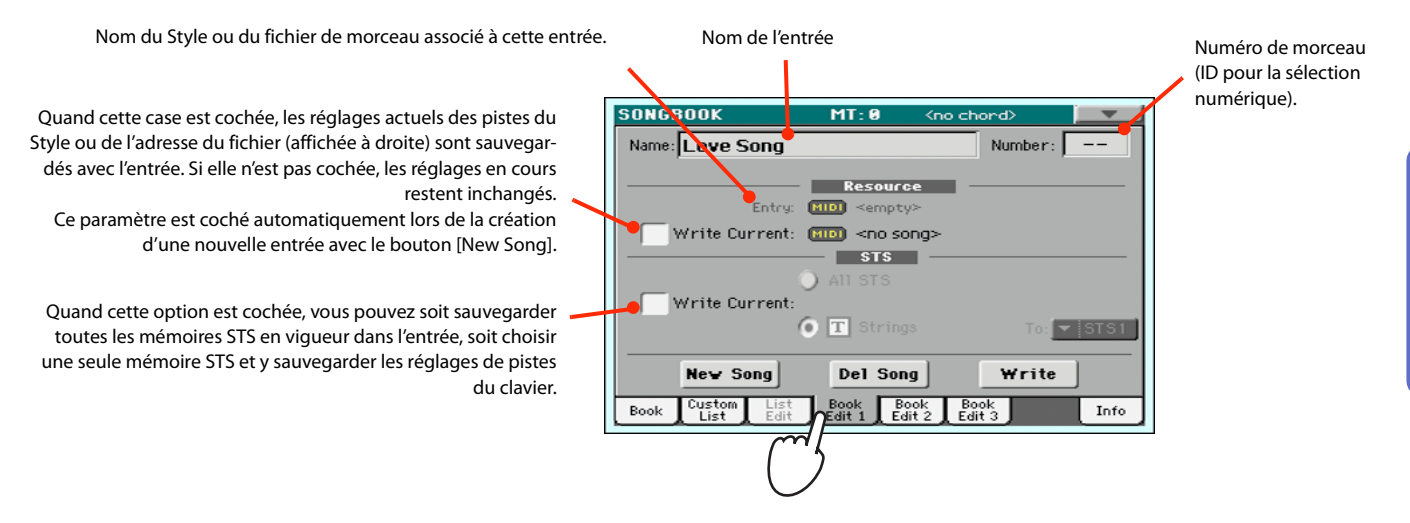

**3 Quand vous avez fini vos réglages sur cette page, appuyez sur l'onglet [Book Edit 2] pour afficher la page "Book Edit 2" et régler les paramètres détaillés de données "SongBook".**

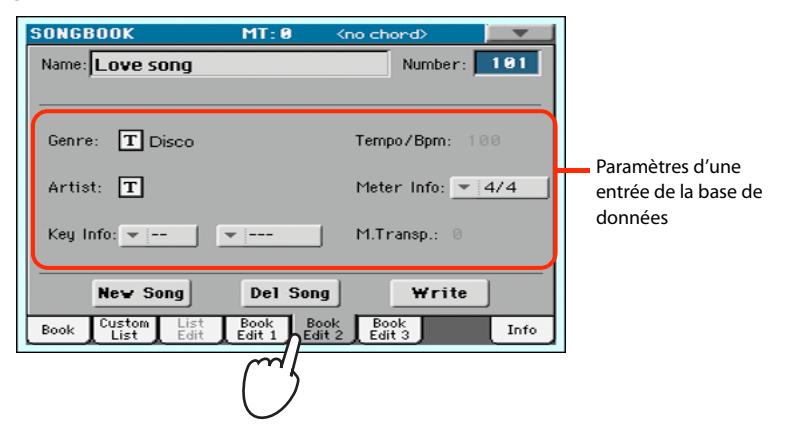

**4 Touchez le bouton d'édition de texte**  $\|T\|$ **situé à côté de la ou des rubriques à modifier. Réglez les autres paramètres.**

Vous pouvez entrer le genre et le nom de l'artiste. Définissez la métrique ("Meter") et la tonalité ("Key") du morceau. Vous pouvez entrer une valeur de tempo correspondant au tempo du morceau avec les boutons TEMPO et une valeur de transposition avec les boutons TRANSPOSE en façade.

**Remarque:** Le réglage de transposition ("Master Transpose") ne peut pas changer s'il est verrouillé. Voyez Global > General Controls > Locks.

**5 Quand vous avez fini les réglages à cette page, touchez l'onglet [Book Edit 3] pour afficher la page "Book Edit 3" où vous pouvez régler les paramètres "Synchro" et "Memory", puis associez un fichier texte à l'entrée.**

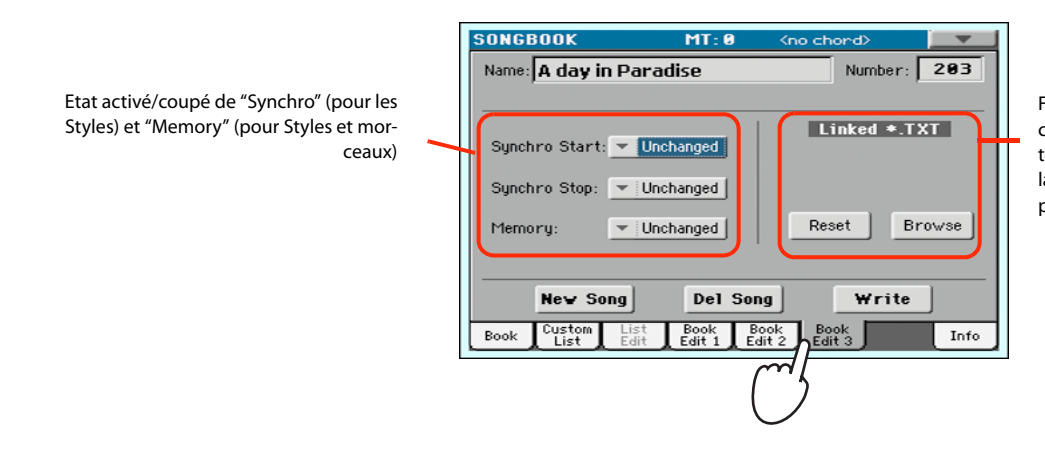

Fichier texte lié à l'entrée (ou chargé à la page "Lyrics"). Ce texte est affiché à l'écran de la même façon que des paroles ordinaires.

**6 Après avoir complété toutes les rubriques voulues (soyez aussi complet que possible), touchez le bouton [Write] à l'écran pour ouvrir la fenêtre de dialogue "Write".**

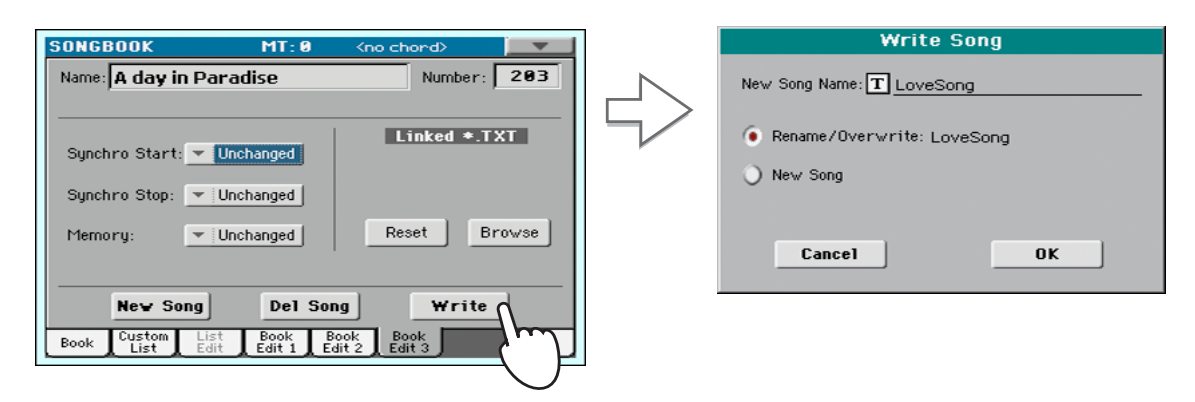

#### **7** Touchez  $|T|$  pour attribuer un nom à la nouvelle entrée puis touchez [OK] pour sauve**garder l'entrée dans le SongBook.**

remplacer une entrée existante. Cette option est automatiquement sélectionnée quand vous modifiez une entrée. Elle ne peut pas être sélectionnée pour la sauvegarde d'une nouvelle entrée. **Avertissement: l'ancienne entrée est effacée!**

Utilisez "New Song" pour ajouter une nouvelle entrée au SongBook. Cette option est automatiquement sélectionnée si vous avez créé une nouvelle entrée avec le bouton [New Song].

Nom de l'entrée. Par défaut, le nom du fichier SMF (Standard MIDI), MP3 ou du Style associé est utilisé. Le nom peut contenir jusqu'à 16 caractères. Sélectionnez "Rename/Overwrite" pour

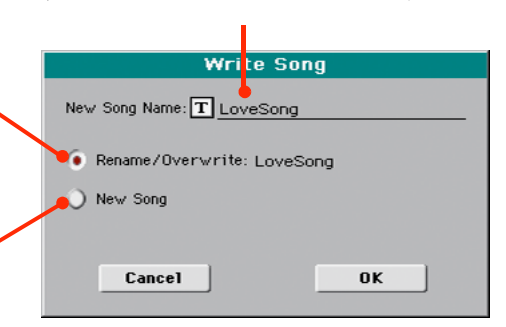

### <span id="page-70-0"></span>**Créer une liste personnalisée**

Vous pouvez créer plusieurs listes personnalisées ("Custom Lists") dans le SongBook afin de rassembler les entrées nécessaires pour vos divers concerts. Avant de créer une Custom List, vérifiez que vous avez bien ajouté toutes les entrées nécessaires dans la base de données principale du SongBook (voyez ["Ajouter des entrées"](#page-67-0) plus haut).

#### **1 En mode SongBook, ouvrez le menu de page et sélectionnez la commande de menu "Enable List Edit".**

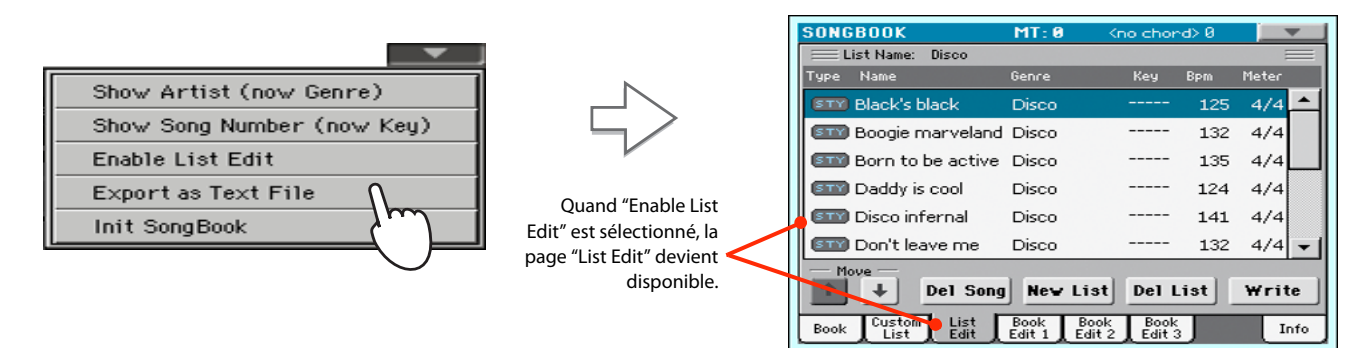

#### **2 Sélectionnez une liste "Custom" à éditer.**

Pour modifier une liste existante, touchez l'onglet [Custom List] pour ouvrir la page "Custom List" puis sélectionnez une des listes disponibles. Pour créer une nouvelle liste, touchez l'onglet [List Edit] pour ouvrir la page "List Edit" puis touchez le bouton [New List] pour créer une nouvelle liste.

**3 Touchez l'onglet [Book] pour ouvrir la page "Book" et afficher la base de données entière. Utilisez les diverses options de tri, de recherche et de filtrage (voyez plus haut) pour trouver les entrées voulues. Touchez le bouton [Add to List] après avoir sélectionné une entrée voulue.**

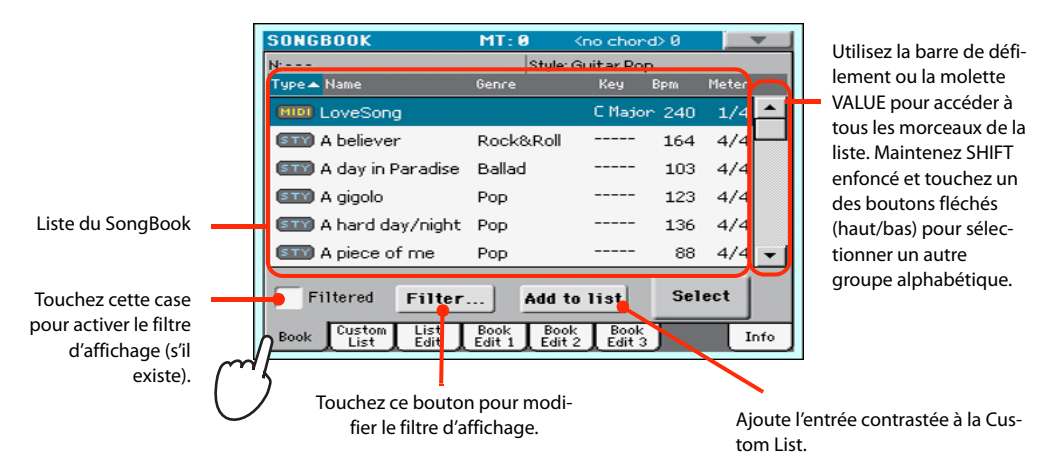

**4 Quand vous avez fini d'ajouter des entrées à la liste, touchez l'onglet [List Edit] pour afficher la page "List Edit" et utilisez les diverses commandes pour modifier la liste.**

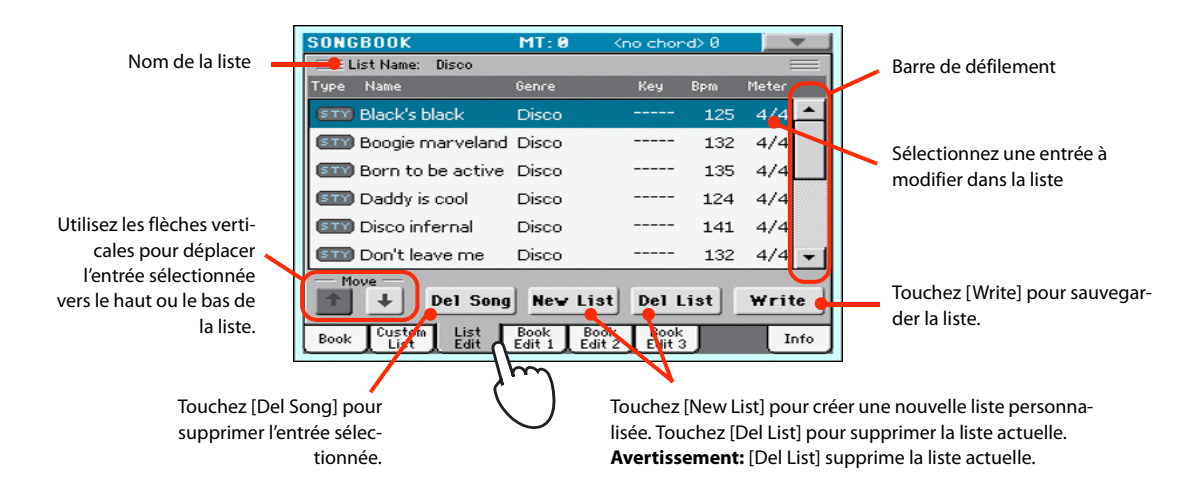

**5 Quand votre Custom List est prête, touchez le bouton [Write] pour la sauvegarder. Donnez un nom à la Custom List.**

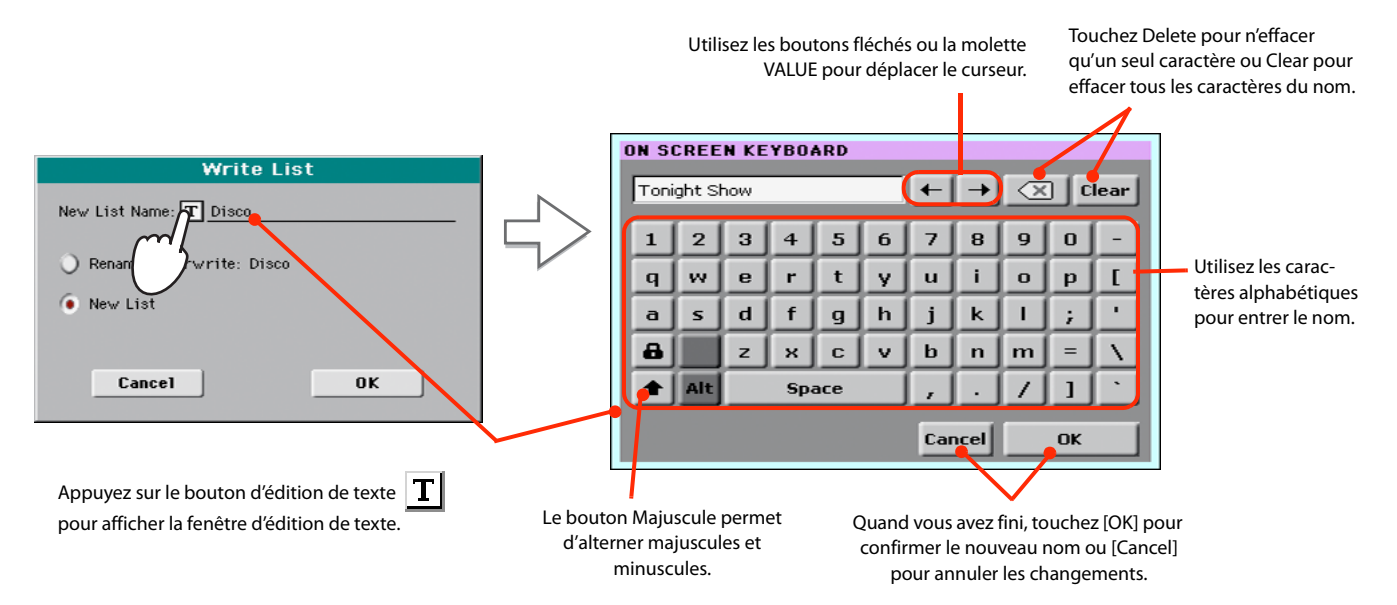

**6 Quand vous avez fini de modifier la liste, ouvrez le menu de page et désélectionnez "Enable List Edit".**
## **Sélectionner et utiliser une liste personnalisée**

Après avoir créé vos listes "Custom", vous pouvez en sélectionner une.

#### **1 Touchez l'onglet [Custom List] pour afficher la page "Custom List".**

disponibles.

#### **2 Utilisez le menu déroulant "List" pour sélectionner une des listes disponibles.**

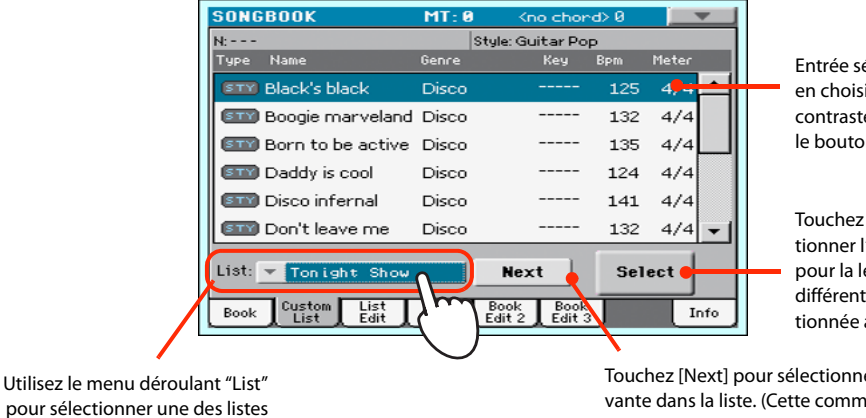

Entrée sélectionnée. Pour en choisir une autre, contrastez-la puis touchez le bouton [Select] à l'écran.

Touchez [Select] pour sélectionner l'entrée contrastée pour la lecture (si elle est différente de l'entrée sélectionnée automatiquement).

Touchez [Next] pour sélectionner l'entrée suivante dans la liste. (Cette commande peut aussi être assignée à une pédale commutateur ).

**3 Sélectionnez une des entrées de la liste (elle devient bleue) puis confirmez votre choix en touchant le bouton [Select] à l'écran (l'entrée choisie devient verte). Appuyez sur le bouton PLAY pour lancer la reproduction du morceau sélectionné.**

## **Enregistrer un morceau (fichier standard MIDI)**

Il y a différentes façons de créer un morceau sur le Pa300. La façon la plus simple et la plus rapide consiste à utiliser des Styles pour enregistrer ce que vous jouez en temps réel sur le clavier tandis que l'arrangeur fournit les pistes d'accompagnement.

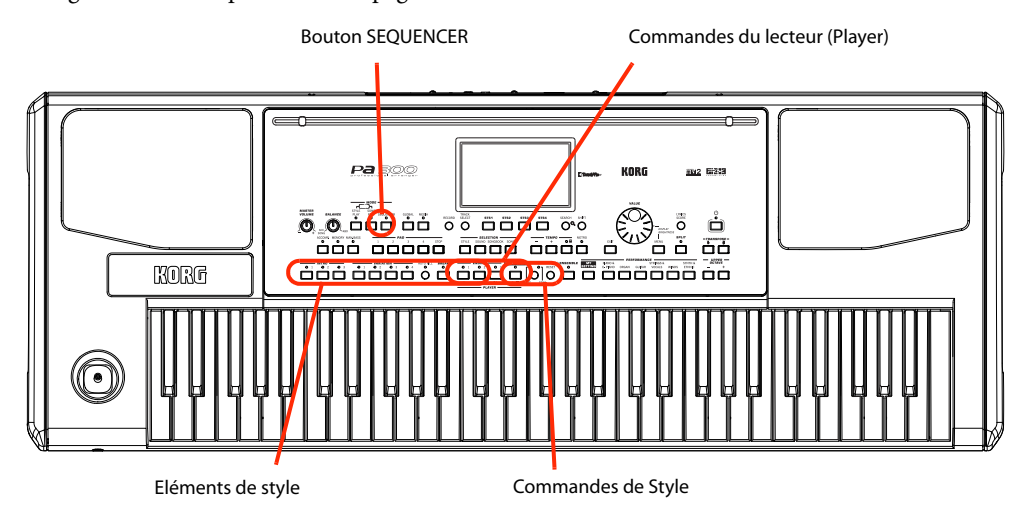

## **Préparation du Style et des sons**

Avant de passer en mode Record, préparez le Style et les sons avec lesquels vous voulez enregistrer le morceau.

**1 Sélectionnez un Style pour l'enregistrement.**

#### **2 Sélectionnez les sons en choisissant une Performance ou une mémoire STS.**

C'est tout! Vous pouvez passer en mode Record.

## **Passer en mode Backing Sequence (Quick Record)**

**1 Appuyez sur le bouton SEQUENCER pour passer en mode Sequencer.**

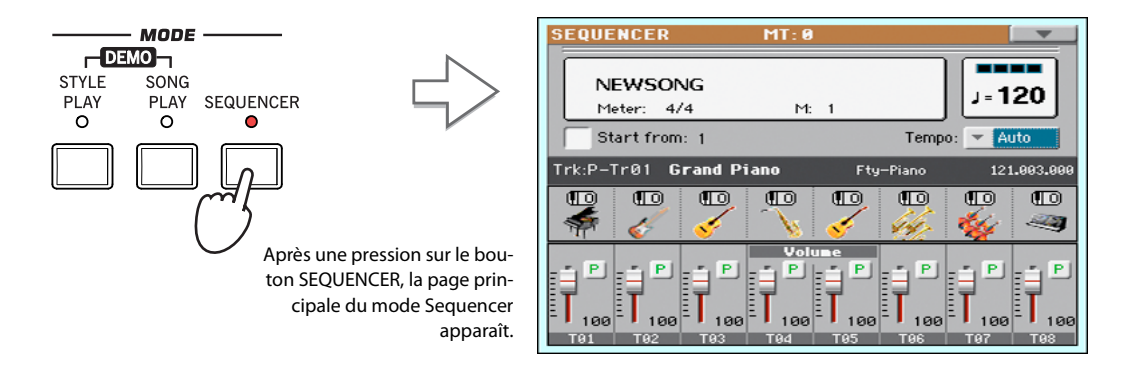

#### **2 Appuyez sur le bouton RECORD pour ouvrir la fenêtre de sélection du mode Song Record.**

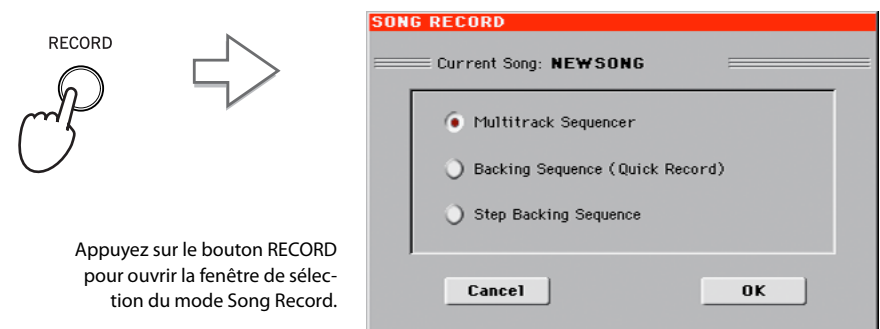

**3 Sélectionnez l'option "Backing Sequence (Quick Record)" et touchez [OK] pour afficher la page "B.SEQ RECORD".**

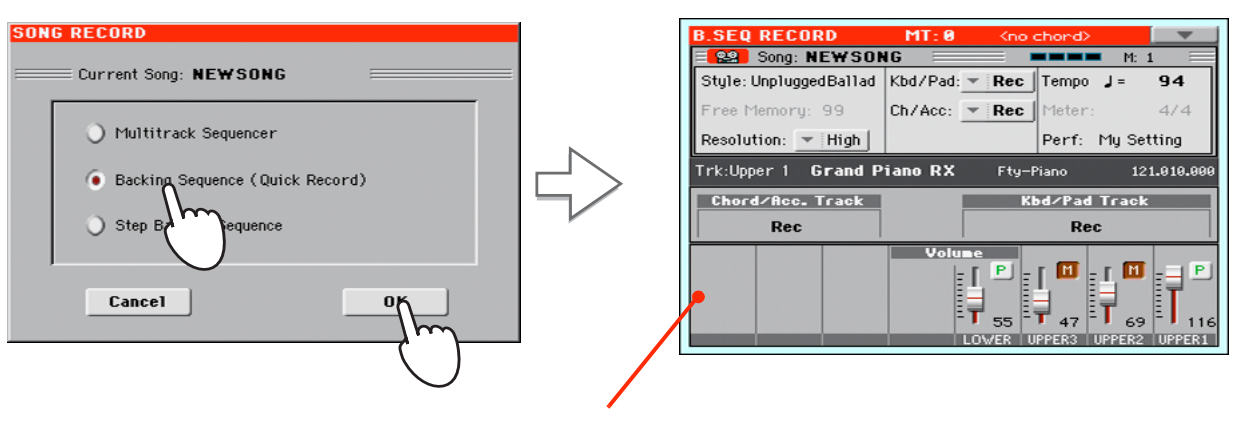

Quand vous choisissez l'option "Backing Sequence (Quick Record)", la page "B.SEQ RECORD" apparaît.

## **Réglage des paramètres d'enregistrement**

La page "B.SEQ RECORD" sélectionne le Style et les sons utilisés en dernier lieu et toutes les pistes sont prêtes pour l'enregistrement. Vous pouvez simplement lancer l'enregistrement comme si vous jouiez en temps réel avec les Styles. Cependant, vous pouvez encore modifier certains réglages si vous le souhaitez.

#### **• Réglez les paramètres affichés à l'écran selon vos besoins.**

Etat des pistes. "Rec" signifie que les pistes sont prêtes pour l'enregistrement. "Play" signifie qu'elles contiennent un enregistrement et que vous pouvez les écouter. "Mute" signifie qu'elles sont coupées et donc inaudibles.

Touchez le paramètre "Style" (ou appuyez sur le bouton STYLE) pour ouvrir la fenêtre "Style Select" et changer de Style.

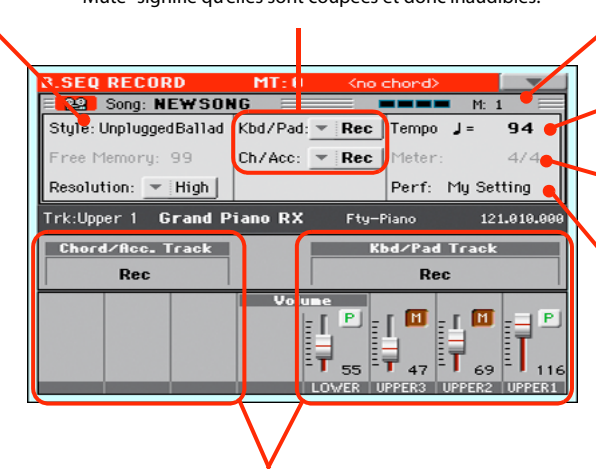

Pistes groupées. En mode Quick Record, il est impossible de régler les pistes individuellement. Par facilité d'emploi, ce mode ne dispose que de deux pistes "master": "**Kbd/Pad**" (Keyboard/Pads) et "**Ch/Acc**" (Chord/Accompaniment).

Compteur de mesures. Les nombres négatifs (–1) indiquent le décompte après lequel l'enregistrement démarre.

Tempo du Style. Changez-le au besoin.

Métrique du Style (ou type de mesure). Elle est donnée à titre indicatif: vous ne pouvez pas la changer.

Touchez le réglage du paramètre "Perf/STS" pour ouvrir la fenêtre "Performance Select" et changer de Performance (voyez [page 39](#page-42-0)). Vous pouvez aussi utiliser les boutons PERFORMANCE ou STS.

### **Enregistrement en cours**

#### **1 Sélectionnez l'élément de style à utiliser avant de commencer.**

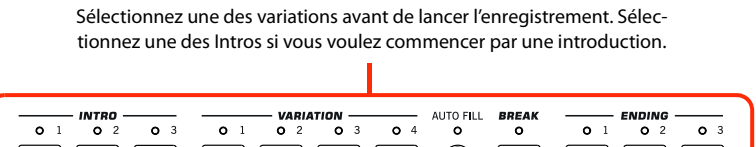

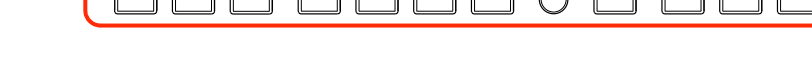

**2 Lancez l'enregistrement en appuyant sur le bouton START/STOP.**

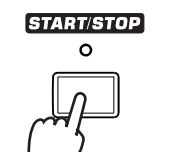

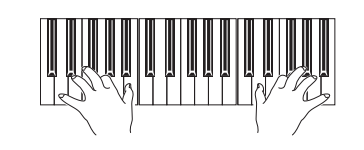

#### **3 Jouez comme si vous étiez sur scène, accompagné par les Styles.**

Durant l'enregistrement, vous pouvez choisir d'autres éléments de Style (Intro, Variation, Break, Ending…).

N'oubliez pas que, durant l'enregistrement en mode Backing Sequence Record, vous ne pouvez pas utiliser les commandes SYNCHRO, TAP TEMPO/RESET, BALANCE.

**4 Quand vous avez fini l'enregistrement du morceau, appuyez sur le bouton (START/STOP) pour retourner à la page principale du mode Sequencer.**

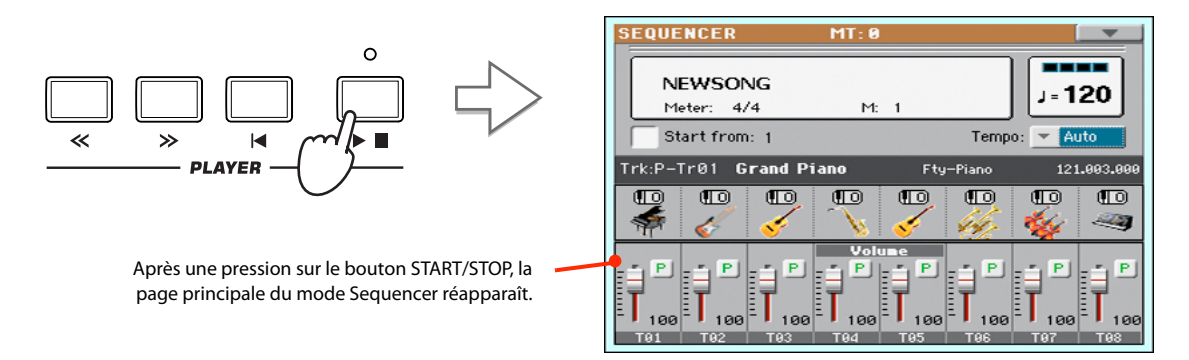

**5 A la page principale du mode Sequencer, appuyez sur le bouton ▶ /■ (START/STOP) de la section PLAYER pour écouter le morceau enregistré.**

Les données "Backing Sequence" sont déjà converties en données de morceau normales (en format ".MID" – fichier standard MIDI). S'il vous convient, sauvegardez-le. Vous pouvez ensuite le reproduire en mode Song Play ou l'envoyer à un séquenceur externe.

**6 Si vous voulez modifier le morceau, appuyez sur le bouton MENU pour passer en mode d'édition.**

## **Ajout d'une deuxième prise (Overdub)**

Vous souhaitez peut-être ajouter une piste "groupée" supplémentaire ou réenregistrer une piste qui ne vous plaît pas. En règle générale, tous les changements d'accords et d'éléments de Style sont enregistrés durant la première prise tandis que les pistes de clavier et de pads le sont lors de la deuxième prise.

- **1 Appuyez sur le bouton RECORD pour passer en mode Record. Dans la fenêtre de sélection du mode "Song Record", sélectionnez de nouveau "Backing Sequence (Quick Record)".**
- **2 Si vous n'enregistrez qu'une des pistes groupées, réglez l'autre en mode Play pour ne pas l'effacer.**

Exemple: si vous ne voulez réenregistrer que les pistes de clavier, réglez la piste Kbd/Pad sur Rec et la piste Ch/Acc sur Play.

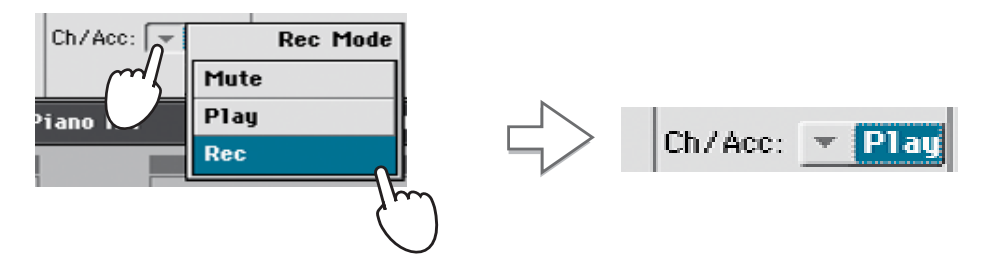

**3 Appuyez sur le bouton START/STOP pour lancer l'enregistrement de la piste choisie.**

Avec l'exemple ci-dessus, les accords enregistrés sont reproduits tandis que vous enregistrez ce que vous jouez sur le clavier (et les pads).

- **4 Recommencez l'enregistrement puis appuyez sur le bouton ▶ / (START/STOP) dans la section PLAYER pour arrêter l'enregistrement et retourner à la page principale du mode Sequencer.**
- **5** A la page principale du mode Sequencer, appuyez sur le bouton ▶ /■ (START/STOP) de **la section PLAYER pour écouter le morceau enregistré.**

Une fois de plus, le morceau "Backing Sequence" a été converti en morceau normal.

### **Sauvegarder un morceau**

Si l'enregistrement vous convient, sauvegardez-le tout de suite car ses données sont perdues quand vous mettez l'instrument hors tension (ou en veille).

**1 Touchez l'icône de menu de page pour ouvrir le menu de la page principale du mode Sequencer.**

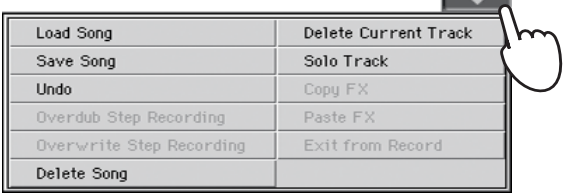

#### **2 Sélectionnez la commande "Save Song" pour ouvrir la fenêtre de dialogue "Save Song".**

La fenêtre est semblable à celle qui est affichée quand vous appuyez sur le bouton MEDIA en façade et touchez l'onglet [Save] pour afficher la page "Save". Cette page, cependant, est "filtrée" et n'affiche que les fichiers de morceau.

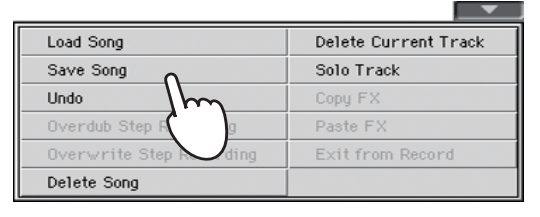

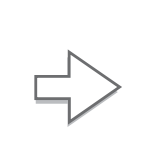

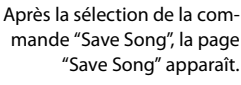

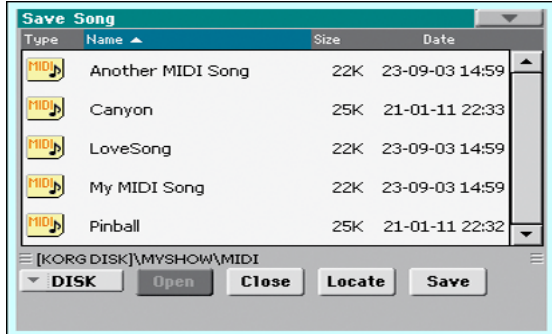

#### **3 Sélectionnez le dispositif et le dossier de destination du morceau.**

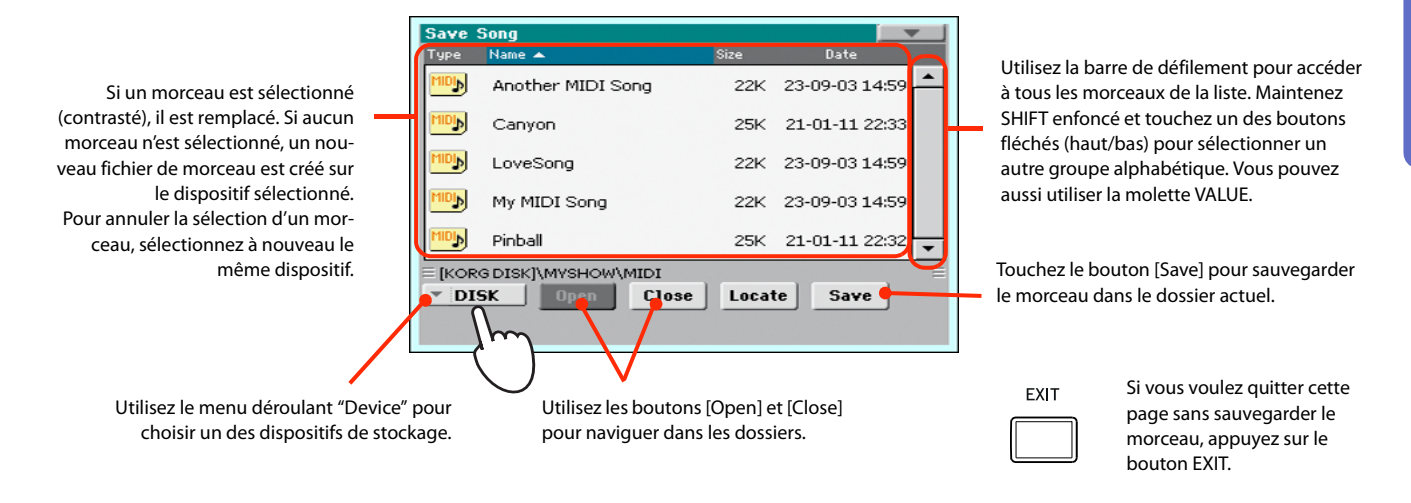

#### **4 Touchez le bouton [Save] à l'écran pour ouvrir la fenêtre de dialogue "Save Song".**

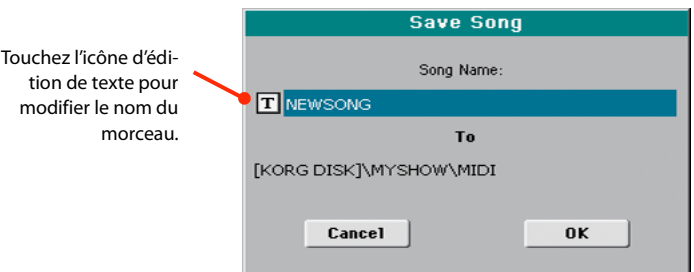

**5 Touchez OK à l'écran pour sauvegarder le morceau ou touchez Cancel pour annuler la sauvegarde.**

## **Recherche de fichiers et de ressources musicales**

Le bouton SEARCH du Pa300 vous permet de rechercher des fichiers et des ressources musicales.

## **Utilisation de la fonction 'Search'**

Les types de données que vous pouvez rechercher sont déterminés par la page affichée. Exemple: en mode Media, vous ne pouvez rechercher que des fichiers alors qu'en mode Style Play ou Song Play, vous pouvez rechercher différents types de données (Styles, morceaux, paroles etc.).

Il y a également des pages où la fonction "Search" est indisponible car ces pages n'offrent pas matière à recherche (en mode Global, par exemple).

La procédure générale est la suivante.

#### **1 Appuyez sur le bouton SEARCH pour ouvrir la fenêtre "Search".**

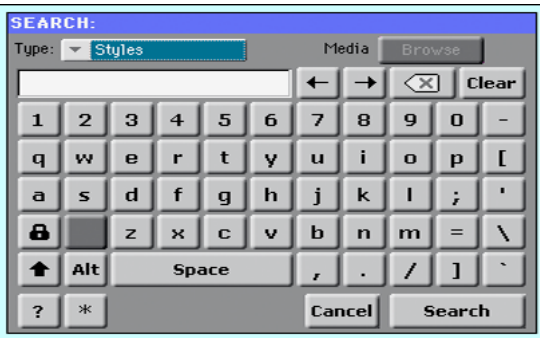

**2 Si nécessaire, touchez le menu déroulant "Type" pour choisir le type de données à rechercher.**

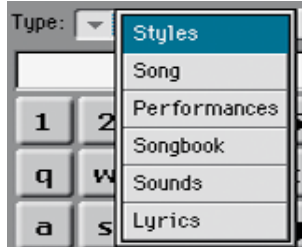

Si vous cherchez des fichiers, des morceaux ou des paroles, le bouton [Browse] est activé et permet de faire des recherches sur tous les dispositifs de mémoire.

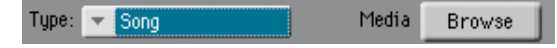

**3 Si vous cherchez un fichier sur un dispositif particulier, touchez le bouton [Browse] pour ouvrir la fenêtre "Media".**

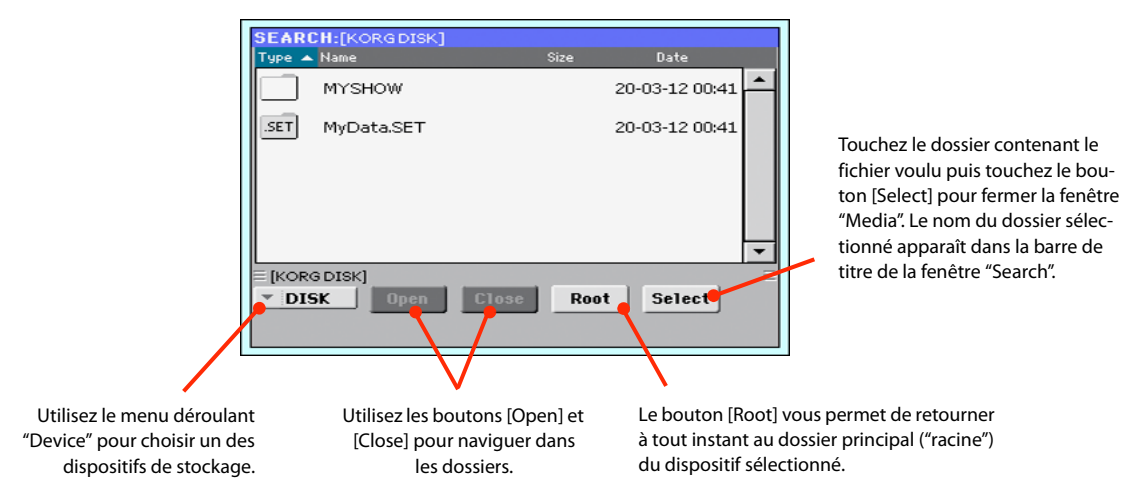

#### **4 Entrez le nom du fichier à rechercher.**

Aucune différence n'est faite entre minuscules et majuscules ("LOVE", "Love" et "love" sont identiques pour la recherche).

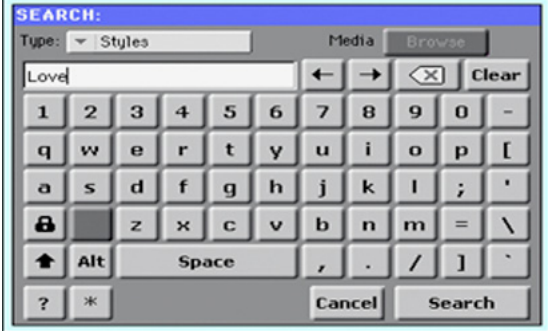

#### **5 Quand le nom est entré, touchez le bouton [Search].**

Après un moment, les fichiers correspondant au terme recherché apparaissent à l'écran.

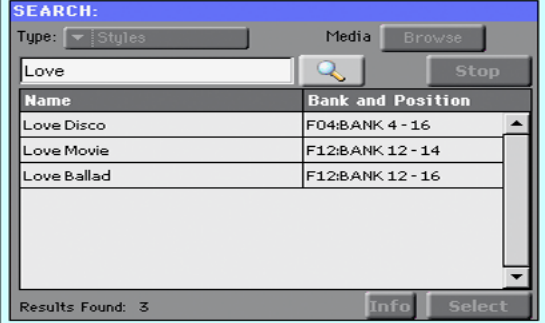

**Remarque:** Vous ne pouvez effectuer qu'une recherche à la fois. Attendez que la recherche en cours soit terminée ou touchez le bouton [Stop] à l'écran pour arrêter la recherche et en effectuer une nouvelle.

Quand vous touchez le bouton [Search], il se transforme en bouton [Stop]. Touchez ce bouton si vous souhaitez arrêter la recherche en cours. Le nom du bouton redevient "Search". Les fichiers trouvés restent affichés jusqu'à ce que vous lanciez une nouvelle recherche.

La durée de la recherche dépend de la taille du ou des dispositifs et du nombre de fichiers.

**Astuce:** Vous pouvez toucher le bouton [Cancel] à l'écran ou appuyer sur le bouton EXIT en façade pour quitter la fenêtre et effectuer d'autres opérations. La recherche se poursuit en arrière-plan.

**6 Vous pouvez toucher un des éléments trouvés pour le sélectionner puis toucher le bouton [Info] pour afficher les infos le concernant.**

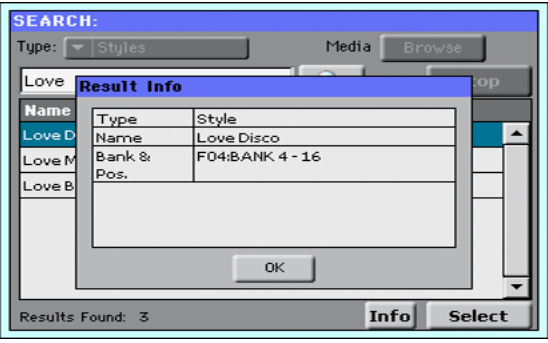

Touchez [OK] pour fermer la fenêtre de dialogue "Info".

- **7 Pour retourner à la page "Search" principale et y entrer un nouveau terme à rechercher, touchez le bouton [ ].** *Sinon,*
- **8 Si vous avez trouvé ce que vous cherchiez, touchez son nom puis touchez [Select] ou [Locate].**
- **9 Vous pouvez quitter la fenêtre "SEARCH" à tout instant d'une pression sur le bouton EXIT ou SEARCH.**

## **Remarques sur la recherche**

#### **Caractères génériques ('Wildcards')**

Les caractères entrés sont considérés comme des termes aussi bien entiers que partiels. Exemple: Si vous entrez "love", le Pa300 trouvera "Love" et "LoveSong" ou tout autre mot contenant la chaîne "Love".

Vous pouvez limiter la recherche avec les caractères génériques suivants: "?" (n'importe quel caractère seul) ou "\*" (n'importe quelle série de caractères). "\*love" permet de trouver "MyLove" mais pas "LoveSong". "??love" permet de trouver "MyLove" mais pas "TrueLove".

De même, si vous recherchez des termes pouvant être écrits de façons différentes, vous pouvez utiliser le caractère générique "?" pour en trouver toutes les versions: ainsi "gr?y" permet de trouver "gray" et "grey".

Eppendice

## **Fiche technique**

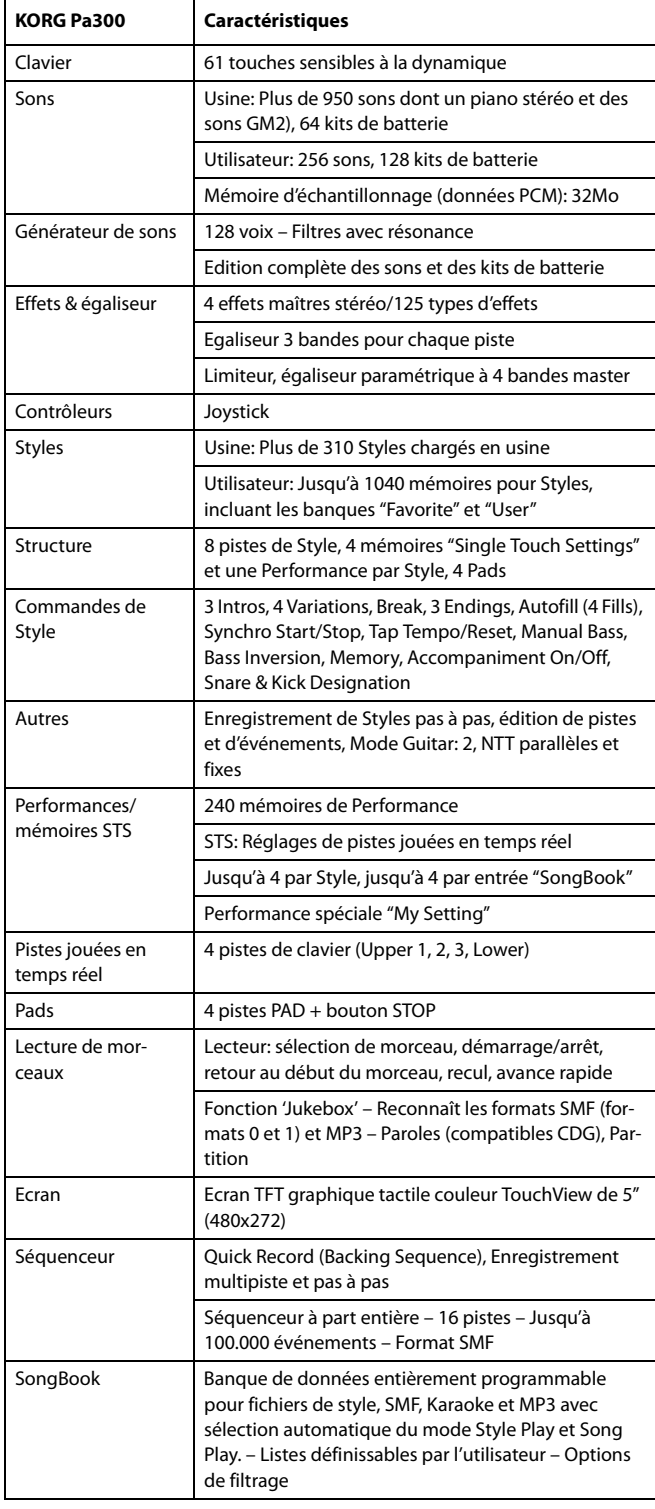

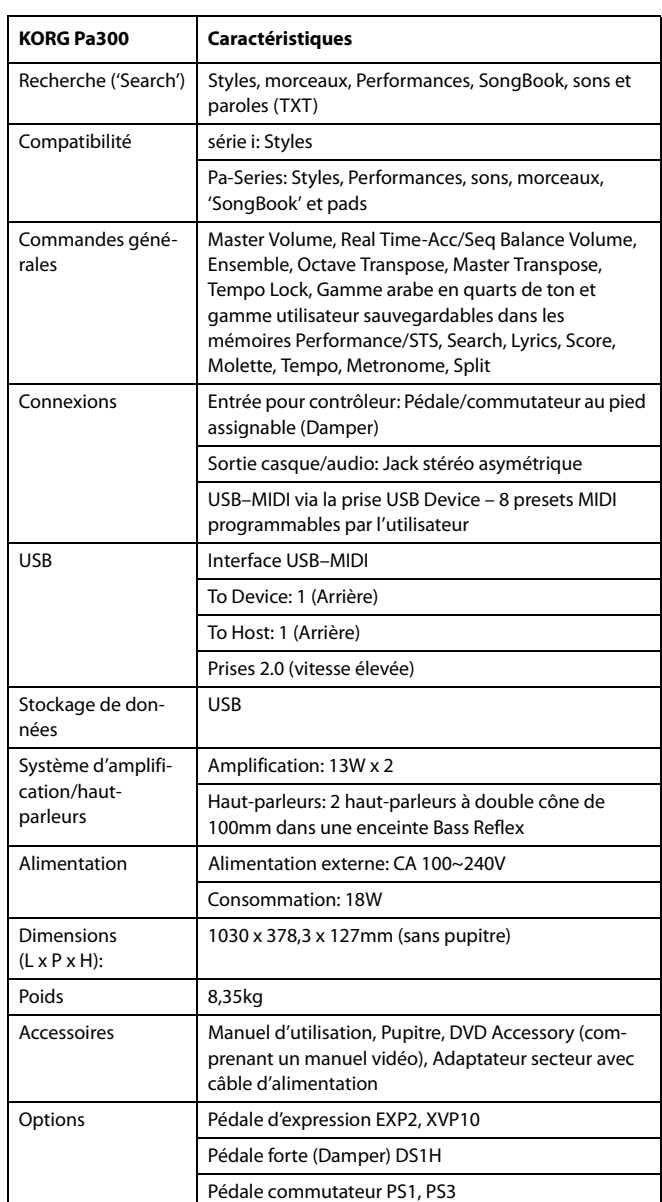

*Les caractéristiques et l'aspect du produit sont susceptibles d'être modifiés sans avis préalable pour y apporter des améliorations.*

# **Tableau d'équipement MIDI**

**KORG Pa300 Version système: 1.5 - 01 mar. 2014**

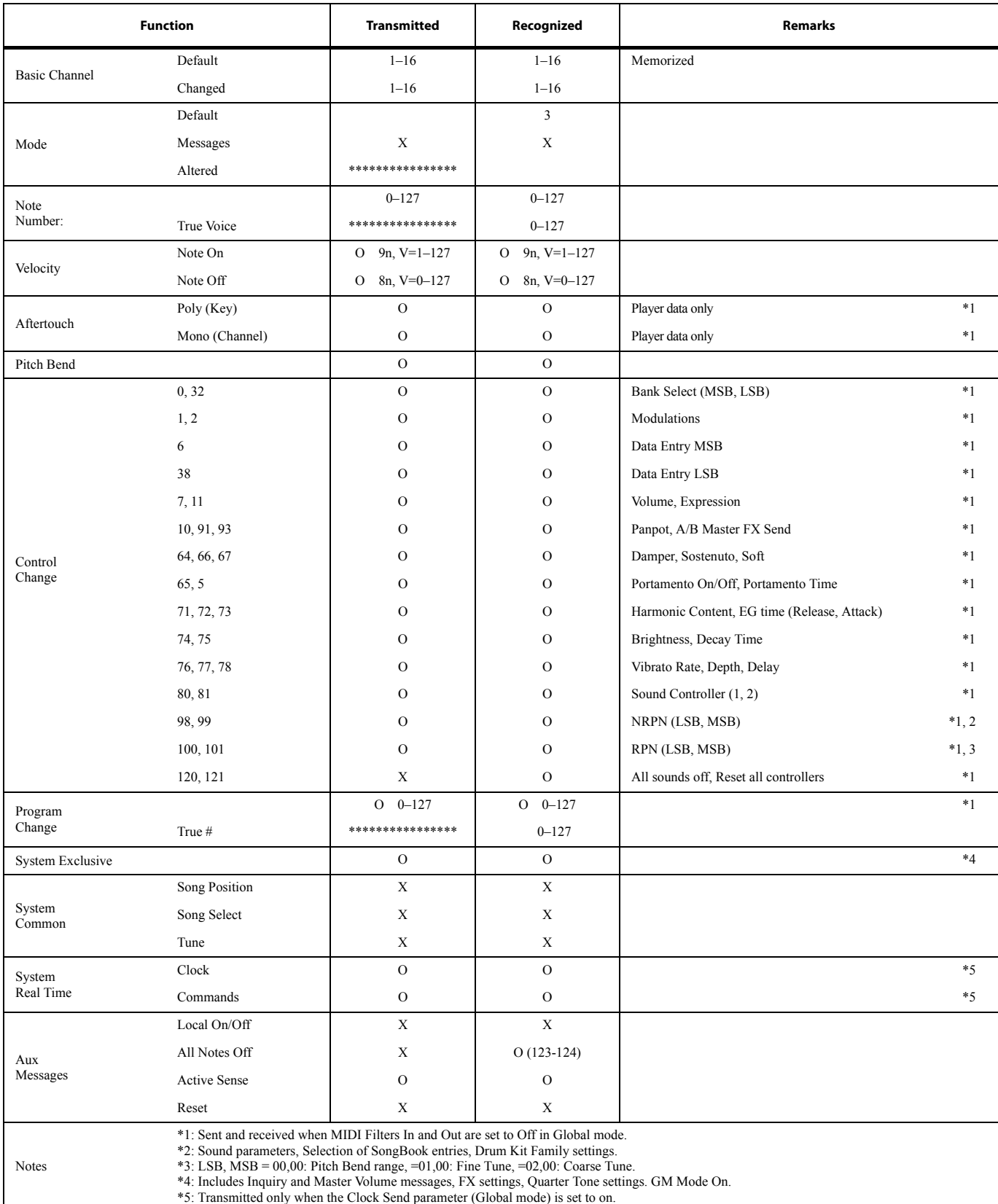

Mode 1:OMNI ON, POLY Mode 3:OMNI OFF, POLY

Mode 2:OMNI ON, MONO Mode 4:OMNI OFF, MONO

O: Yes X: No

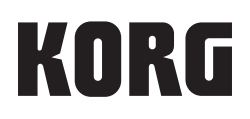

#### Address

KORG ITALY SpA Via Cagiata, 85 I-60027 Osimo (An) Italy

Web www.korg.com

© KORG Italy 2016. All rights reserved PART NUMBER: MAN0010074